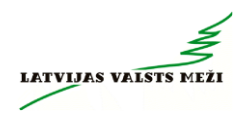

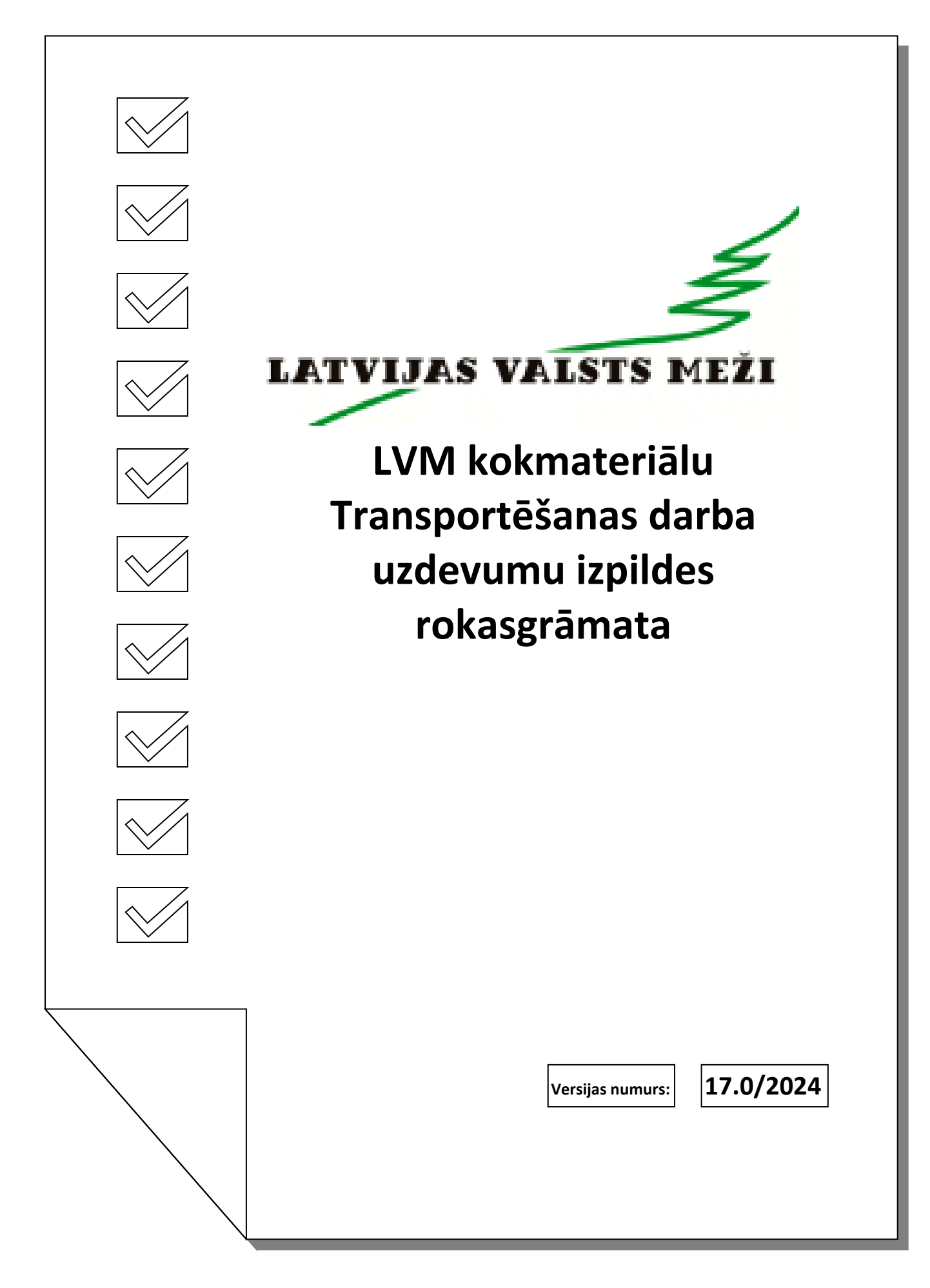

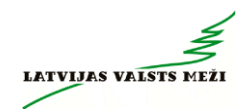

# **Saturs**

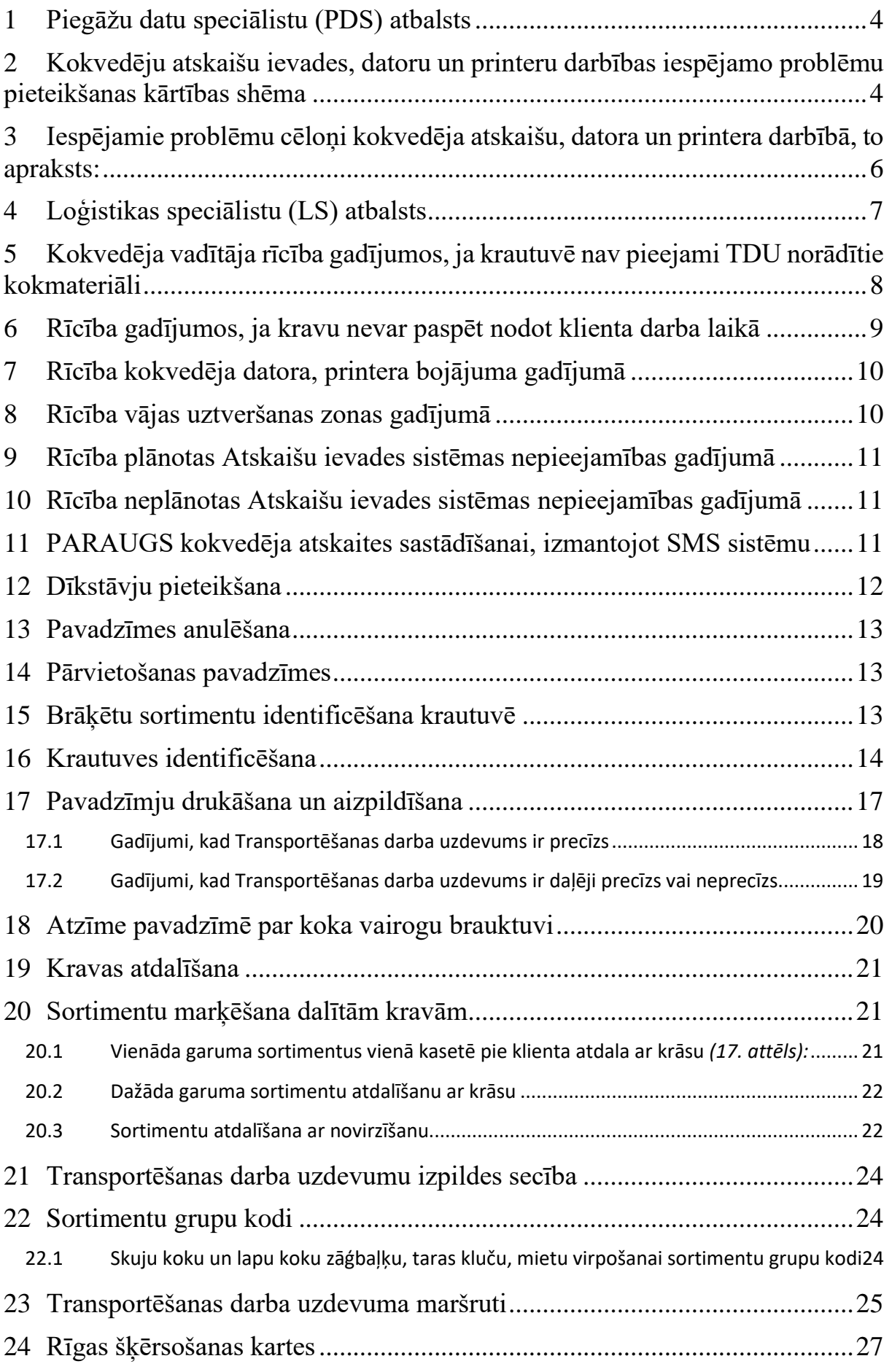

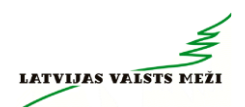

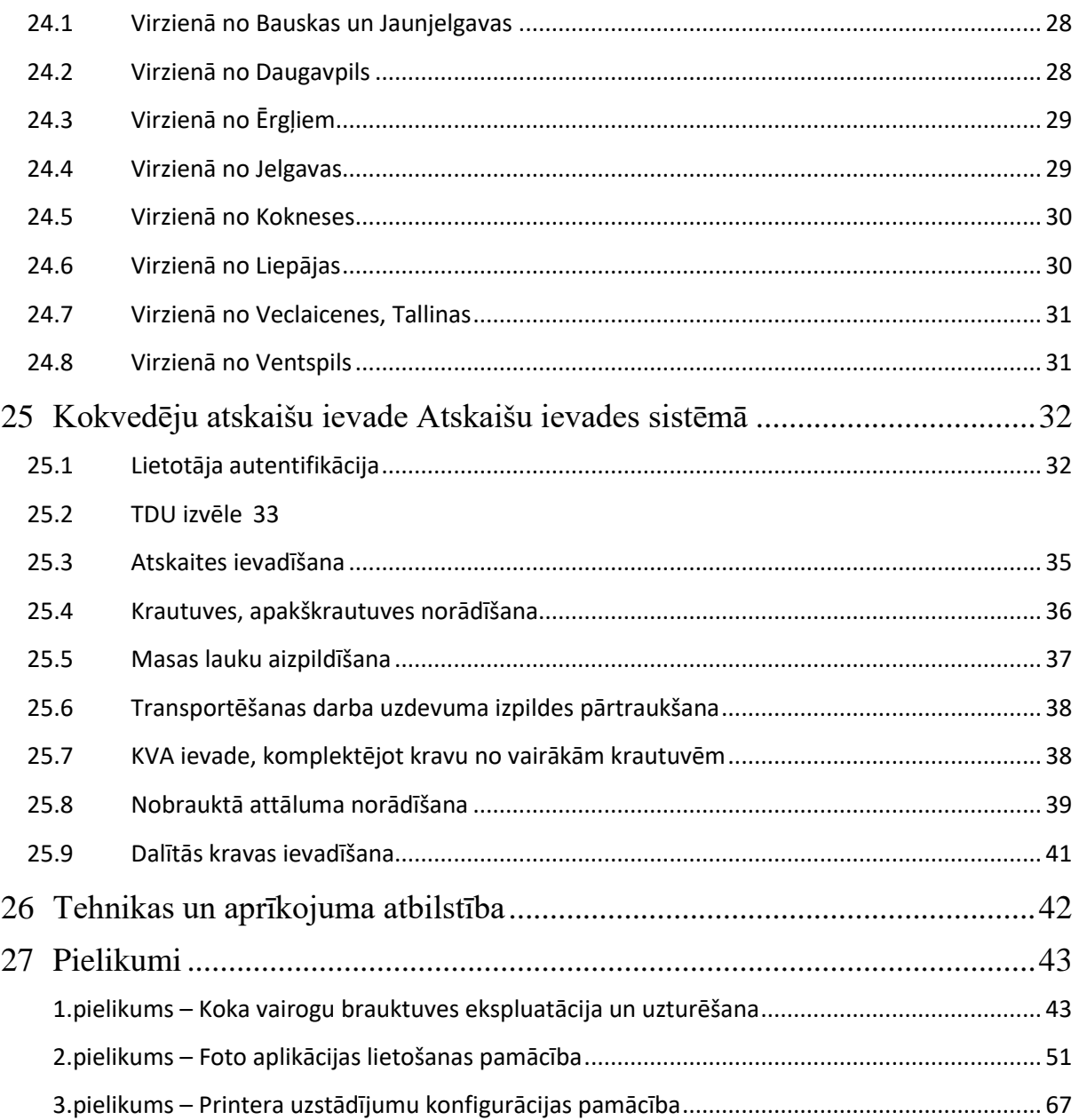

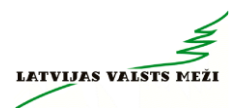

# **1 Piegāžu datu speciālistu (PDS) atbalsts**

<span id="page-3-0"></span>Piegāžu datu speciālistu atbalsts pieejams **pirmdienās no 8:00 līdz 21:00, savukārt no otrdienas līdz piektdienai darba laiks ir no 6:00 līdz 21:00, bet sestdienās no 7:00 līdz 18:00.\*** *\*Piegāžu datu speciālistu darba laiks var tikt mainīts, vismaz 1 (vienu) dienu iepriekš par to brīdinot Izpildītāju (nosūtot informāciju e-pastā kokvedējiem).*

Darba dienās darba laikā kokvedēju vadītāji *Piegāžu datu speciālistiem* **var zvanīt par jautājumiem**, kas attiecas uz nepieciešamo papildus informāciju:

- klientu rekvizīti;
- klientu atrašanās vietas;
- klientu telefonu numuri;
- ja rodas jautājumi, kas saistīti ar datoru, datu pārraides iekārtu komplektu vai printeru izmantošanu (neizdodas kaut ko atvērt, kaut kas nestrādā, rādās kļūdas paziņojumi u.tml.);
- neskaidrību gadījumā par kokvedēja atskaites ievadīšanu un pavadzīmju aizpildīšanu;
- par kļūdaini ievadītu Kokvedēja vadītātāja atskaiti (KVA) vai pavadzīmi;
- par krautuvē un uz meža ceļa esošajiem kokvedējiem (pēc GPS datiem), gadījumos ar ierobežotiem pārvietošanos apstākļiem;
- par uzdevumu izpildi ārpus loģistikas speciālista darba laika (krājumu iztrūkums, ceļa nepieejamība un citi apstākļi, kas kavē darba izpildi);

# <span id="page-3-1"></span>**2 Kokvedēju atskaišu ievades, datoru un printeru darbības iespējamo problēmu pieteikšanas kārtības shēma**

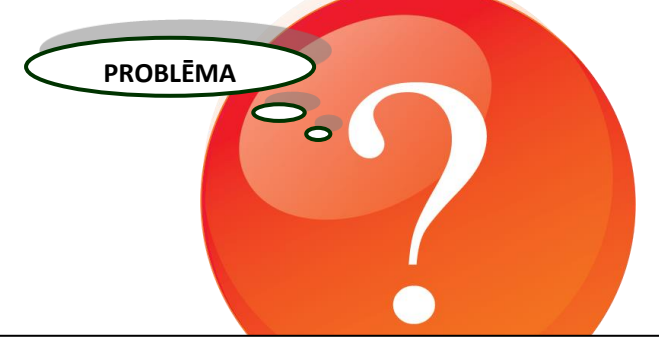

**Problēmas risinājums jāmeklē dokumentā " LVM kokmateriālu Transportēšanas darba uzdevumu izpildes rokasgrāmata"**

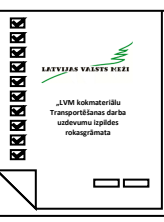

### **Vai problēmas risinājums ir atrasts?**

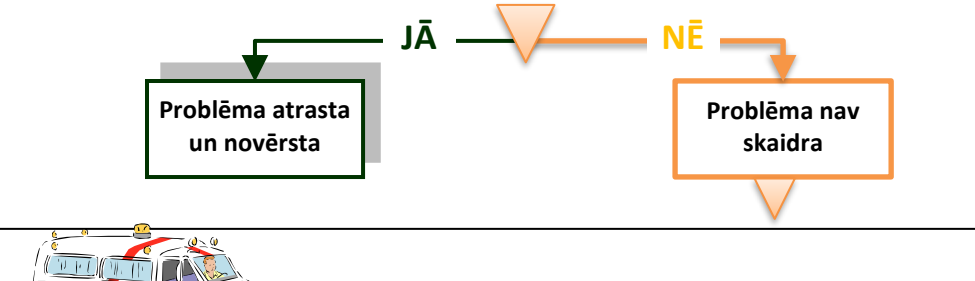

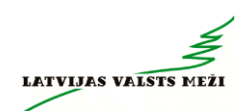

#### **Zvanīt Piegāžu datu speciālistam:**

### **28360965**

vai atstāt ziņu automātiskajā atbildētājā **67616820**

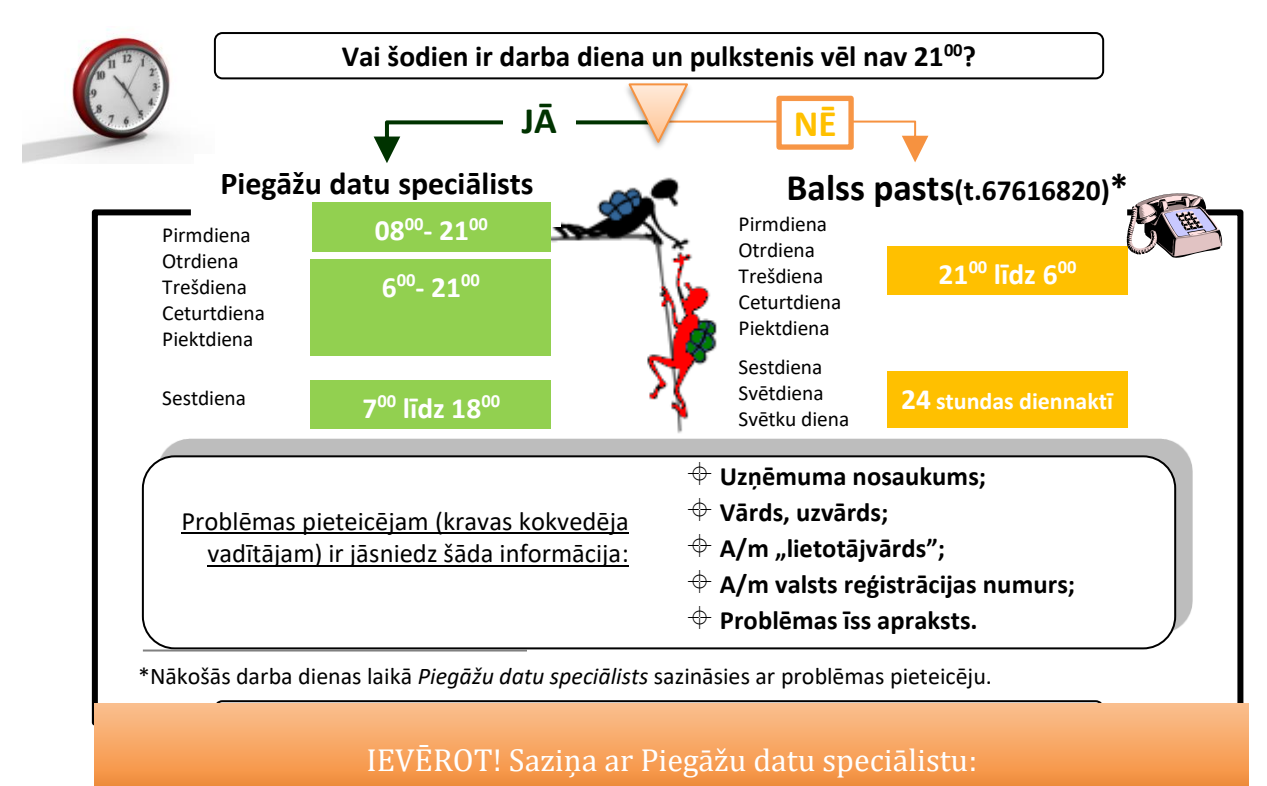

- 1. Darba laikā zvanīt uz numuru 28360965
- 2. Ārpus darba laika sūtīt SMS uz numuru 28360965
- 3. Ārpus darba laika balss pasts 67616820

!!!Nesūtīt bildes ar SMS palīdzību

!!!Piegāžu datu speciālistam - nesūtīt informāciju un/vai bildes ar *WhatsApp* aplikācijas palīdzību

!!!Bildes par operatīviem jautājumiem sūtīt *(arī WhatsApp)* loģistikas speciālistam, kurš izsniedzis konkrēto Transportēšanas darba uzdevumu (TDU)

# <span id="page-5-0"></span>**3 Iespējamie problēmu cēloņi kokvedēja atskaišu, datora un printera darbībā, to apraksts:**

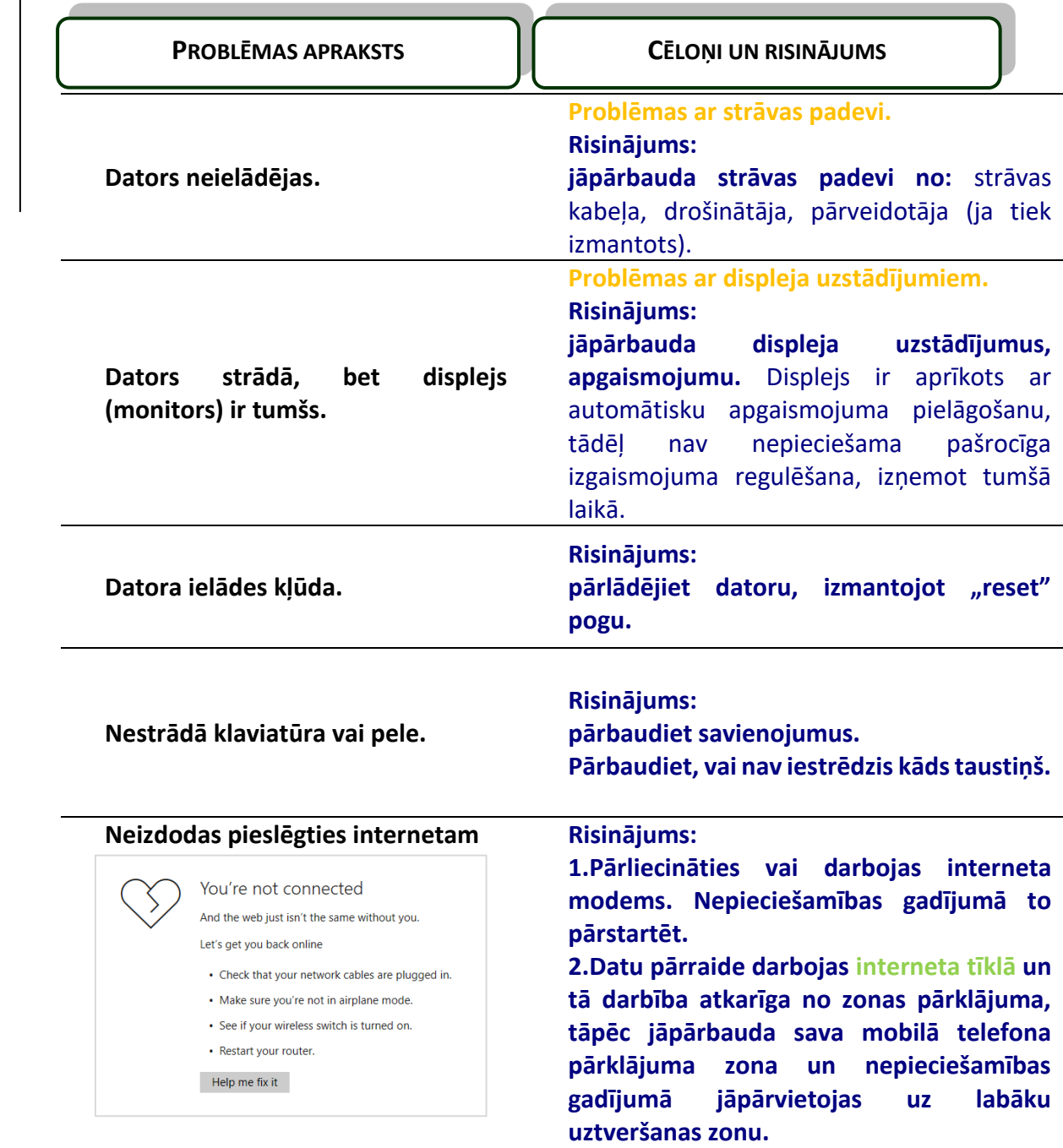

**Nevar atvērt Atskaišu ievades sistēmas autentifikācijas lapu.**

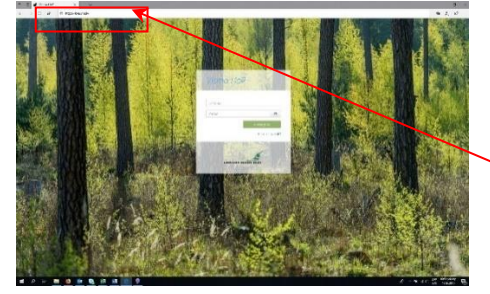

**Nepareizi norādīta adrese. Risinājums: jāieraksta pareiza adrese: https://kva.lvm.lv**

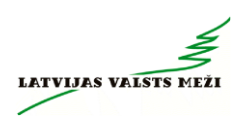

**Neizdodas ielogoties Atskaišu ievades sistēmā.**

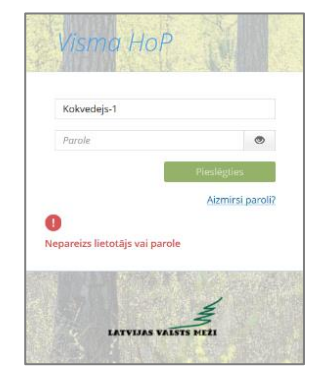

**Nepareizi ievadīta parole. Risinājums: jāieraksta parole \*\*\*\*\*\*\*\* atbilstoši izsniegtajai.**

#### **Nepareizi ievadīts lietotājvārds.**

**Risinājums: jāieraksta lietotājvārds atbilstoši izsniegtajam. HOP Paroli un lietotājvārdu izsniedz Transporta plānošanas speciālists Neskaidrību gadījumā zvanīt Piegāžu datu speciālistiem.**

### **4 Loģistikas speciālistu (LS) atbalsts**

<span id="page-6-0"></span>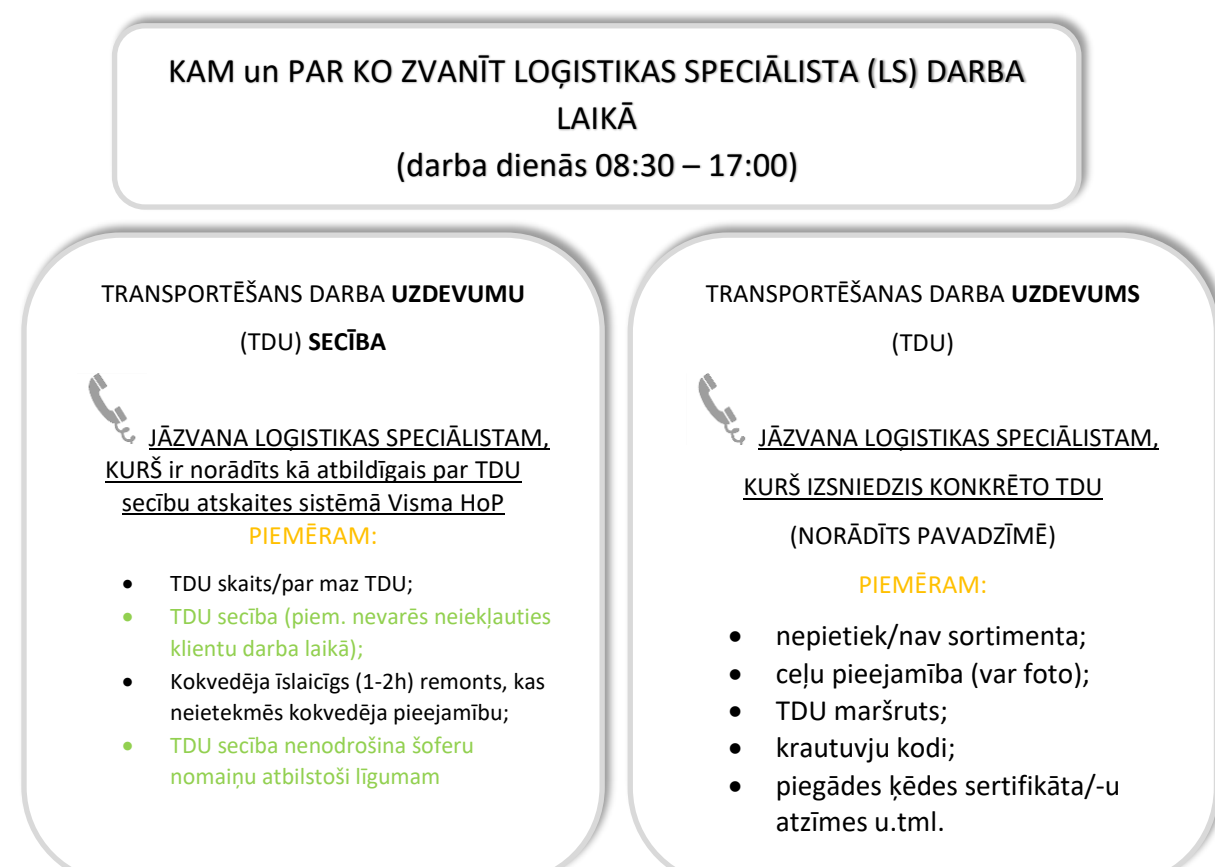

Informāciju par LVM kontaktpersonu var redzēt arī kokvedēja atskaites ievades laukā.

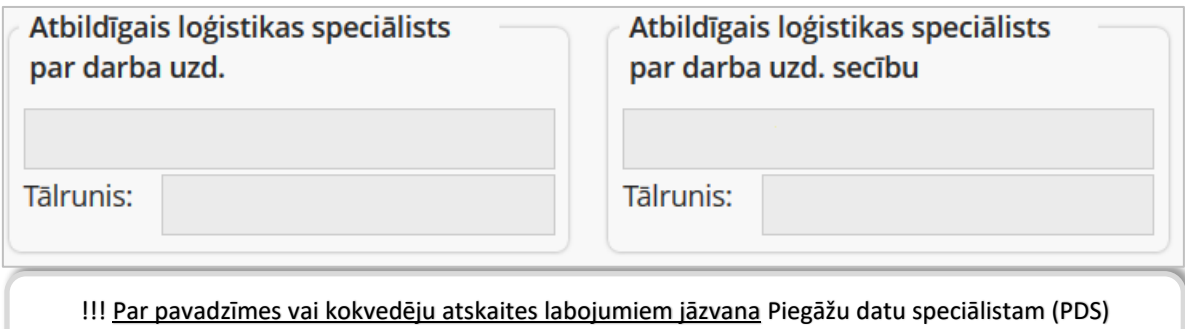

*(arī Loģistikas speciālistu (LS) darba laikā)*

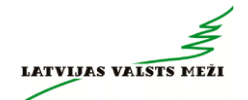

**Ārpus Loģistikas speciālista darba laika**, par visiem jautājumiem, kas saistīti ar TDU izpildi, kokvedēja vadītājs **zvana vai sūta SMS** *Piegāžu datu speciālistiem* uz telefona numuru – **28360965.**

# <span id="page-7-0"></span>**5 Kokvedēja vadītāja rīcība gadījumos, ja krautuvē nav pieejami TDU norādītie kokmateriāli**

**Gadījumos, ja TDU ir norādīta 1 krautuve** un tajā nav pieejami TDU norādītie kokmateriāli pilnas kravas nokomplektēšanai, tad kokvedēja vadītājs rīkojas sekojoši:

- 1. Loģistikas speciālista darba laikā *(darba dienas 08:30-17:00)*, sazinās ar Loģistikas speciālistu, kurš izsniedzis TDU.
- 2. Ārpus Loģistikas speciālista darba laika *(Pirmdienās 08:00-08:30 un 17:00-21:00, no otrdienas līdz piektdienai 06:00-08:30 un 17:00-21:00, sestdienās 07:00-18:00)*,sazinās ar Piegāžu datu speciālistu zvanot uz telefona numuru: 28360965
- 3. Ārpus Loģistikas speciālistu un Piegāžu datu speciālistu jāinformē Pasūtītājs, nosūtot SMS ar sekojošu informāciju uz Piegāžu datu speciālistu telefona numuru – 28360965:
	- Nav kokmateriālu;
	- TDU numurs;
	- Krautuves, apakškrautuves ID numurs.

Pēc Pasūtītāja informēšanas kokvedēja vadītājam jārīkojas atbilstoši Kokvedēja vadītāja atbalsta matricas (skatīt zemāk) norādījumiem.

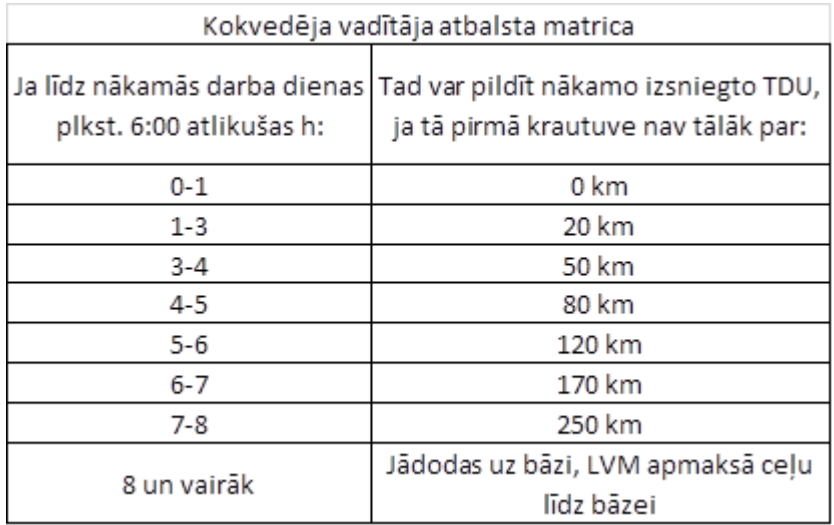

Piemēri: Kokvedēja vadītājs, pildot TDU naktī no pirmdienas uz otrdienu, plkst. 03:30 konstatē, ka TDU norādītajā krautuvē nav pieejami TDU norādītie kokmateriāli. Kokvedēja vadītājs informē Pasūtītāju, nosūtot SMS. Tālākās iespējamās darbības:

- **Piemērs 1.** Nākošā pēc kārtas TDU pirmā krautuve atrodas 18 km attālumā, līdz nākamās darba dienas pulksten 6:00 ir atlikušas 2,5 stundas – atbilstoši Kokvedēja vadītāja atbalsta matricai, kokvedēja vadītājs var doties uz nākošā TDU norādīto krautuvi un pildīt nākošo TDU;
- **Piemērs 2.** Nākošā pēc kārtas TDU pirmā krautuve atrodas 45 km attālumā, līdz nākamās darba dienas pulksten 6:00 atlikušas 2,5 stundas – atbilstoši Kokvedēja vadītāja atbalsta matricai, kokvedēja vadītājs nākošā TDU izpildi neuzsāk, sagaida plkst.

6:00, informē par situāciju *Piegāžu datu speciālistu*, gaida turpmākos rīkojumus un piesaka dīkstāvi SMS veidā atbilstoši *12.sadaļai.*

**Gadījumos, ja TDU ir norādītas vairākas krautuves (2 un vairāk)**, otrajā, vai arī, ja TDU ir vairāk par divām krautuvēm, trešajā, ceturtajā utt. TDU norādītajā krautuvē nav norādītais kokmateriālu apjoms, kas kopsummā nodrošina pilnas kravas nokomplektēšanu, tad kokvedēja vadītājam ir jārīkojas atbilstoši šīs sadaļas 1. un 2. punktā minētajai informācijai.

**Ārpus Loģistikas speciālistu (LS) un Piegāžu datu speciālistu (PDS) darba laika**, kokvedēja vadītājs:

- A. Izvērtēt uzkrauto kravas apjomu:
	- Ja kravā ir uzkrauts vismaz 2/3 (divas trešdaļas) no pilnas kravas apjoma, **IR ATĻAUTS** turpināt TDU izpildi un veikt piegādi klientam;
	- Ja kravā ir uzkrauts mazāk par 2/3 (divas trešdaļas) no pilnas kravas apjoma, tad **NAV ATĻAUTS** turpināt TDU izpildi un veikt piegādi klientam. Kokvedēja vadītājs rīkojas atbilstoši tālāk minētajiem punktiem.
- B. Izkrauj uzkrautos kokmateriālus LVM krautuvē, kurā viņš atrodas;
- C. Ja izkraujamā krava ir ar marķējamo lapiņu, tad izkraut kokmateriālus ar marķējamajām lapiņām pret ceļu;
- D. Obligāti informē PDS un atbildīgo LS, atbilstoši šīs sadaļas 3. punktā minētajai informācijai;
- E. Obligāti, informējot LS un PDS, nosūtot precīzu vietu krautuves numurs, nav kokmateriāli, kā arī vēlams nosūtīt atrašanās vietas koordinātes ciparus no GEO aplikācijas | Mērogs: 200000 | Platums: 56.625663 Garums: 22.661365 | X: 417869 W: 276519 | un/vai kartes bildi/ekrānšāviņu;
- F. Rīkojas atbilstoši šīs sadaļas 3. punktā minētajai kokvedēja vadītāja atbalsta matricai:
	- Uzsāk nākamā TDU izpildi, ja nākamā TDU pirmā krautuve atrodas attālumā, kurš ļauj uzsākt tā izpildi;
	- Dodas uz bāzi, ja nākamā TDU pirmā krautuve atrodas attālumā, kurš neļauj uzsākt nākošā TDU izpildi.

# <span id="page-8-0"></span>**6 Rīcība gadījumos, ja kravu nevar paspēt nodot klienta darba laikā**

Uzsākot savu maiņu **ir jāizskata saņemtie secīgi pildāmie Transportēšanas darba uzdevumi** (TDU) un, ņemot vērā noteiktos atpūtas laikus, plānoto degvielas uzpildi, iespējamu kavēšanos, sastrēgumus, jāizvērtē, vai TDU būs izpildāmi ievērojot klientu darba laikus.

Par klienta darba laiku var pārliecināties KVA WEB – [https://kva.lvm.lv](https://kva.lvm.lv/) atverot konkrēto TDU.

- Ja TDU varēs izpildīt klienta darba laikā, tad **drīkst uzsākt TDU izpildi.**
- Ja TDU nevarēs izpildīt klienta darba laikā, tad **TDU izpildi nedrīkst uzsākt.** Kokvedēja vadītājam jārīkojas atbilstoši Rokasgrāmatas 4. punktā minētajai informācijai.

Ja uzdevuma izpildes laikā ir **radušies neparedzēti apstākļi**, kas neļauj kravu piegādāt klienta darba laikā, nekavējoties:

- **Loģistikas speciālistu (LS)** darba laikā **sazināties ar LS** par tālāko rīcību.
- Ārpus LS darba laika **sazināties ar Piegāžu datu speciālistu (PDS)** par tālāko rīcību.

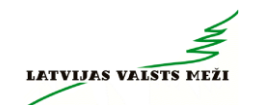

- Ārpus LS un PDS darba laika **informēt LVM pārstāvi** sūtot SMS uz telefona numuru **28360965** informējot ka nav iespējama kravas nodošana klienta darba laikā. Pēc informēšanas:
	- Gaidīt klienta darba laika sākumu, lai nodotu kravu.
	- Ja LVM pārstāvju (PDS, LS) darba laiks sākas ātrāk kā klienta darba laiks, sazināties ar LVM pārstāvi par tālāko rīcību.

Kokvedēja vadītājam **nav atļauts**:

- saskaņot ar klientu darba laika pagarinājumu, lai nodotu kravu pēc klienta darba laika;
- pašrocīgi (nesaskaņojot ar LS vai PDS) izkraut kravu citā vietā, tai skaitā LVM krautuvē;
- <span id="page-9-0"></span>• turpināt pārvietoties ar LVM kravu – doties uz bāzi utt.

# **7 Rīcība kokvedēja datora, printera bojājuma gadījumā**

Kokvedēja vadītājs konstatējot, ka kokvedējā uzstādītais dators vai printeris nav darba kārtībā, informē *Piegāžu datu speciālistu* pa iepriekš norādīto telefona numuru. Ja problēma rodas ārpus *Piegāžu datu speciālista* darba laika*,* tad bojājums jāpiesaka pa telefonu **67616820**, atstājot ziņu automātiskajā atbildētājā vai sūtot SMS *Piegāžu datu speciālistam* uz telefonu **28360965.**

Ja *Piegāžu datu speciālists* telefoniski konstatē, ka dators ir bojāts un nav iespējams saņemt TDU, maršrutus, un nav iespējams turpināt darbu pie *kokvedēju atskaišu* jeb operatīvās informācijas par kokvedēja automašīnā iekrauto kokmateriālu kravu (m3) reģistrēšanas Atskaišu ievades sistēmā, *Piegāžu datu speciālists* reģistrē pieteikto bojājumu gadījumu.

Ja nav iespējams izdrukāt pavadzīmes, tās aizpildāmas manuāli, izmantojot kokvedējā esošās izdrukātās tukšās rezerves veidlapas *(skatīt 17.sadaļu).*

<span id="page-9-1"></span>Printera uzstādījumu konfigurācijas pamācību skatīt **Pielikumā Nr.3**

### **8 Rīcība vājas uztveršanas zonas gadījumā**

Kokvedēja vadītājs konstatējot, ka krautuvē nepietiekama tīkla pārklājuma dēļ nav iespējams nosūtīt *kokvedēja atskaiti* jeb operatīvo informāciju par kokvedēja automašīnā iekrauto kokmateriālu kravu, nekavējoties sazinās ar *Piegāžu datu specialistu.* Ārpus *Piegāžu datu speciālista* darba laika atstāj ziņu automātiskajā atbildētājā vai sūta SMS *Piegāžu datu speciālistam* uz telefonu **28360965.**

*Piegāžu datu speciālists* piereģistrē pieteikto ziņojumu par nepietiekama tīkla pārklājuma gadījumu. **NAV PIEĻAUJAMS ATSKAITI SŪTĪT PIE KLIENTA VAI PĒC KRAVAS IZKRAUŠANAS!!!** Gadījumos, kad kokvedēja atskaiti nav iespējams nosūtīt vājas uztveršanas zonas dēļ:

- noteikto informāciju ievadīt sistēmā tiklīdz ir (ne ilgāk kā 1h pēc izbraukšanas no krautuves) pieejams tīkla pārklājums;
- ja noteikto informāciju sistēmā nav iespējams ievadīt līdz kravas piegādes vietai, nosūtīt Piegāžu datu speciālistam nepieciešamo informāciju SMS veidā atbilstoši 9.sadaļā norādītajam paraugam.

Datora tehnisku problēmu dēļ, nekavējoties nosūtīt nepieciešamo informāciju īsziņas veidā atbilstoši 5.sadaļai.

**Kokvedēja atskaite ir jāievada nekavējoties pēc katrā krautuvē iekrautās kravas daļas iekraušanas un pirms izbraukšanas no krautuves!!!**

# <span id="page-10-0"></span>**9 Rīcība plānotas Atskaišu ievades sistēmas nepieejamības gadījumā**

LVM regulāri veic Informācijas sistēmu (IS) atjaunošanu un apkopi. Parasti tas tiek veikts darba dienu vakaros vai brīvdienās. Kokvedējiem šajā laikā nav pieejama *Kokvedēju atskaišu* nosūtīšanai nepieciešamā Atskaišu ievades sistēma.

Par plānotajām šāda veida aktivitātēm kokvedēju vadītājiem iepriekš uz Līgumā norādīto kravas kokvedēja e-pastu tiek nosūtīts *paziņojums par Atskaišu ievades sistēmas nepieejamības laiku un periodu.*

Kokvedēju vadītāji šajā pārtraukuma periodā *kokvedēja atskaišu* sūtīšanai izmanto *SMS sistēmu,* ja informatīvajā paziņojumā nav norādīts citādāk.

Iesūtītās SMS darba laikā Atskaišu ievades sistēmā ievadīs *Piegāžu datu speciālists*, nepieciešamības gadījumā informācijas precizēšanai sazinoties ar kokvedēju vadītāju.

# <span id="page-10-1"></span>**10 Rīcība neplānotas Atskaišu ievades sistēmas nepieejamības gadījumā**

Ja kokvedēja vadītājs darba procesā konstatē, ka nav pieejama Atskaišu ievades sistēma, nekavējoties ir jāziņo *Piegāžu datu speciālistam.* Ārpus *Piegāžu datu speciālista* darba laika jāatstāj ziņu automātiskajā atbildētājā vai jāsūta SMS uz *Piegāžu datu speciālista* telefonu.

Ja Atskaišu ievades sistēma nav pieejama *Piegāžu datu speciālista* darba laikā, tad, noskaidrojot problēmas cēloņus, *Piegāžu datu speciālists* nosūta paziņojumu visiem kokvedēju vadītājiem par nepieejamības termiņiem un tālāko rīcību.

Kokvedēju vadītāji šajā pārtraukuma periodā kokvedēja atskaites sūtīšanai izmanto *SMS*  sistēmu.

Iesūtītās SMS darba laikā Atskaišu ievades sistēmā ievadīs *Piegāžu datu speciālists*, nepieciešamības gadījumā informācijas precizēšanai sazinoties ar kokvedēja vadītāju.

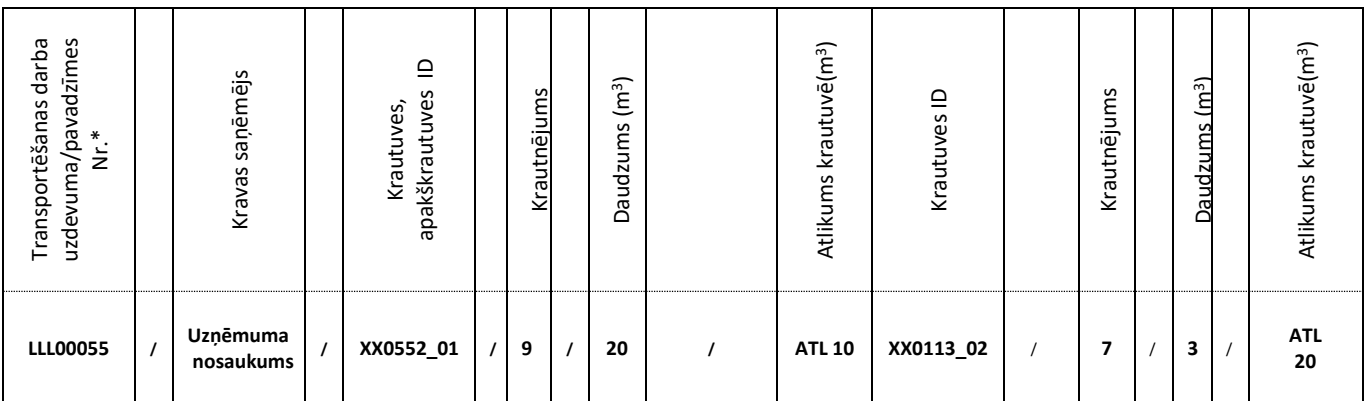

# <span id="page-10-2"></span>**11 PARAUGS kokvedēja atskaites sastādīšanai, izmantojot SMS sistēmu**

#### **\*Transportēšanas darba uzdevuma nr. = pavadzīmes nr.**

#### **Piemērs.**

• Ja kravu komplektē no vienas krautuves, tad SMS veidojama šādi:

*LLL00055/Uzņēmuma nosaukums/XX0052\_01/9/20 (ja atlikums lielāks par 1 kravu atlikumu "ATL.." nenorāda)*

*LLL00055/Uzņēmuma nosaukums/XX0052\_01/9/20/ATL10 (ja atlikums mazāks par 1 kravu, norādām arī atlikumu "ATL..")*

• Ja krava tiek komplektēta no vairākiem krautnējumiem vai krautuvēm, tad SMS veidojama, pievienojot katras nākamās krautuves ID, krautnējuma numuru, daudzumu  $(m<sup>3</sup>)$ :

### <span id="page-11-0"></span>*LLL00055/Uzņēmuma nosaukums/XX0552\_01/9/20/ATL 10/XX0113\_02/7/3/ATL 20*

# **12 Dīkstāvju pieteikšana**

Izšķir divu veidu dīkstāves:

- dīkstāve krautuvē dīkstāve, kas pārsniedz 1 h no brīža, kad Izpildītājs ir pārliecinājies, ka TDU norādītie kokmateriāli nav pieejami piebraucamais ceļš nav pieejams vai situācijā, kad kokvedējs pildot TDU ir "nogrimis" un ir informējis Pasūtītāju, nosūtot SMS īsziņu uz norādīto telefona numuru, līdz brīdim, kad Pasūtītājs devis norādījumus par turpmākajām darbībām vai Izpildītājs uzsācis nākamā TDU izpildi.
- dīkstāve pie klienta dīkstāve, kas pārsniedz 1 h no brīža, kad Izpildītājs ir piegādājis Kravu TDU norādītajā vietā (pieteicies pie Kravas saņēmēja pārstāvja, kurš izdara atzīmi uz pavadzīmes par pieteikšanās laiku).

Dīkstāvju gadījumi jāpiesaka SMS veidā uz *Piegāžu datu speciālistu* telefonu - **28360965.** SMS iekļaujamā informācija:

- datums;
- dīkstāves veids (dīkstāve krautuvē vai dīkstāve pie klienta);
- TDU numurs;
- klienta nosaukums vai krautuves, apakškrautuves ID;
- stāvēšanas uzsākšanas laiks krautuvē vai piegādes vietā pēc pieteikšanās pie Kravas saņēmēja pārstāvja;
- stāvēšanas beigu laiks.

*Piezīme: dīkstāves laiks ir laiks, kas pavadīts stāvot, un gaidot turpmākos norādījumus un tas neietver laiku, kas pavadīts iekraujot vai izkraujot kokmateriālus.*

SMS sastādīšanas piemērs dīkstāves krautuvē gadījumā:

**17.10.2019** *dīkstāve krautuvē/LKR05555/AA0112\_01/1:30/6:30.*

*17.10.2023 dīkstāve krautuvē*

*LLL00055*

*XX0052\_01*

*1:30-6:30*

*Nogrimu, jo ir neizbraucams ceļš (svara ierobežojošā zīme, nav krautuvē krājumi, ieslīdēju grāvī u.c.)*

SMS sastādīšanas piemērs dīkstāves pie klienta gadījumā:

**17.10.2019** *dīkstāve pie klienta/LKR05555/Kronospan SIA/1:30/4:10.17.10.2023 dīkstāve pie klienta*

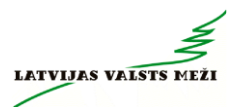

*LLL00055 Kronospan SIA 1:30-4:10* Garas rindas (Nav pieņēmējs u.c.)

### **13 Pavadzīmes anulēšana**

<span id="page-12-0"></span>Situācijā, kad kokvedēja vadītājam nepieciešams anulēt kokmateriālu kravas pavaddokumentu (turpmāk *Pavadzīme*), bet konkrētajai kravai jau ir tikusi nosūtīta *kokvedēja atskaite*, līdz ar ko *Pavadzīme* jau ir reģistrēta kokvedēja Atskaišu ievades sistēmā, kokvedēja vadītājam par šādu gadījumu jāziņo *Pasūtītāja Loģistikas speciālistam (turpmāk Loģistikas speciālists),* kas izsniedzis TDU. Ārpus *Loģistikas speciālista* darba laika kokvedēja vadītājam jāsazinās ar *Piegāžu datu speciālistu* vai jānosūta informācija SMS veidā *Loģistikas speciālistam*, kurš izsniedzis TDU.

SMS veidojama šādi: "**Pavadzīme** (jānorāda pavadzīmes numurs) **ANULĒT**" - **anulēšanas iemesls.**

<span id="page-12-1"></span>Anulētās drukātās pavadzīmes visus eksemplārus nodod LVM tāpat kā parastās TDU izpildes pavadzīmes.

# **14 Pārvietošanas pavadzīmes**

Veicot kokmateriālu *pārvietošanu* (sortimentu pārvadāšana no vienas LVM krautuves uz citu LVM krautuvi vai LVM starpkrautuvi), kokvedēja vadītājam tiek nosūtīts TDU. Atšķirībā no pārējiem TDU, *pārvietošanas* TDU kā saņēmējs (piegādes klients) norādīts kāds no LVM Mežizstrādes iecirkņiem. *Pavadzīmes* un *Kokvedēju atskaites* aizpildīšanas kārtība šādos gadījumos nemainās.

- 1. Piegādes klients: …/LVM\_Mežsaimniecība/…. (atkarībā no tā, ko nepieciešams pārvietot);
- 2. Sortiments: Koka vairogi, Caurules, vai jebkurš cits sortiments, kurš norādīts TDU.

Pārvietošanas pavadzīmi izsniedz gadījumos:

- 1. Ja kokvedējs ir izbraucis no krautuves un nespēj turpināt kravas piegādi;
- 2. Mežizstrādes vajadzībām koka vairogu pārvietošanai un ieklāšanai, tiltu veidošanai;
- <span id="page-12-2"></span>3. Ja nav realizācijas iespējas, tad pārvietojam no potenciāli ilgstoši nepieejamas krautuves vietas uz pieejamu vietu.

# **15 Brāķētu sortimentu identificēšana krautuvē**

Kvalitātei neatbilstoši sortimenti krautnējumā tiek apzīmēti ar krustu (X), kas uzpūsts uz sortimenta gala ceļa pusē. Ar krustu (X) apzīmētus kokmateriālus nedrīkst iekraut kravā, tie jāatstāj krautuvē. Kvalitātei neatbilstošos sortimentus atkrauj blakus krautnējumam, no kura veikta iekraušana un informē telefoniski (SMS veidā) TDU izsniegušo Pasūtītāja pārstāvi. Citāda veida, ar krāsu uzpūsti, apzīmējumi uz sortimentiem nav jāņem vērā.

Prasība neattiecas:

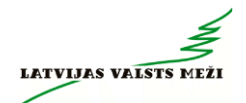

- uz malkas krautnējumu. Ja malkas krautnējumā ir šādi krustoti sortimenti, tas nozīmē, ka kvalitātei neatbilstošie kokmateriālu sortimenti jau tikuši pārvietoti uz malkas krautnējumu;
- iespējami arī citi sortimenti, kuri apzīmēti ar krustu (X), šādā gadījumā TDU būs norādīts konkrēts sortiments, kurš jāiekrauj kokvedējā;
- ja kokmateriāliem ir cita veida krāsas marķējumi (burti, cipari), tie ir pārmarķēti, piestiprinātas atbilstošas marķējamās lapiņas ar krautnējuma numuru un izsniegts atbilstošs darba uzdevums.

# **16 Krautuves identificēšana**

<span id="page-13-0"></span>Pirms katras kokmateriālu Kravas iekraušanas pārvadāšanai Kokvedēja vadītājam ir pienākums pārliecināties, ka:

- Kokvedēja vadītājs atrodas Pasūtītāja norādītajā vietā;
- attiecīgie kokmateriāli ir Pasūtītāja īpašums;
- attiecīgie kokmateriāli un piegādes vieta atbilst TDU.

Kokmateriāli krautuvē ir marķēti ar marķējamām lapām (skatīt 1.attēlu).

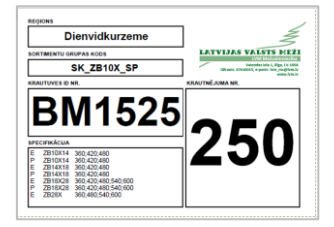

#### 1.attēls

Marķējamā lapa, kura ir pārsvītrota ar sarkanu līniju (skatīt 2.attēlu) apzīmē nesertificētu koksni. **Nesertificētu materiālu vienā kravā nedrīkst kraut kopā ar tāda paša sortimenta sertificētu koksni!** Vienā kravā drīkst kraut dažādu sortimentu kokmateriālus, nodrošinot nepārprotamu sortimentu atdalīšanu un nesajaukšanos.

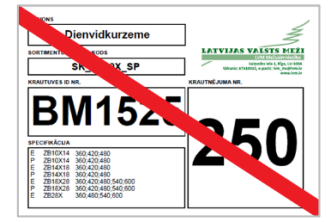

2.attēls

Papildus marķējamām lapām, kokmateriāli var tikt marķēti ar dzeltenām lapiņām (skatīt 3.attēlu). Dzeltenās lapiņas kalpo kā marķieris, lai norādītu, kuri kokmateriāli no krautnējuma ir jākrauj pirmie. Kokvedēja vadītāja uzdevums ir vienmēr sākt ar to krautnējuma daļu, kur ir marķēts ar dzelteno lapiņu.

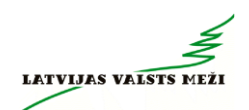

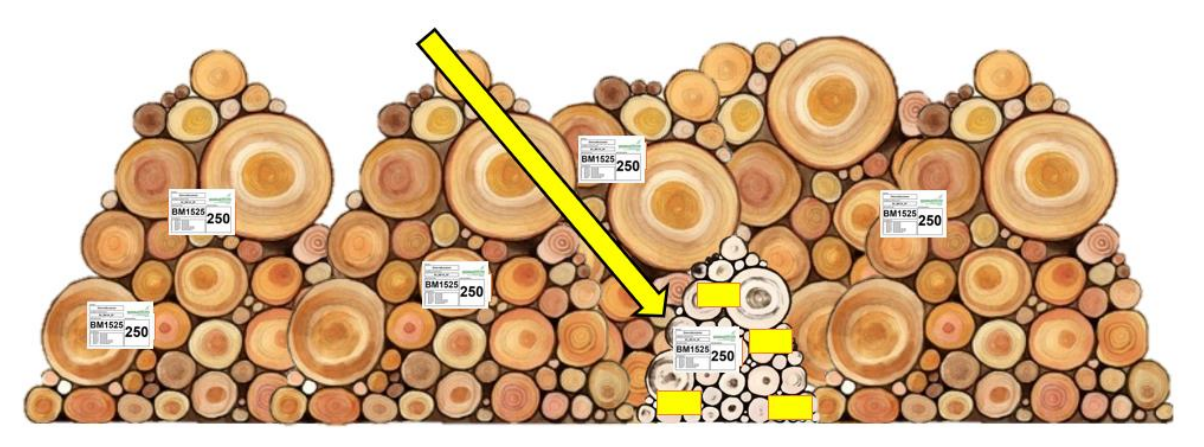

3.attēls

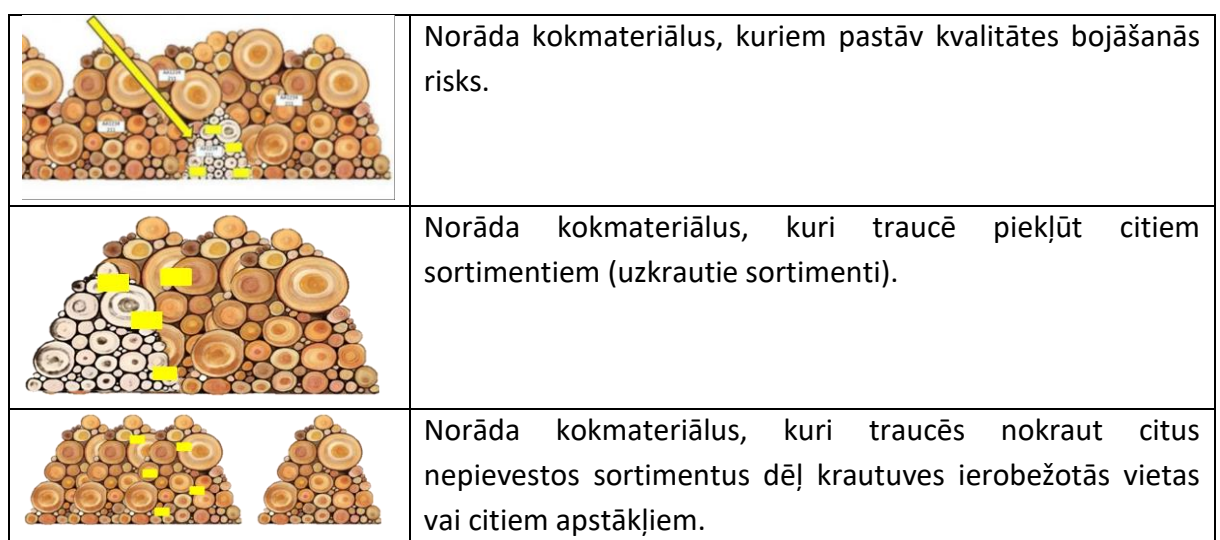

Turpmākajos attēlos (skatīt 4.-9.attēls) daži piemēri dabā, kad kokmateriāli ir marķēti ar dzeltenajām lapām un norādes, no kuras krautnes daļas jāsāk kokmateriālu uzkraušana.

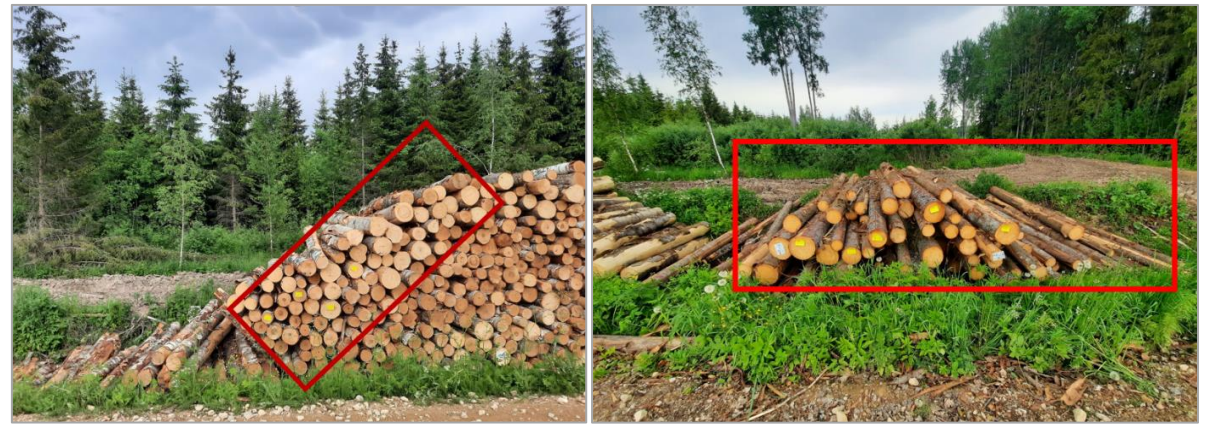

4.attēls 5.attēls

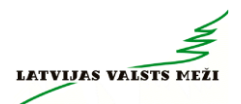

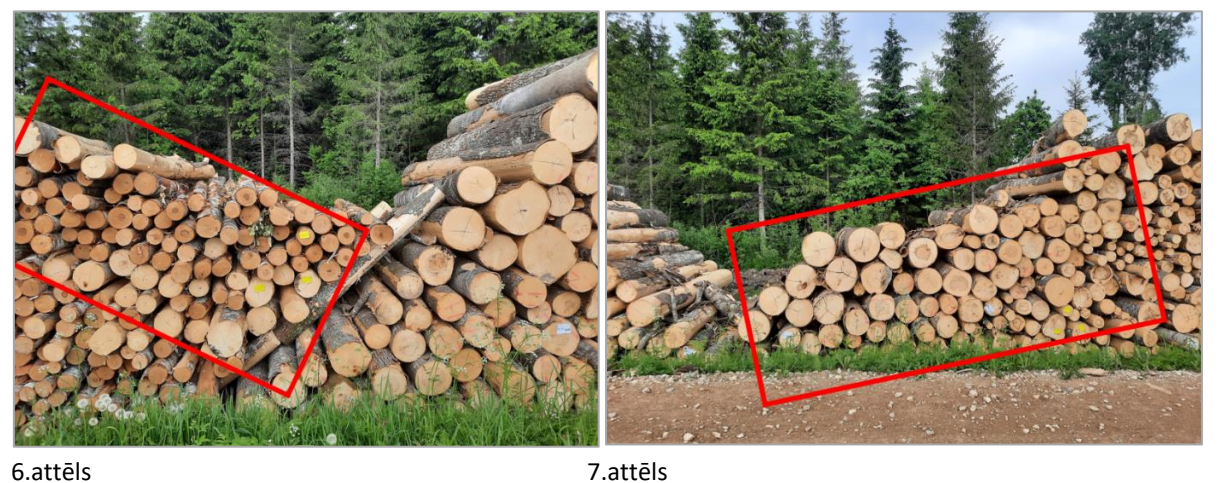

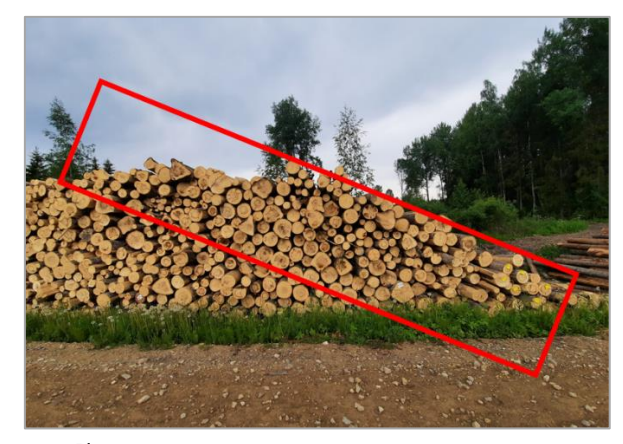

8.attēls

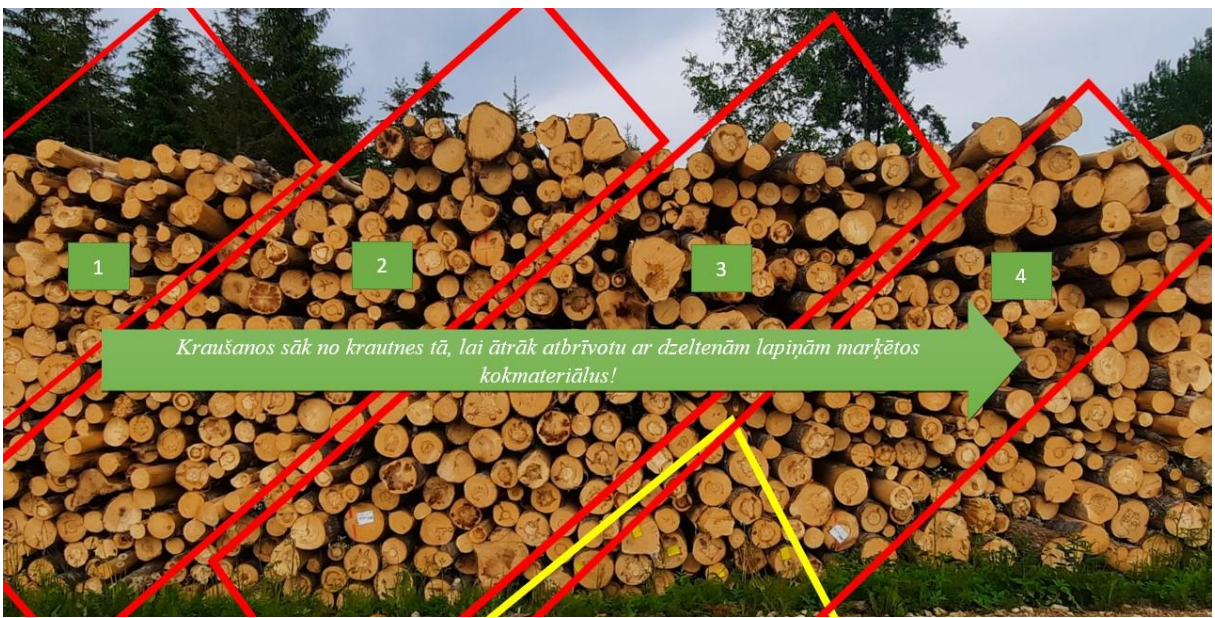

#### 9.attēls

Ja Kokvedēja vadītājs konstatē, ka krautuvē pie kokmateriālu krautnēm nav piestiprināta neviena marķējamā lapa, tas nekavējoties telefoniski informē Pasūtītāja pārstāvi, kurš izsniedzis TDU, un bez tā atļaujas saņemšanas neiekrauj Kravu.

Gadījumos, kad krautuvei nav piestiprināta neviena marķējamā lapa vai tā ir bojāta, krautuve var būt identificējama pēc uz kokmateriālu grēdas kāda no ārējiem nogriežņiem uzpūsta marķējuma (krautuves koda).

### <span id="page-16-0"></span>**17 Pavadzīmju drukāšana un aizpildīšana**

Pirms darba uzsākšanas katram kokvedējam nepieciešams izdrukāt vismaz 5 eksemplārus tukšu pavadzīmju (skatīt 10.att.), ko lietot gadījumos, kad rodas problēmas ar datora vai printera darbību. Šajā gadījumā visa pavadzīmē prasītā informācija būs jāievada manuāli. Ja kokvedējam ir radušās problēmas ar printera darbību un šādas tukšās pavadzīmes eksemplāra nav un nav arī iespēju to izdrukāt, kokvedējam TDU izpilde ir **nekavējoties** 

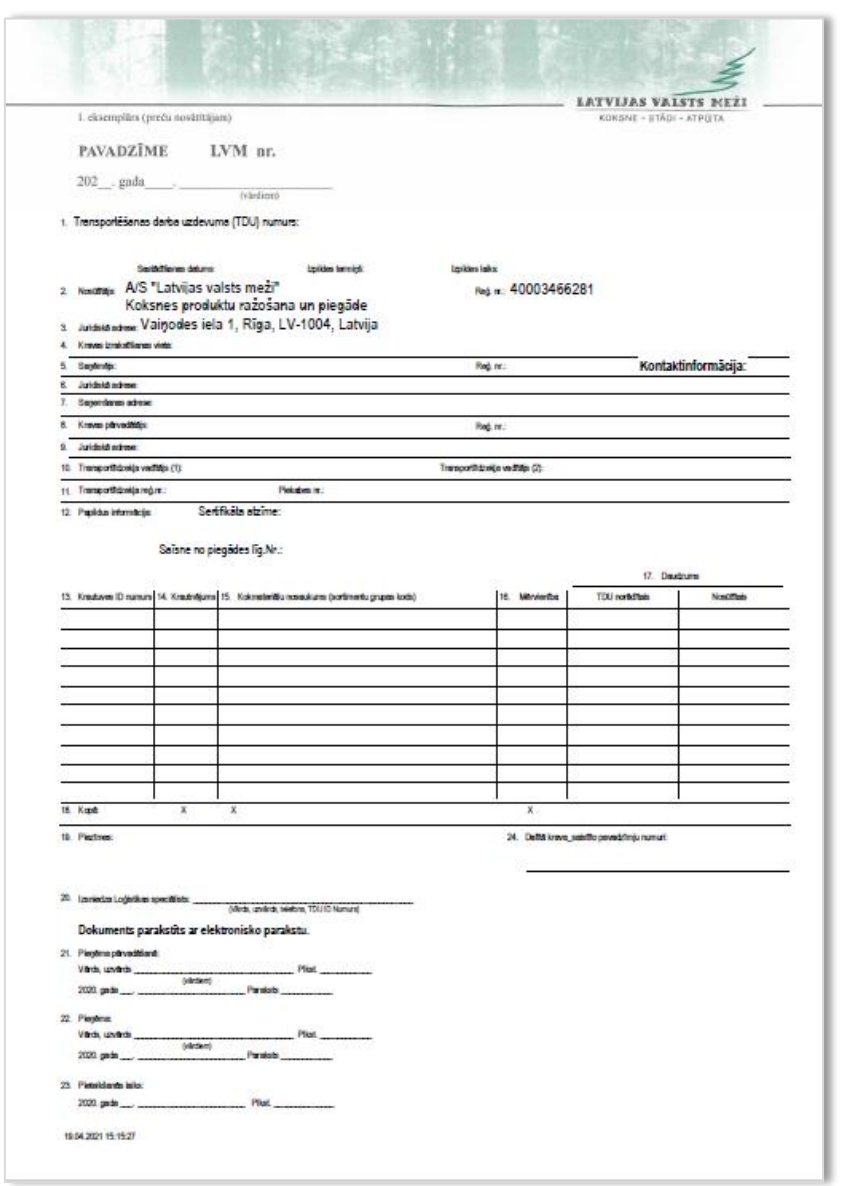

10.attēls

**jāpārtrauc!!!**

Pildot Transportēšanas darba uzdevumu, iespējami 3 gadījumi:

- *1. Transportēšanas darba uzdevumā norādītās krautuves un krautnējumi pilnībā sakrīt ar kokvedēja atskaitē norādāmajiem;*
- *2. Transportēšanas darba uzdevumā norādītās krautuves un/vai krautnējumi daļēji sakrīt vai pilnībā nesakrīt ar kokvedēja atskaitē norādāmajiem;*
- *3. Transportēšanas darba uzdevums ir izsniegts mutiski.*

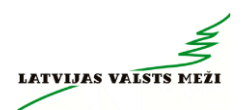

#### <span id="page-17-0"></span>**17.1 Gadījumi, kad Transportēšanas darba uzdevums ir precīzs**

Kokvedēja vadītājam šajā gadījumā jānorāda (skatīt 11.att.):

- *a. Datums;*
- *b. Transporta līdzekļa vadītāja vārds, uzvārds (10.aile);*
- *c. Iekrautais (nosūtītais) daudzums atbilstoši katrai krautuvei (17.aile);*
- d. *Jāparaksta pavaddokuments (21.aile).*

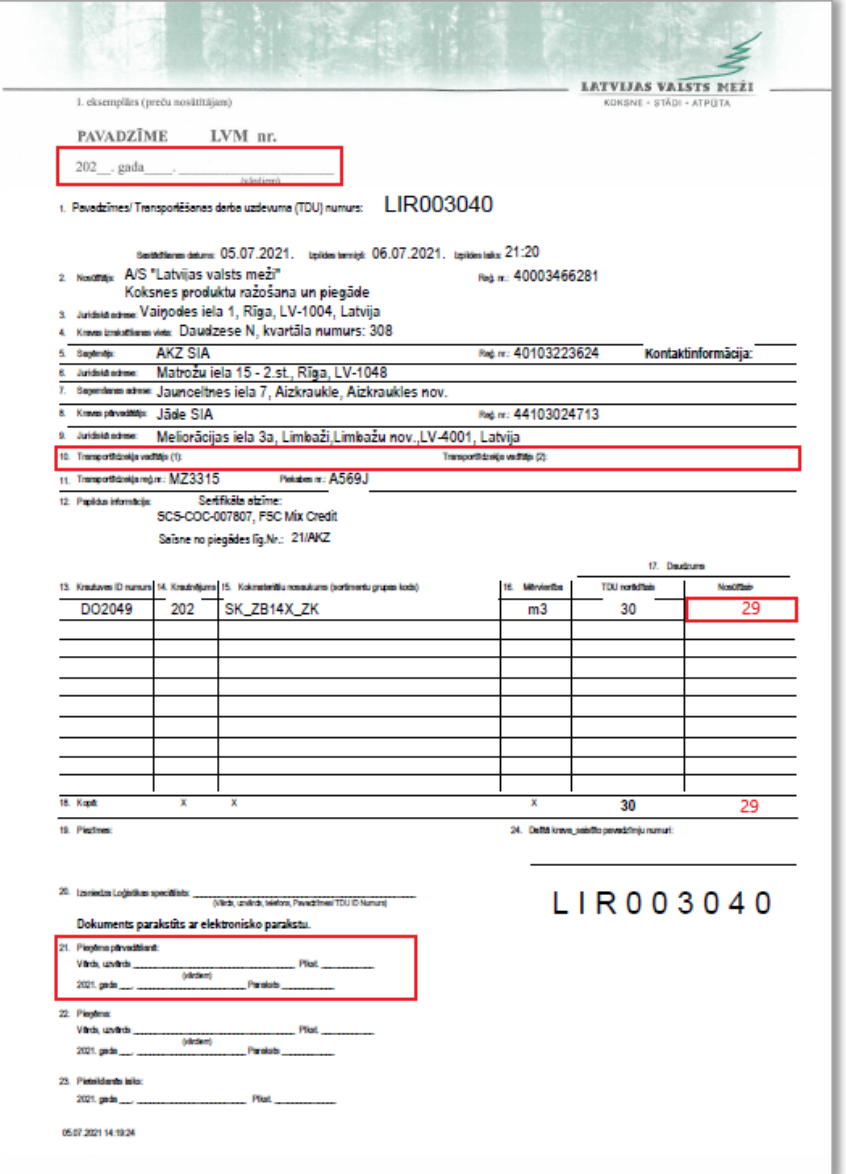

#### 11.attēls

Pavadzīmes 10.ailē iespējams norādīt vairāk kā vienu Transportlīdzekļa vadītāju, piemēram, Kravu krautuvē iekrauj un uzsāk tās piegādi klientam kokvedēja vadītājs Jānis Bērziņš. Viņš ieraksta savu Vārdu un Uzvārdu pavadzīmes 10.ailē Transportlīdzekļa vadītājs (1). Maršrutā līdz klientam tiek veikta kokvedēja vadītāju maiņu un tālāko ceļu līdz klientam turpina kokvedēja vadītājs Pēteris Ozoliņš, kurš savukārt ieraksta savu Vārdu un Uzvārdu pavadzīmes 10.ailē Transportlīdzekļa vadītājs (2) (skatīt 12.att.):

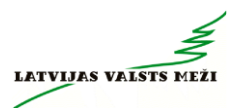

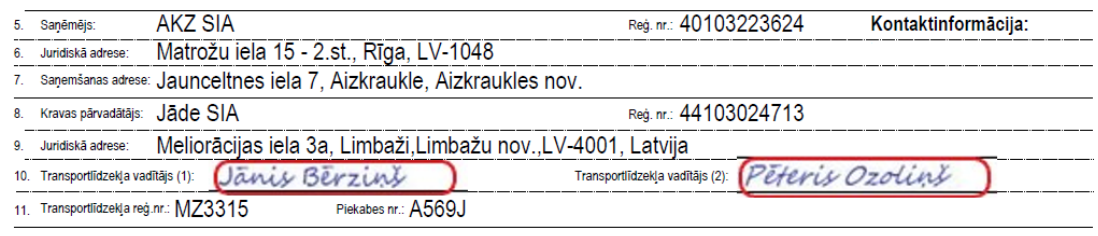

12.attēls

Ja kravu krautuvē iekrauj un piegādi klientam veic viens kokvedēja vadītājs Jānis Bērziņš, tad kravas pavadzīmes 10.ailē aizpilda tikai lauku Transportlīdzekļa vadītājs (1), norādot savu Vārdu un Uzvārdu.

#### <span id="page-18-0"></span>**17.2 Gadījumi, kad Transportēšanas darba uzdevums ir daļēji precīzs vai neprecīzs**

Kokvedēja vadītājam šajā gadījumā jānorāda (skatīt 13.att.):

- *e. Datums;*
- *f. Transporta līdzekļa vadītāja vārds, uzvārds (10.aile);*
- *g. Papildus krautuve (13.aile)*
- *h. Papildus krautnējums (14.aile);*
- *i. Papildus kokmateriālu nosaukums (15.aile);*
- *j. Mērvienība (16.aile);*
- *k. Iekrautais (nosūtītais) daudzums atbilstoši katrai krautuvei. Savukārt, gadījumos, kad sortiments no attiecīgās krautuves netika paņemts, aile jāatstāj tukša (17.aile);*
- *l. Jāparaksta pavaddokuments (21.aile).*

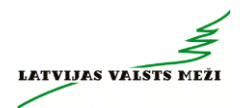

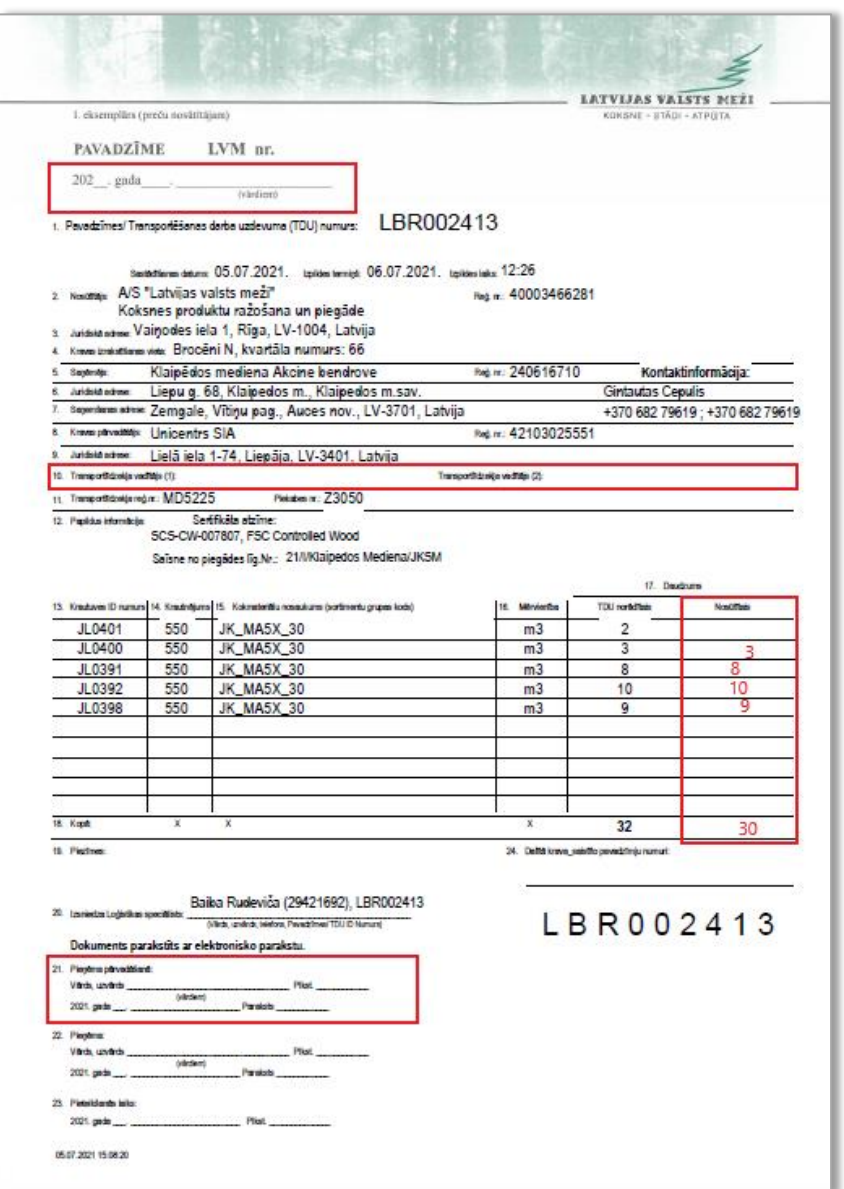

<span id="page-19-0"></span>13.attēls

# **18 Atzīme pavadzīmē par koka vairogu brauktuvi**

Veicot kraušanas darbus no krautuvēm, kas atrodas uz koka vairogu brauktuves, pavadzīmes 19.rindā *Piezīmes* tiks norādīts "KOKA VAIROGU BRAUKTUVE Ievērot lietošanas noteikumus!" (skatīt 14.attēlu).

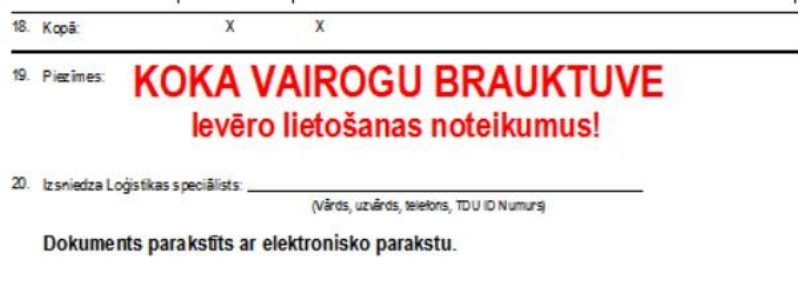

14.attēls

"Koka vairogu brauktuves ekspluatācijas un uzturēšanas vadlīnijas" (LVM kokmateriālu Transportēšanas darba uzdevumu izpildes rokasgrāmatas 1.pielikums) paredz pareizu koka vairogu brauktuves lietošanas praksi un kokvedēja vadītāja rīcību dažādās situācijās.

Lai nodrošinātu drošu pārvietošanos pa koka vairogu brauktuvi un neveicinātu tās bojāšanos, kokvedēja vadītājiem ir jāievēro tās ekspluatācijas noteikumi un konstatējot neatbilstības, nekavējoties jāziņo Loģistikas speciālistam, kurš izsniedzis Transportēšanas darba uzdevumu.

# **19 Kravas atdalīšana**

<span id="page-20-0"></span>Veicot kravas izkraušanu kopējā krautnē pie klienta, izkraujot to atdala ar šķērskokiem. Šķērskokus uzliek kravas izkraušanas beigās no izkraujamās kravas (15. un 16.attēls).

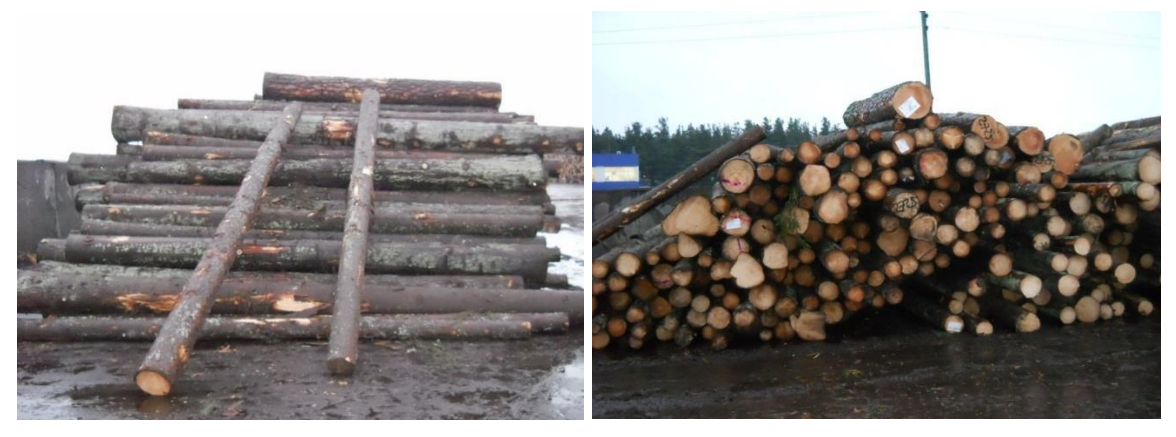

15.attēls 16.attēls

# **20 Sortimentu marķēšana dalītām kravām**

<span id="page-20-1"></span>Gadījumos, kad tiek veikta dalītas kravas (dažādi sortimenti uz vienas vai vairākām pavadzīmēm) piegāde vienam vai vairākiem kravas saņēmējiem, ir nepieciešams nodrošināt, ka kravas saņēmējam un uzmērītājam ir iespējams nepārprotami identificēt katru sortimentu, kuri sakrauti vienā kasetē.

**Pamatojums** - grupveidā uzmērāmām kravām, kurām uzmērīšana piegādes vietā tiek veikta ar foto uzmērīšanas metodi, katrs sortiments ir jāuzmēra un jāuzskaita atsevišķi.

### **Iespējamie varianti sortimentu marķēšanai:**

### <span id="page-20-2"></span>**20.1 Vienāda garuma sortimentus vienā kasetē pie klienta atdala ar krāsu** *(17. attēls):*

- a. Marķējamo krāsu nodrošina kravas saņēmēja pārstāvis;
- b. Kravas marķēšana tiek veikta pirms kravas uzmērīšanas.

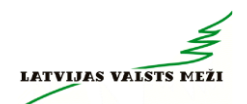

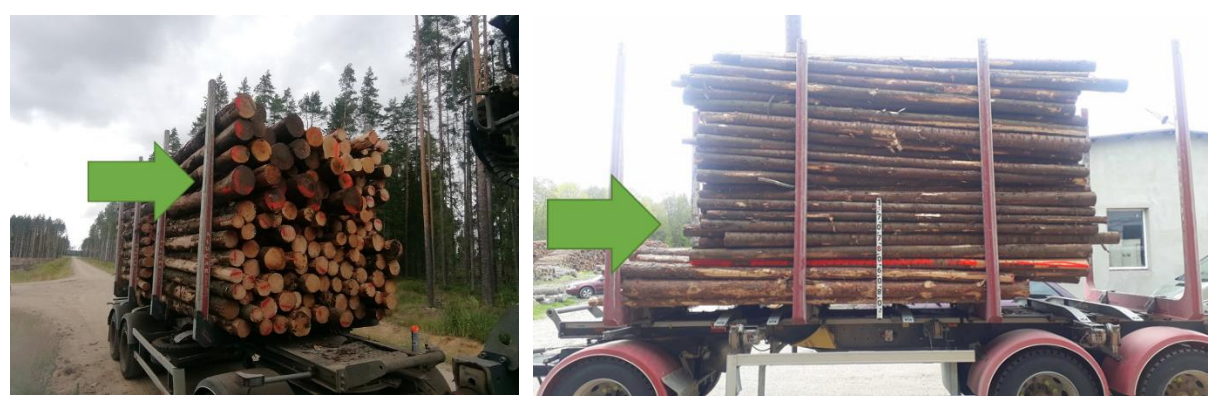

17.attēls

### <span id="page-21-0"></span>**20.2 Dažāda garuma sortimentu atdalīšanu ar krāsu**

Šāda veida sortimentu atdalīšanu var neveikt, ja atbilstoši drošības nosacījumiem, uzkrautais sortiments **veido vizuāli nepārprotamu garuma atšķirību** (ne mazāk kā 30cm starp sortimentiem). (18.attēls);

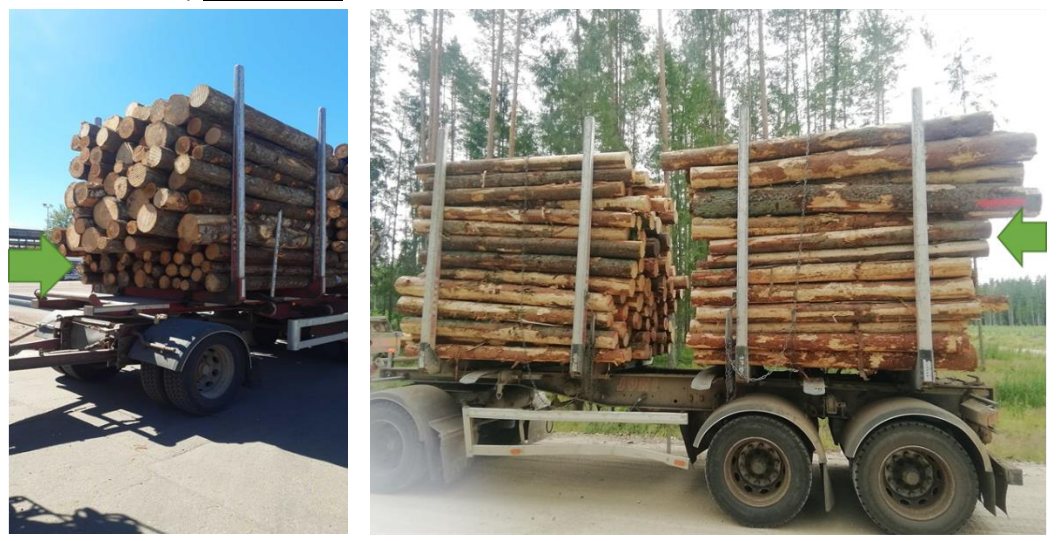

18.attēls

#### <span id="page-21-1"></span>**20.3 Sortimentu atdalīšana ar novirzīšanu**

Ja vienāda garuma dažādi sortimenti piekabē krauti vienā kasetē, tos krauj ar acīmredzamu sortimentu nobīdi, kas nav mazāka par 30cm. Atbilstoši drošības noteikumiem sortimentu novirzīšanu var veikt tikai uz kokvedēja sastāva piekabes (19.attēls).

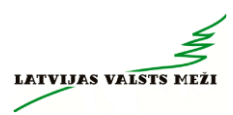

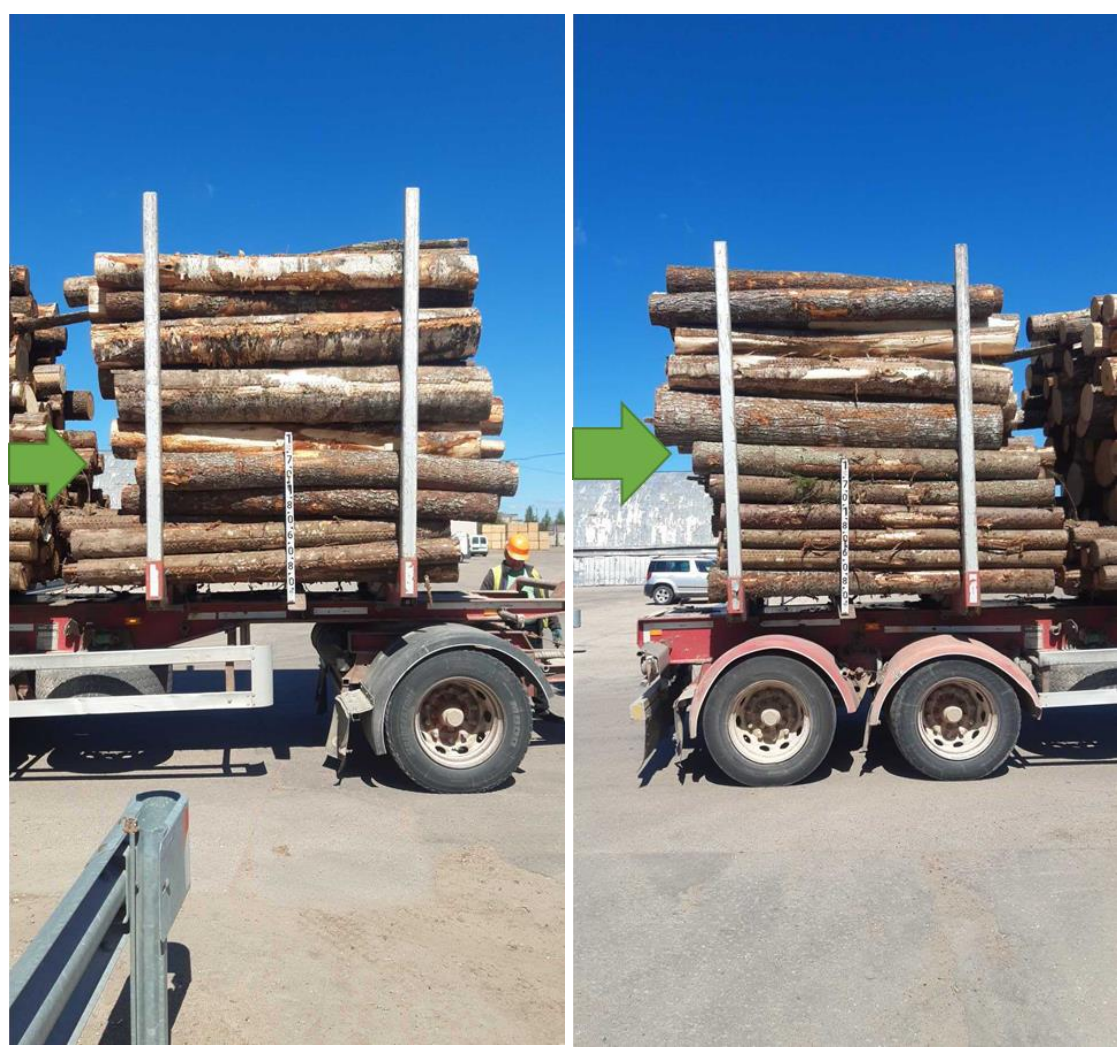

19.attēls

**Uzmanību!!!** 2. un 3. variants pielietojams tikai tādā veidā, lai krāvums neapdraudētu satiksmes drošību!!!

Variantu attēlojums uz kokvedēja sastāva:

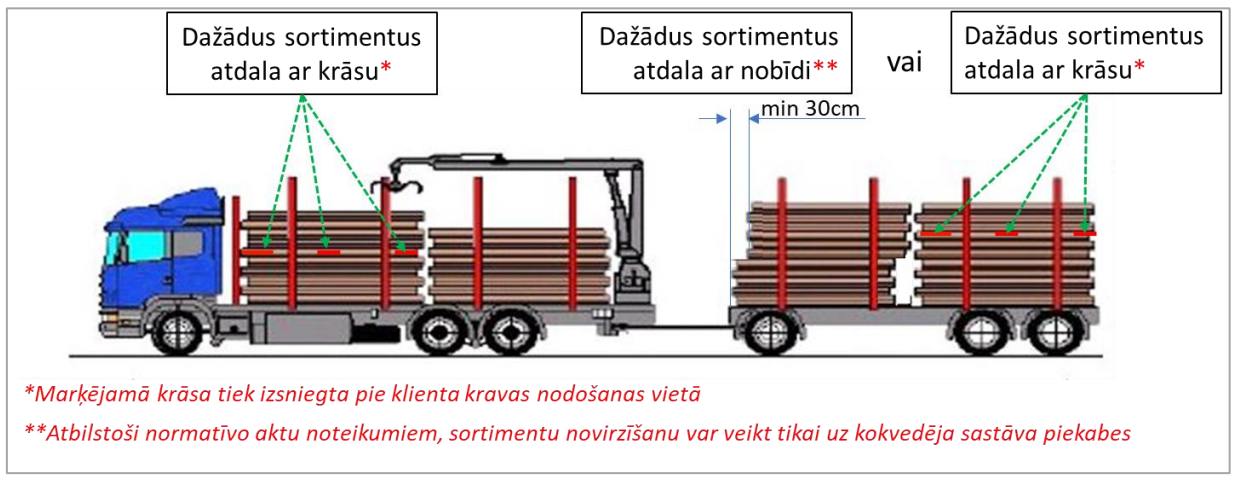

20.attēls

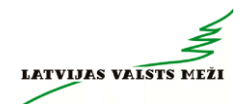

### **21 Transportēšanas darba uzdevumu izpildes secība**

<span id="page-23-0"></span>Kokvedējam nosūtīto un izpildāmo Transportēšanas darba uzdevumu saraksts to izpildes secībā redzams Atskaišu ievades sistēmā.

**!!! Transportēšanas darba uzdevumu izpildes secības ievērošana ir būtiska, lai neradītu dīkstāves, liekus pārbraucienus, nepieciešamību meklēt risinājumus nokomplektēt pilnu kravu, rezultātā arī papildus izmaksas.**

Ja, pildot TDU, Izpildītājs konstatē, ka objektīvu iemeslu dēļ TDU izpilde nav iespējama TDU vai Līgumā noteiktajā kārtībā vai termiņā, Izpildītājam ir pienākums savlaicīgi telefoniski un elektroniski par to informēt LVM pārstāvi, kurš izsniedzis TDU. Brīvdienās un naktīs informāciju nosūtīt elektroniski vai SMS veidā, norādot TDU izpildes kavējuma iemeslus un rīkojoties atbilstoši 4.sadaļā noteiktajai kārtībai.

# **22 Sortimentu grupu kodi**

### <span id="page-23-2"></span><span id="page-23-1"></span>**22.1 Skuju koku un lapu koku zāģbaļķu, taras kluču, mietu virpošanai sortimentu grupu kodi**

Paraugs:

**A B C D E** Sortimentu grupas kods: 14x18 EP 2 ZB (3.6) AK

Skaidrojumi:

**A** - Sortimentu grupā ietilpstošo sortimentu caurmēra grupa. Ja sortimentu grupas koda sākumā ir viens skaitlis (piemēram, 14 EP 2ZB KA), attiecīgajā sortimentu grupā ietilpst sortimenti ar caurmēru virs šī lieluma. Piemēram, ja sortimentu grupas kods ir 14 EP 2 ZB KA, šajā grupā ietilpst sortimenti ar caurmēriem 14x18, 18x28 un 28<.

**B** - Sortimentu grupā ietilpstošās koku sugas. Kodu nosaukumos izmantoto sugu atšifrējumi:

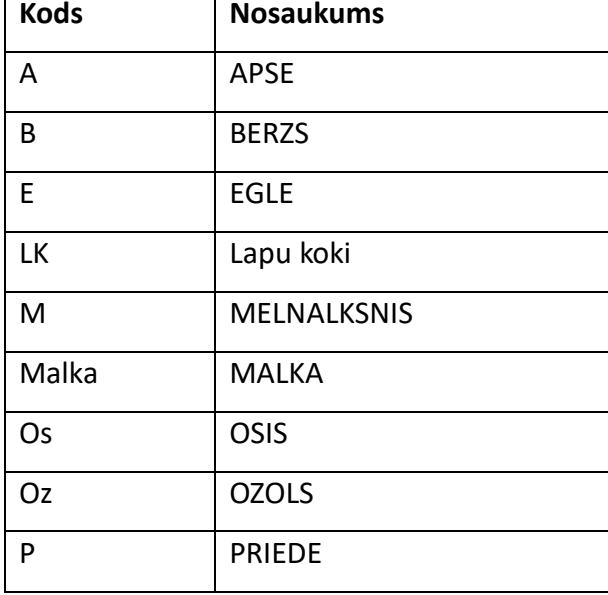

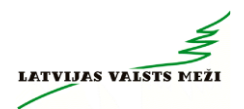

**C** - Sortimentu grupā ietilpstošo sortimentu kvalitātes iedalījums. Kodu nosaukumos izmantoto kvalitātes iedalījumu atšifrējumi:

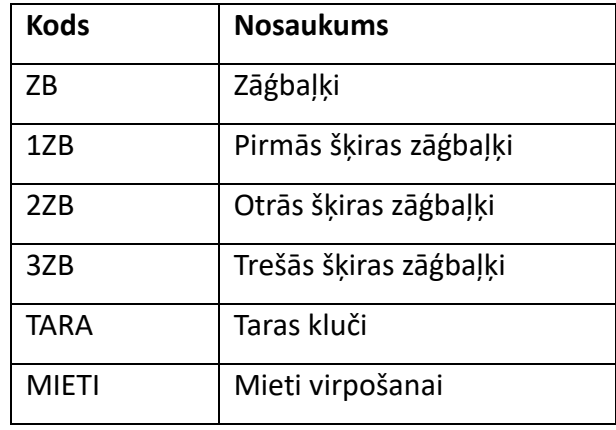

**D** - Sortimentu grupā ietilpstošo sortimentu garumi. Grupas nosaukumā garumu norāda tām grupām, kur ietilpst sortimenti ar vienu vai diviem garumiem. Sortimentu garumi norādīti metros un rakstīti iekavās. Ja sortimentu grupā ietilpst vairāki garumu, grupas kodā garums var nebūt norādīts.

**E** - LVM uzskaites sistēmas kods**.**

Malkas, papīrmalkas un finierkluču sortimentu grupu kodi

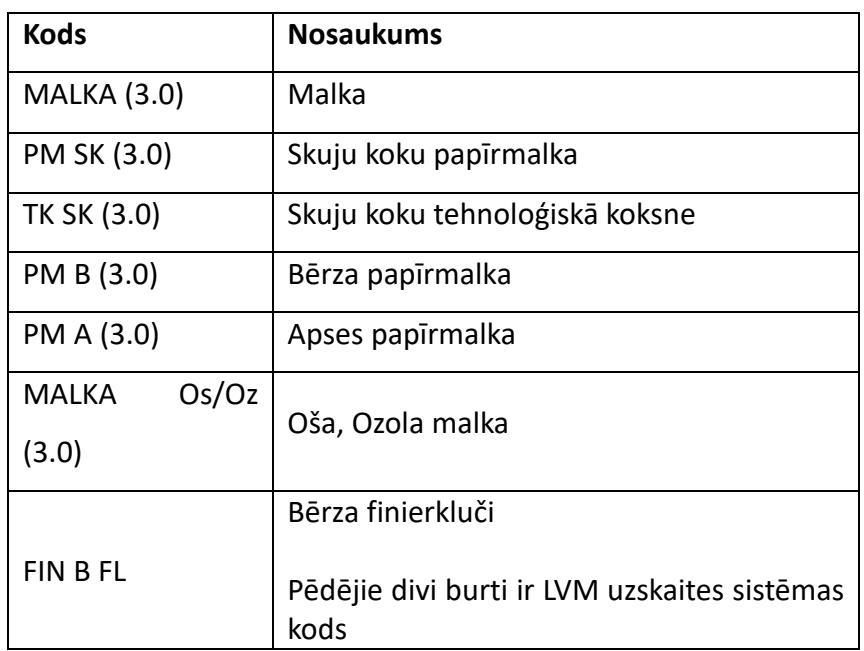

### **23 Transportēšanas darba uzdevuma maršruti**

<span id="page-24-0"></span>Transportēšanas darba uzdevumu izpildei tiek lietoti viena veidu maršruti - ".kmz" maršruti, kas atverami ar JS Latvija un/vai LVM GEO programmatūras palīdzību.

KMZ maršrutus var atpazīt pēc faila paplašinājuma \*.kmz, piemēram: 59218,1443.kmz.

Šī tipa maršruti norāda pilnu kokvedēja pārvietošanās ceļu no Transportēšanas darba uzdevuma uzsākšanas vietas, kas parasti ir iepriekšējās kravas piegādes vieta, Izpildītāja bāzes vieta utt. līdz kravas iekraušanas vietai – krautuvei, un tālāk līdz kravas piegādes vietai (skatīt 21.attēlu). **Kokvedējam, veicot Transportēšanas darba uzdevumu, jābrauc tieši pa norādīto maršrutu.** Ja neparedzētu apstākļu dēļ (piem., sastrēgumi, avārijas, ceļu remontdarbi) Kokvedēja vadītājam ir jāmaina iepriekš noteiktais pārvadāšanas maršruts, tas jāsaskaņo ar *Loģistikas speciālistu*, kurš izsniedzis Transportēšanas darba uzdevumu vai ārpus tā darba laika ar *Piegāžu datu speciālistu*.

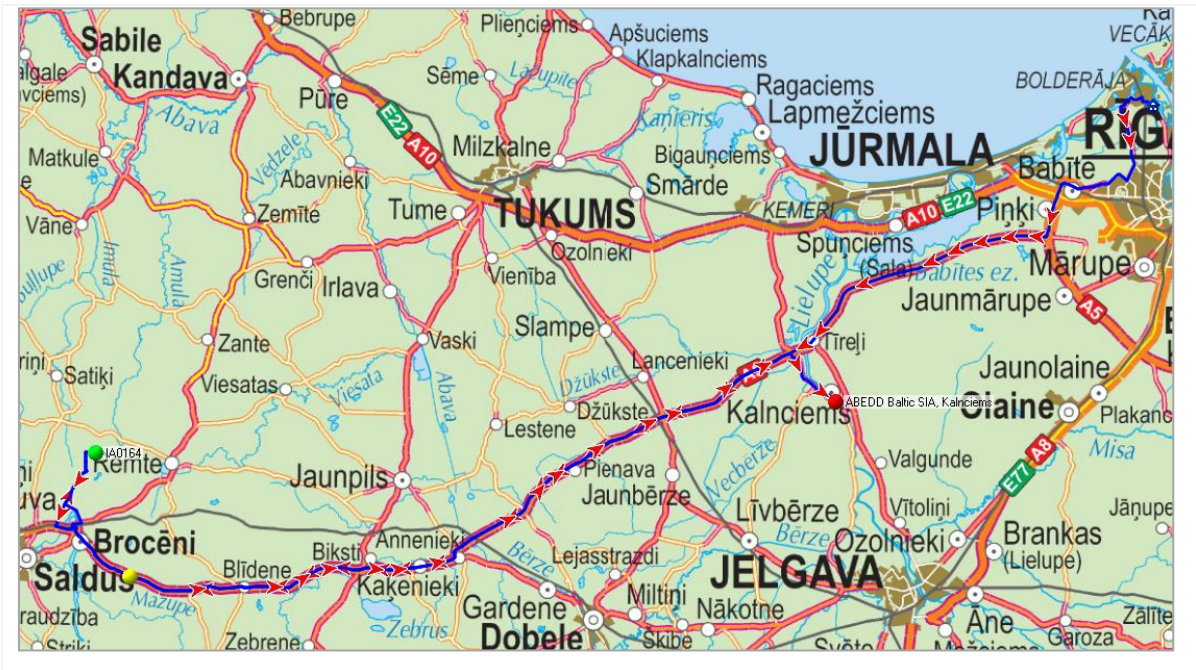

21.attēls

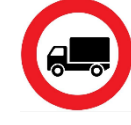

Informācijai: CSN nosaka, ka 306. ceļa zīmes darbība neattiecas uz transportlīdzekļiem, kuri nogādā vai brauc saņemt (paņemt) kravu ar šo ceļa zīmi apzīmētajos maršrutos. Līdz ar to, ja TDU pievienotais maršruts ved pa ceļa posmu,

kurš apzīmēts ar šo zīmi – TDU **IR ATĻAUTS** turpināt pildīt pa TDU norādīto maršrutu.

Paskaidrojumi maršruta apzīmējumiem

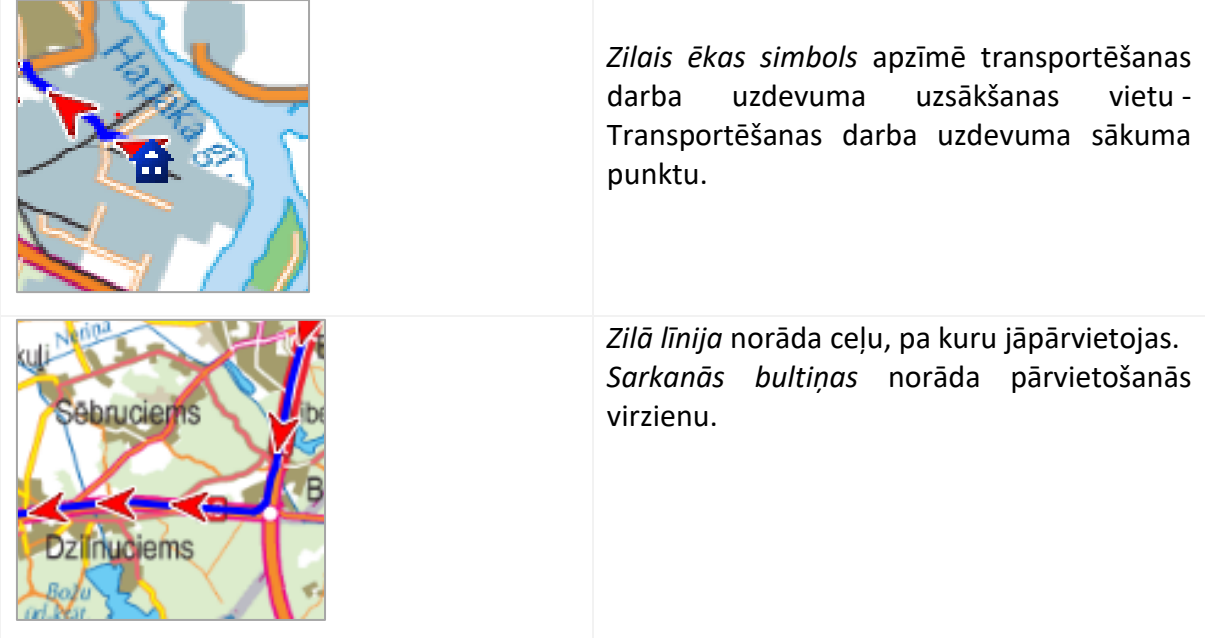

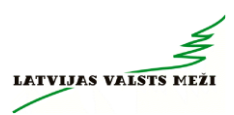

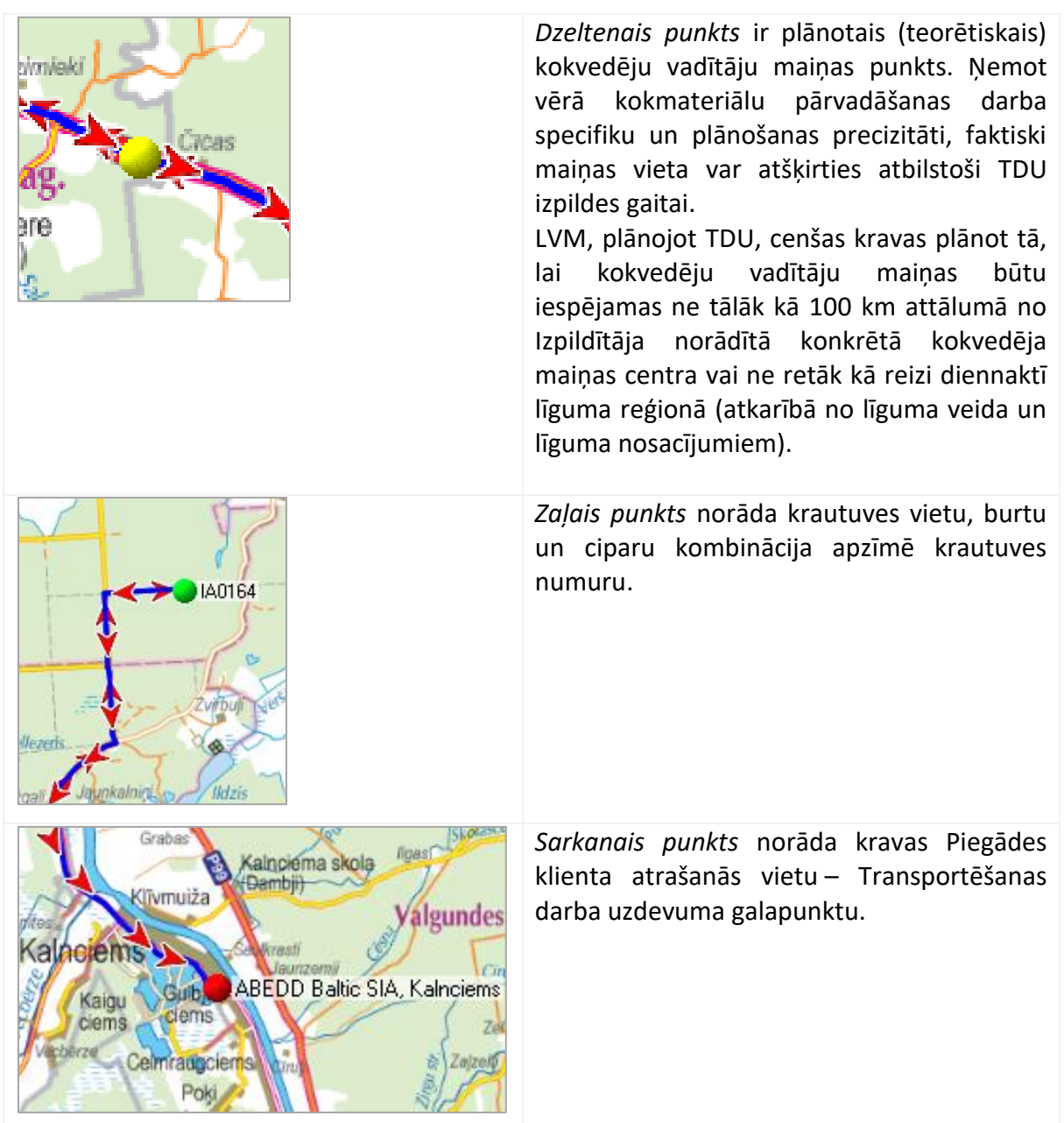

# **24 Rīgas šķērsošanas kartes**

<span id="page-26-0"></span>Piegādājot kravu, kuras piegādes adrese ir Rīgā, vai, ja, kravu piegādājot, ir jāšķērso Rīga, jāvadās pēc Rīgas šķērsošanas karšu maršrutiem, neņemot vērā \*.kmz maršrutu Rīgas šķērsošanai.

Aktuālā informācija par kravas transporta satiksmes organizāciju Rīgā atrodama vietnē: [RDSD](https://www.rdsd.lv/transports/kravas-transportam)  - [Kravas transportam](https://www.rdsd.lv/transports/kravas-transportam)

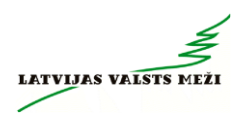

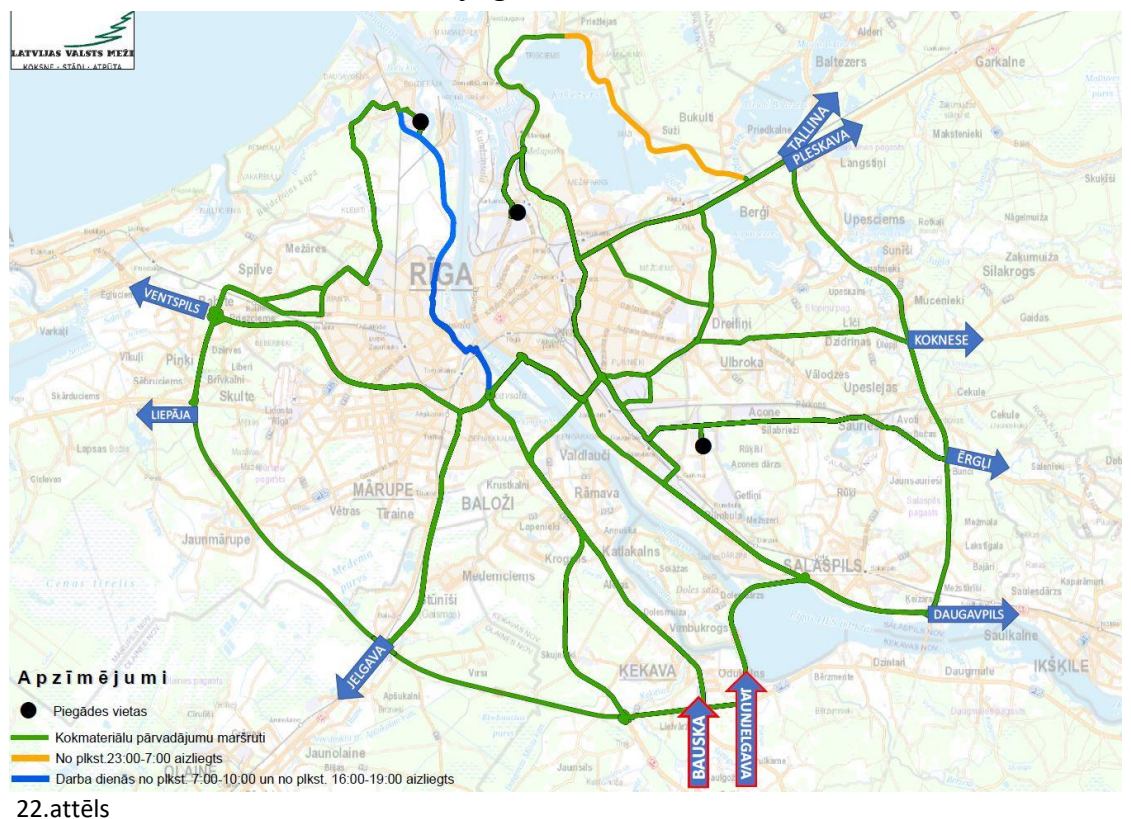

#### <span id="page-27-0"></span>**24.1 Virzienā no Bauskas un Jaunjelgavas**

<span id="page-27-1"></span>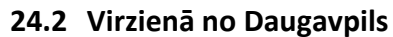

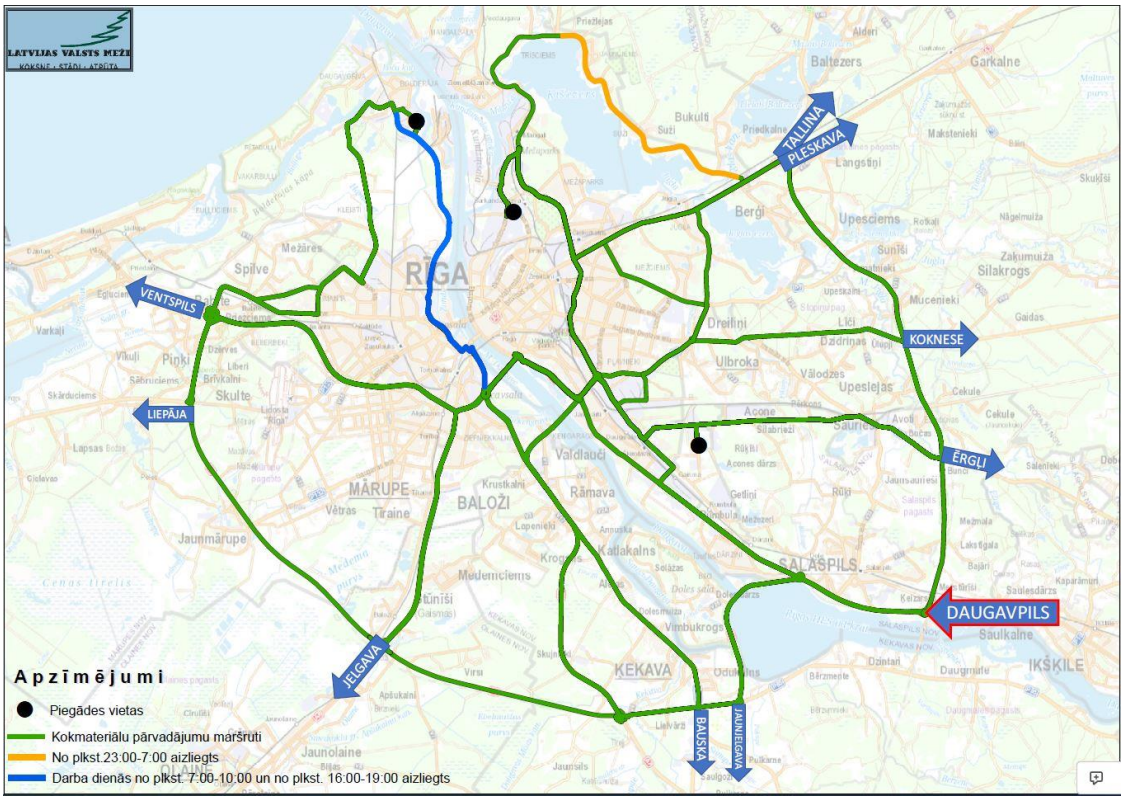

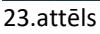

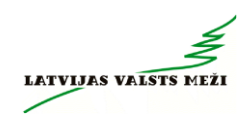

<span id="page-28-0"></span>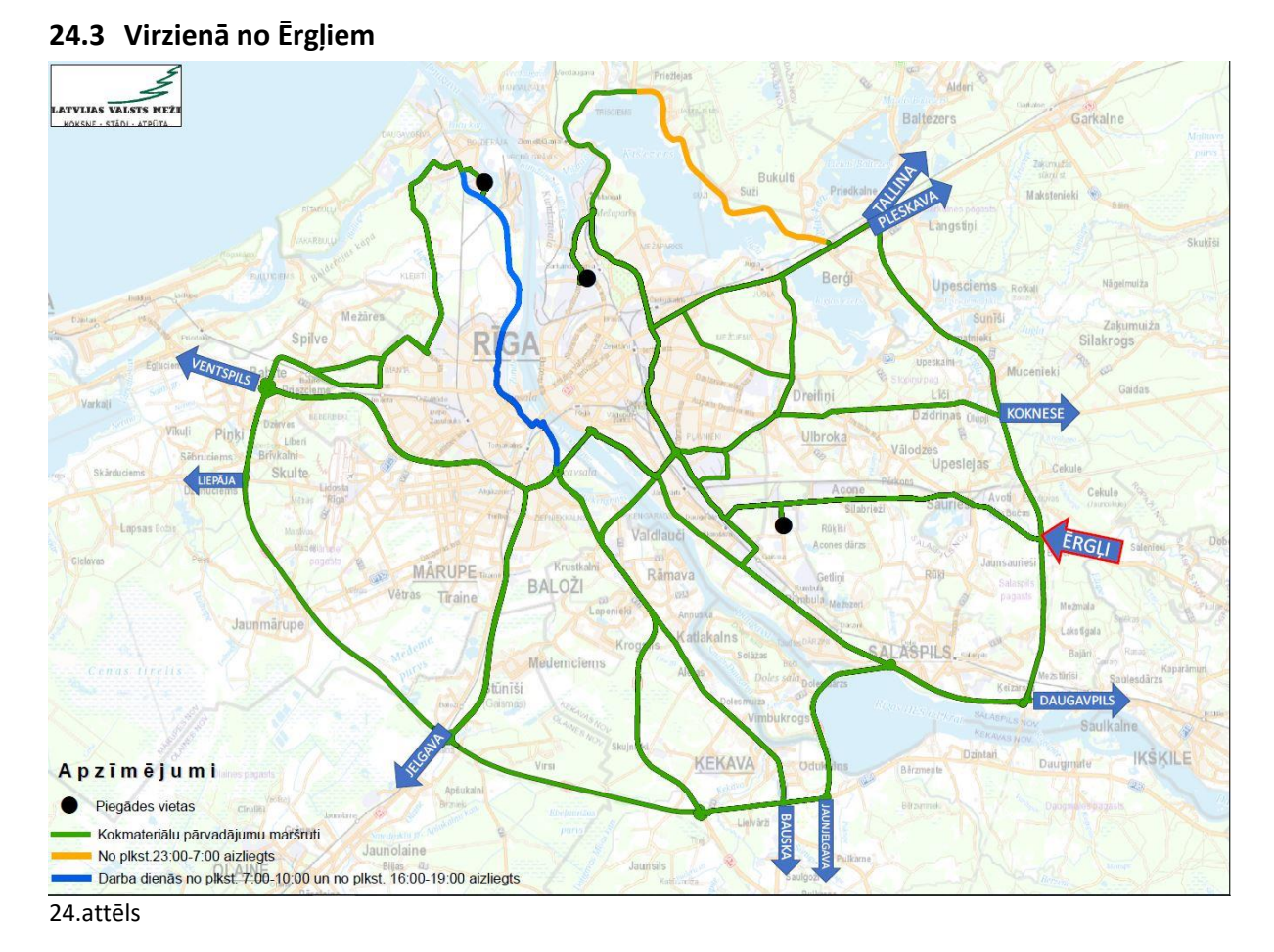

<span id="page-28-1"></span>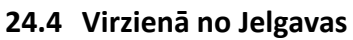

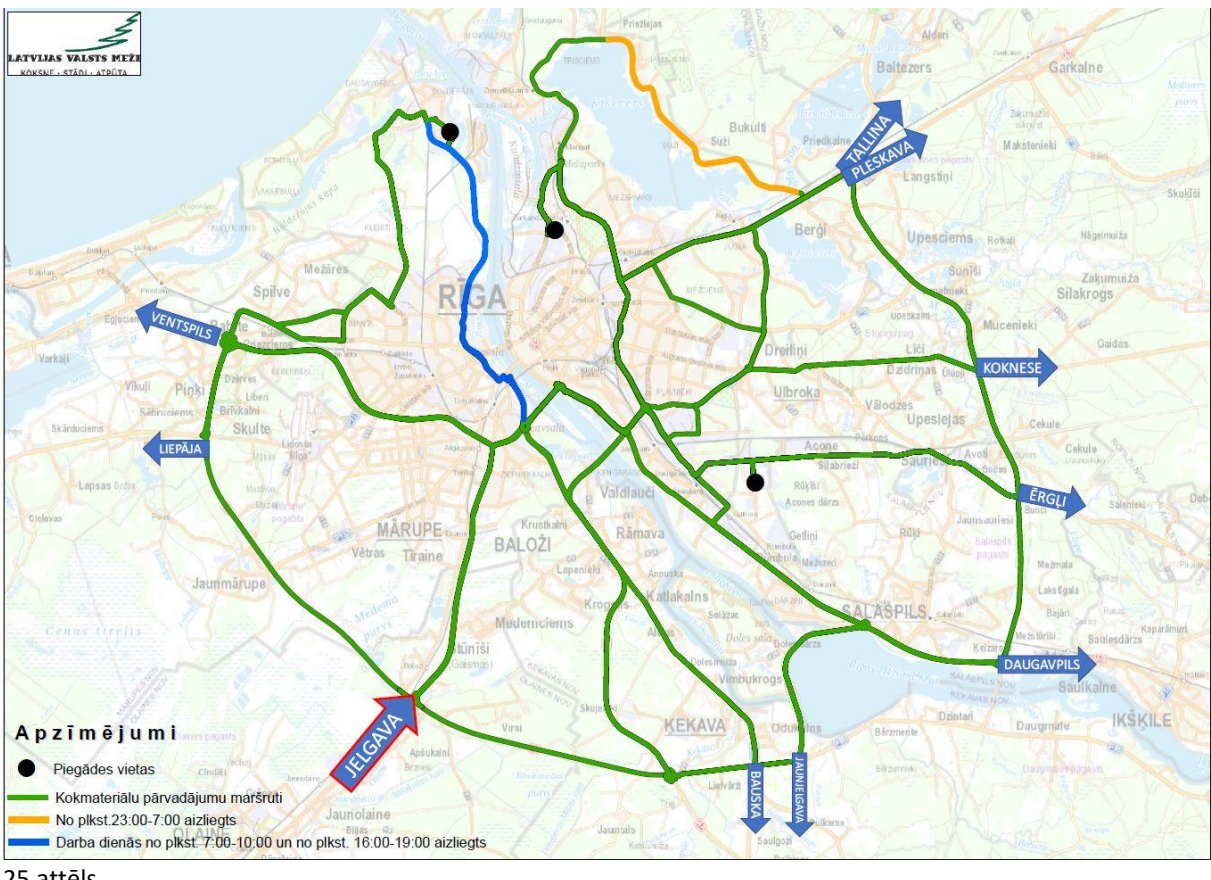

25.attēls

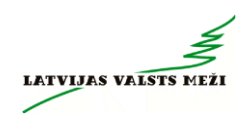

#### <span id="page-29-0"></span>**24.5 Virzienā no Kokneses**

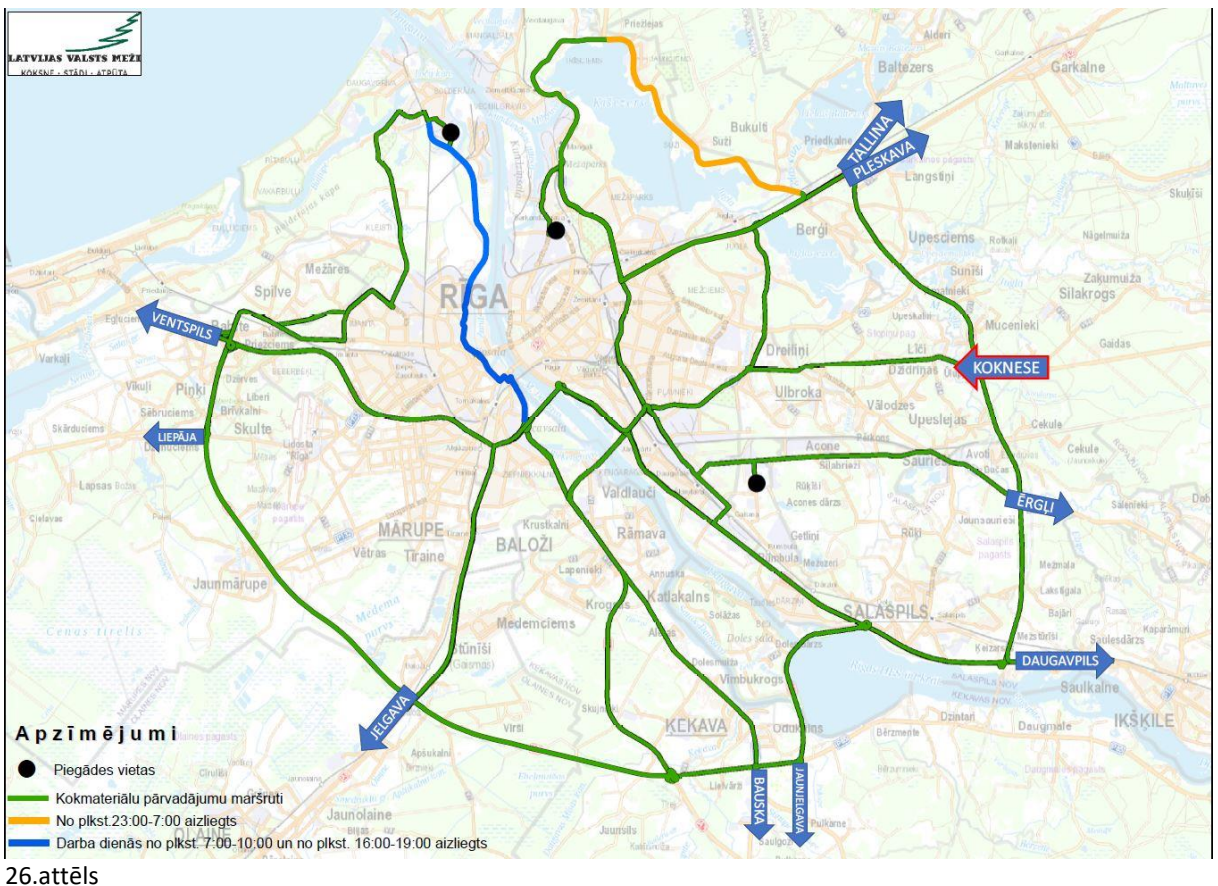

<span id="page-29-1"></span>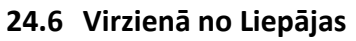

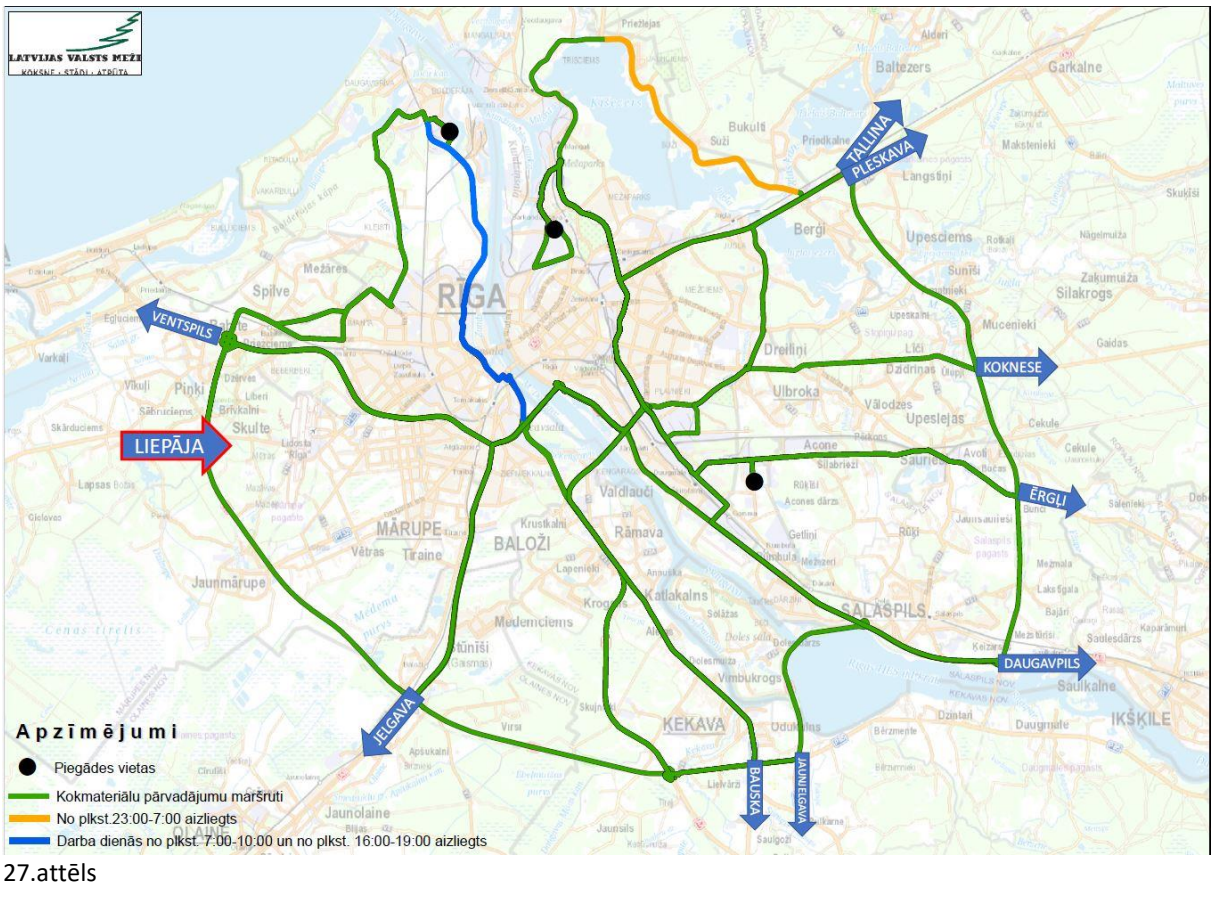

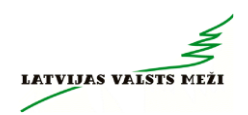

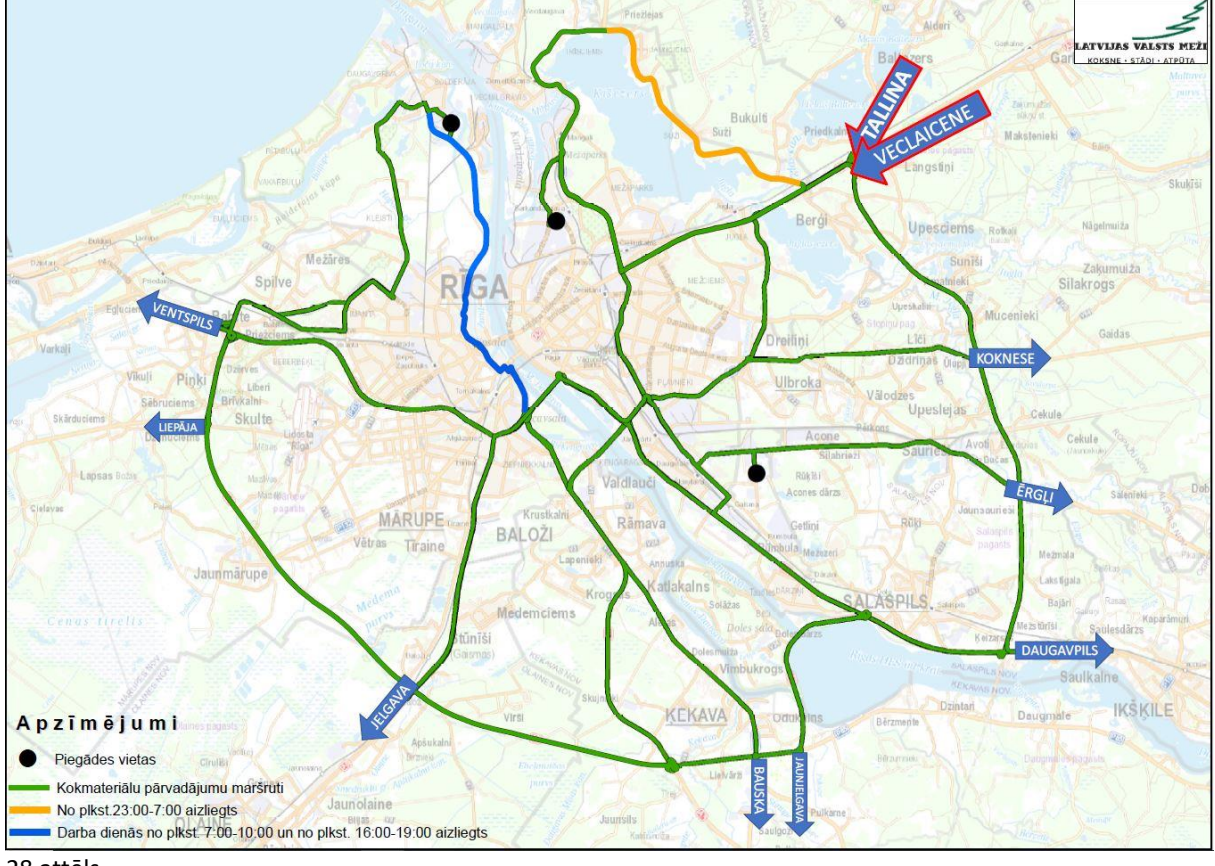

#### <span id="page-30-0"></span>**24.7 Virzienā no Veclaicenes, Tallinas**

28.attēls

<span id="page-30-1"></span>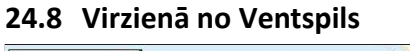

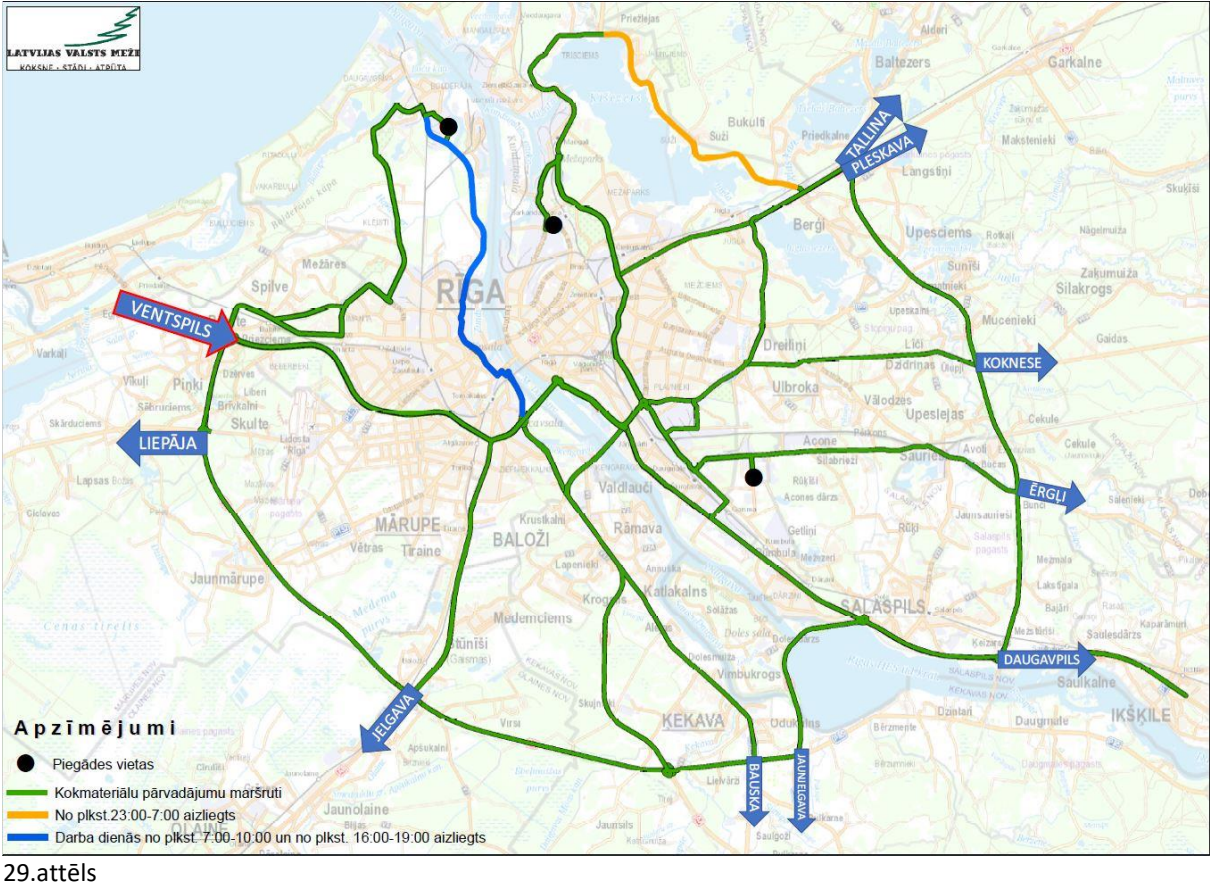

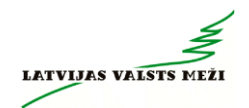

### **25 Kokvedēju atskaišu ievade Atskaišu ievades sistēmā**

<span id="page-31-0"></span>Atskaišu ievades sistēma Visma HOP ir Koksnes kustības uzskaites sistēmas papildmodulis kokvedēja atskaišu (KVA) reģistrācijai, izmantojot Interneta pieslēgumu.

Lai ievadītu kokvedēja atskaiti, kurai sagatavots Transportēšanas darba uzdevums, jāveic sekojoši soļi:

- *1) Lietotāja autentifikācija;*
- *2) TDU izvēle;*
- *3) Atskaites ievadīšana;*
- *4) Krautuves, apakškrautuves norādīšana;*
- *5) Daudzumu aizpilde;*
- *6) Atlikumu aizpilde;*
- *7) Km norādīšana;*
- *8) Kokvedēja vadītāja norādīšana;*
- *9) Atskaites apstiprināšana.*

Lai lietotu šo moduli darbam, ieteicams izmantot kādu no bezmaksas pārlūkprogrammām, kā:

- *Mozilla Firefox;*
- *Google Chrome ;*
- *Apple's Safari;*
- *Opera.*

Būtiski ir pārlūkprogrammas regulāri atjaunināt, lai minimizētu iespējamās kļūdas un uzlabotu Atskaišu ievades sistēmas ātrdarbību!

Par pārlūkprogrammu atjaunināšanu jautāt sava uzņēmuma datorsistēmu apkalpojošajam darbiniekam vai Izpildītāja pārstāvim.

# **Pārvietojoties starp lapām, nedrīkst izmantot pārlūkprogrammas pogu <Back> ( )!**

Pārlūkprogrammai jāļauj lietot **JavaScript** un jāļauj atvērt **uznirstošos logus**.

#### <span id="page-31-1"></span>**25.1 Lietotāja autentifikācija**

Katram lietotājam jābūt informētam, kāds ir tā lietotājvārds un parole Atskaišu ievades sistēmā, kas jāievada lietotāja autentifikācijas formā (skatīt 30.att.).

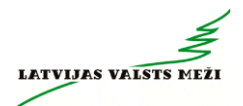

**Katram lietotājam ir jālieto savs lietotājvārds, bet paroli nedrīkst uzticēt citiem.**

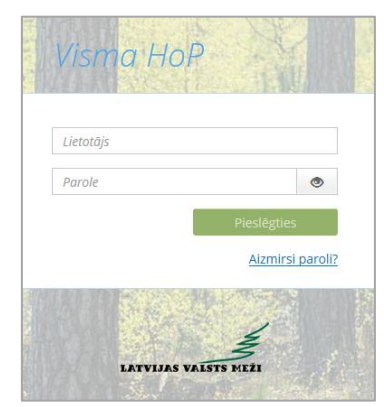

30.attēls

Pēc lauku *Lietotājs* un *Parole* aizpildīšanas, lai sāktu darbu ar atskaites ievadi, ir jānospiež poga *.*

Neveiksmīgas pieslēgšanās gadījumā ir iespējams šāds paziņojums:

- "Nepareizs lietotājvārds vai parole" jāpārbauda lietotāja dati un jāmēģina atkārtoti pieslēgties sistēmai.
- Problēmu gadījumā jāsazinās ar *Piegāžu datu speciālistu*.

#### <span id="page-32-0"></span>**25.2 TDU izvēle**

Pēc lietotāja sekmīgas autentifikācijas, ir pieejams izsniegto Transportēšanas darba uzdevumu (TDU) saraksts, kas sakārtots izpildes secībā, sākot ar aktuālākajiem (skatīt 31.att.). Izskats ir papildināts ar jaunu kolonnu "Pavadzīmes tips", kas strādā kā papildus identifikators.

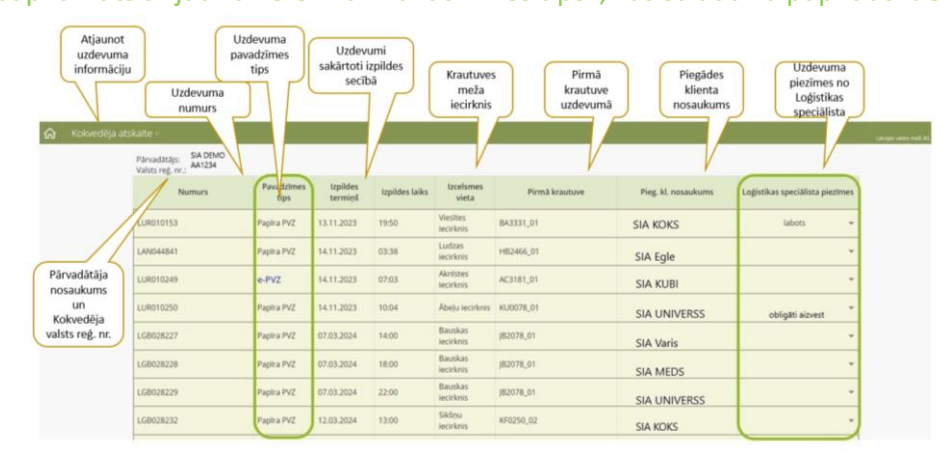

31.attēls

Uzspiežot uz konkrētā uzdevuma, sākotnēji aktīva ir poga **"Sākt"**, nospiežot to, tiek uzsākta uzdevuma izpilde - no šī brīža LVM uzskaita attālumu un reģistrē darba uzdevuma uzsākšanas datumu un laiku.

**!!!** Kokvedēja vadītājs pogu "Sākt" drīkst spiest tikai tam darba uzdevumam, kuru reāli sāk pildīt. Tas var būt pirms aizbraukšanas no iepriekšējā uzdevuma izpildes vietas vai bāzes vietā, uzsākot darbu pēc pārtraukuma.

**!!!** Pogu "Sākt" nākamajam darba uzdevumam nedrīkst spiest, kamēr nav pabeigta iepriekšējā darba uzdevuma izpilde.

Pēc pogas "Sākt" nospiešanas kļūst aktīvas pogas "Ievadīt atskaiti", "Drukāt pavadzīmi", "Apskatīt" un "Atcelt uzsākšanu"

**!!!** Pirms TDU uzsākšanas, kokvedēja vadītājam **OBLIGĀTI** ir jāatver konkrēto TDU, nospiežot pogu **"Apskatīt"**, jāiepazīstas ar TDU norādītajām krautuves piezīmēm. (skatīt 32. att.).

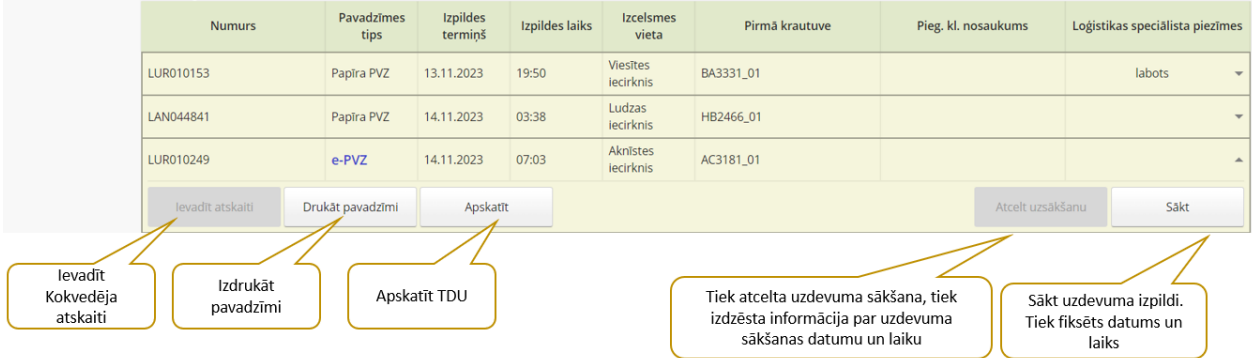

#### 32.attēls

Nospiežot "Drukāt pavadzīmi", tiek sagatavota aktuālā darba uzdevuma pavadzīmes izdrukas forma. Pavadzīmes ir jādrukā no KVA atskaišu ievades sistēmas. Ja tas neizdodas, tad var izmanot e-pastā sūtīto pavadzīmes izdruku.

Pogu "Atcelt uzsākšanu" izmanto gadījumos, kad poga "Sākt" nospiesta kļūdaini. Nospiežot pogu "Atcelt uzsākšanu", sistēma pārjautās, vai tiešām vēlaties veikt šo darbību (skatīt 33. att.).

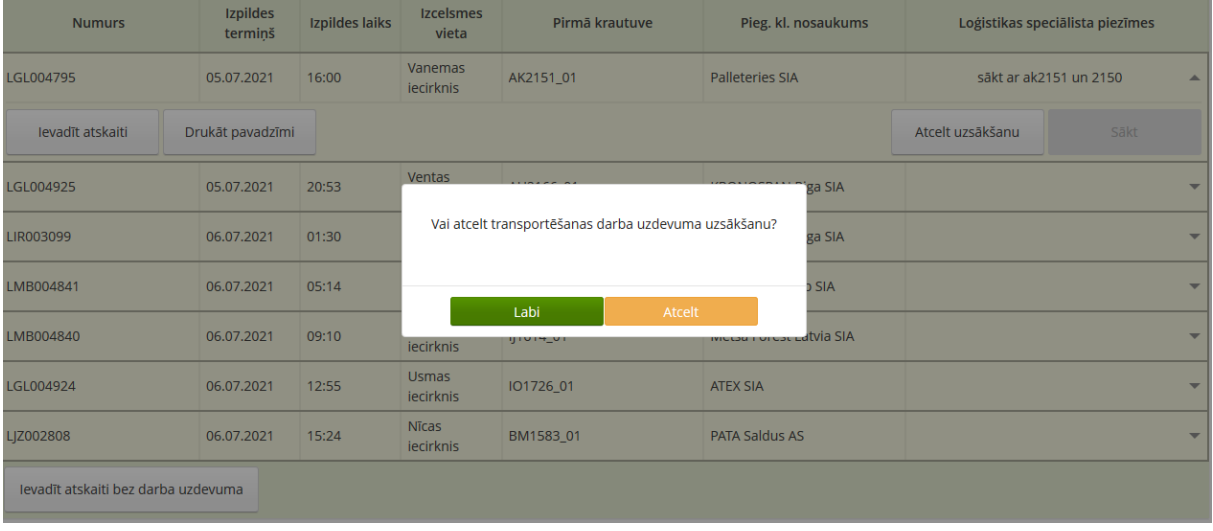

#### 33.attēls

**!!!** Gadījumos, kad, objektīvu un pamatotu iemeslu dēļ, *(ievērojami kavēta TDU izpilde, nav iespējams iekļauties piegādes klienta darba laikā, traucēta TDU izpilde, nav/pietrūkst kokmateriāli, nepieciešams neplānots kokvedēja sastāva remonts vai kāds cits iemesls)* nepieciešams izlaist kādu TDU, kokvedēja vadītājs šo TDU **obligāti ANULĒ**, norādot konkrēto anulēšanas iemeslu *(Skatīt 34. att.)*

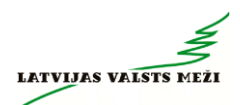

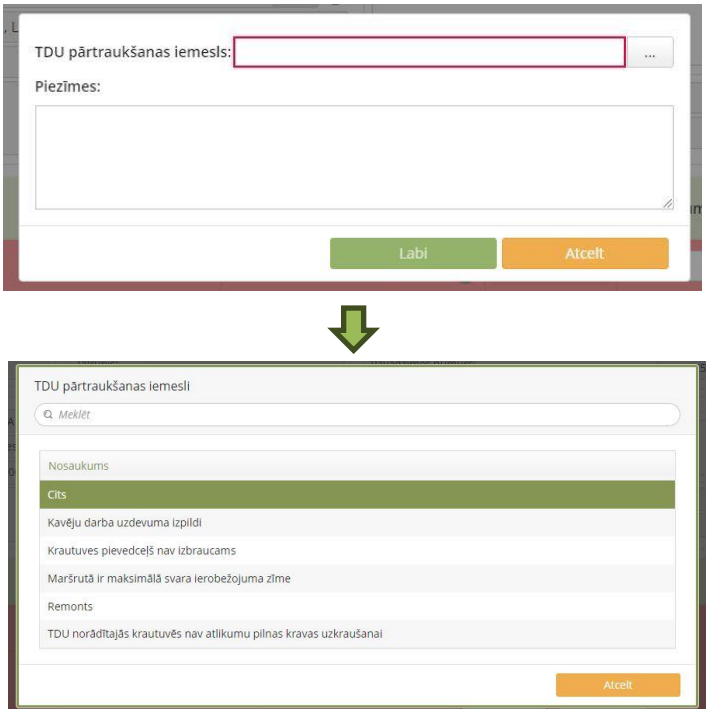

#### 34. attēls.

### <span id="page-34-0"></span>**25.3 Atskaites ievadīšana**

Nospiežot pogu "Ievadīt atskaiti", atvērsies atskaites ievades skats, kurā redzamas Transportēšanas darba uzdevuma izpildes sastāvdaļas.

Ja kraušanās notiek darba uzdevumā norādītajā apakškrautuvē, tad jāievada visa nepieciešamā informācija.

**!!!** Lai noteiktu, kurā apakškrautuvē kokvedējs uzkrāvies, jāvadās pēc maršruta un GPS, jo apakškrautuves numurs, **kas apzīmēts ar \_01, \_02 utt., nav norādīts uz marķējamām lapiņām**. Uz tām ir norādīts tikai pamata krautuves numurs kā līdz šim.

Obligāti aizpildāmie lauki ("Daudzums") apzīmēti ar sarkanu rāmi (skatīt 35.att.).

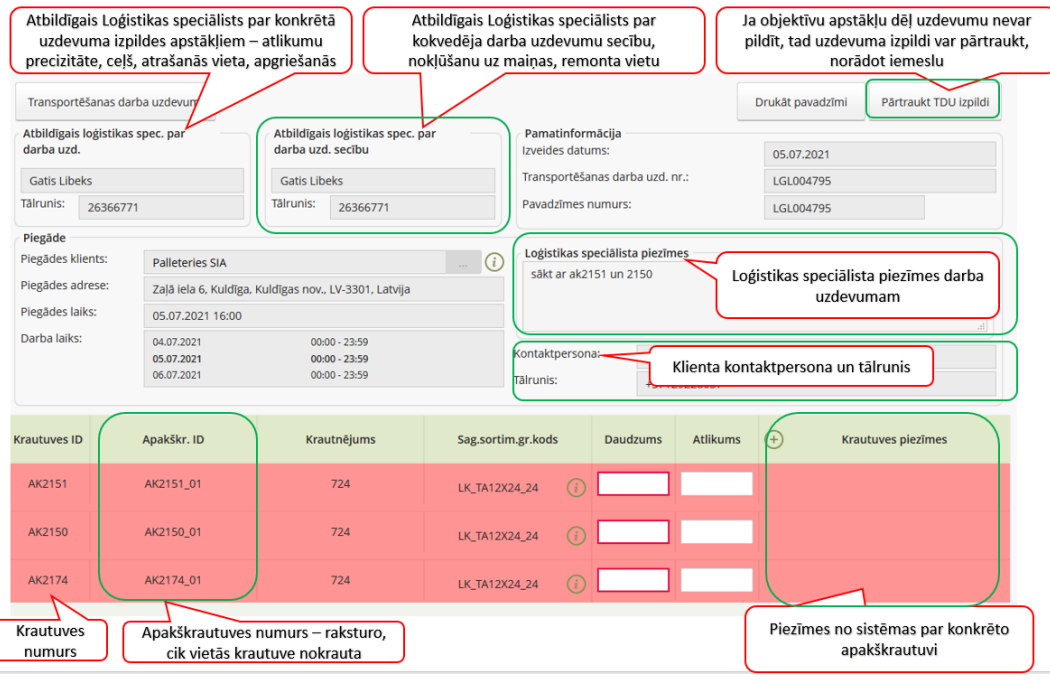

35.attēls

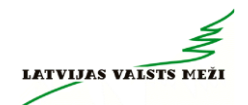

Lauks "Pavadzīmes numurs" tiks aizpildīts automātiski ar TDU numura vērtībām un tas nav labojams (skatīt 36.att). Pavadzīmes numurs = TDU numurs.

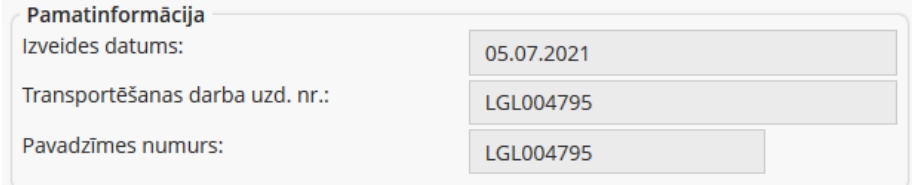

#### 36.attēls

Daudzums – tiek aizpildīts ar iekrautā sortimenta apjomu (apjomu nosakot pēc iespējas precīzāk). Tas nevar pārsniegt maksimālo vērtību 99.

Atlikums – apjoms no konkrētā krautnējuma, kas paliek krautuvē. Jānorāda, ja krautuvē Transportēšanas darba uzdevumā norādītie kokmateriāli paliek mazāk par divām kokvedēja sastāva Kravām. Ja atlikums pēc kraušanās nepaliek, tas KVA jānorāda kā "0".

**!!!** Ja krava tiek komplektēta no vairākām krautuvēm un pilnas kravas nokomplektēšanai **nav nepieciešams apmeklēt** visas TDU norādītās krautuves, KVA **NEDRĪKST** norādīt atlikumu 0 m3 krautuvēm, kurās kokvedējs nav bijis! Šajās, TDU norādītajās krautuvēs, laukos "Daudzums" un "Atlikums" nav jānorāda nekas – jāatstāj tukšas rindas.

#### <span id="page-35-0"></span>**25.4 Krautuves, apakškrautuves norādīšana**

Ja par kādu kokmateriālu iekraušanu, kas nav sākotnēji norādīts, TDU izpildes laikā operatīvi notikusi saskaņošana ar Loģistikas speciālistu, tad Kokvedēja atskaitei ir iespēja veidot jaunu rindu, pievienojot jaunu krautuvi, apakškrautuvi vai krautnējumu, nospiežot pogu "Pievienot jaunu rindiņu".

Pēc pogas nospiešanas atskaitē parādās jauna, tukša rinda (skatīt 37.att.), kurā jāaizpilda nepieciešamie dati:

- krautuves ID,
- apakškrautuves ID:
	- o ja apakškrautuves numurs ir precizēts no Loģistikas speciālista vai piegāžu datu speciālista, tad norāda to;
	- o ja numurs nav zināms, norāda pirmo apakškrautuves numuru.
- uzkrautais daudzums un atlikums apakškrautuvē.
- $\checkmark$  Ja konkrētajā krautuvē ar konkrēto sortimentu grupu būs tikai viens krautnējums, tas ielasīsies rindā automātiski, ja vairāki - atbilstošo krautnējumu jāizvēlas no krautnējumu saraksta.
- $\checkmark$  Ja kokmateriāli tiek uzkrauti no tās pašas pamatkrautuves, kur jau tika uzkrauti, tad apjomu summē klāt jau uzkrautajam apjomam
- $\checkmark$  Ja krautuvē nav darba uzdevumā norādītā sortimenta, tad pie apjoma liek 0.
- ✓ Ja krava ir nokomplektēta un nav nepieciešams braukt uz darba uzdevumā norādītajām pārējām krautuvēm, tad tajās apjomu nenorāda un lauku atstāj tukšu.
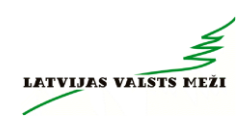

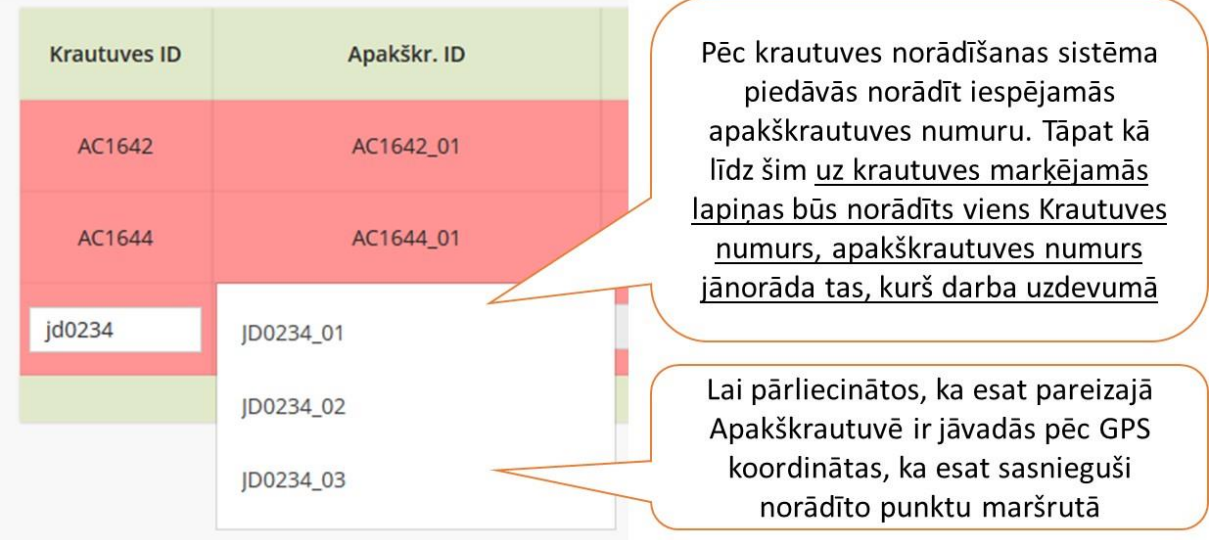

37.attēls

Pēc pavadzīmes numura, daudzuma un atlikuma aizpildīšanas, veic atzīmi par kravas nokomplektēšanu un nosūta atskaiti (skatīt 38.att.).

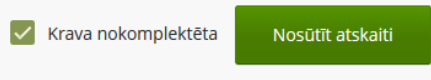

38.attēls

#### **25.5 Masas lauku aizpildīšana**

Kokvedēju vadītāji, kuri TDU pilda ar kokvedējiem, kas **aprīkoti ar asu slodzes indikatoriem** (atsevišķs līgumu veids), papildus **obligāt**i aizpildāmie lauki ir **"Uzkrautās kravas masa"** un **"Kopējā transportlīdzekļa masa"** (39.att.). *Masas ievades lauki parādās tikai tiem kokvedējiem, kuri ir iesaistīti šāda veida līgumu izpildē!*

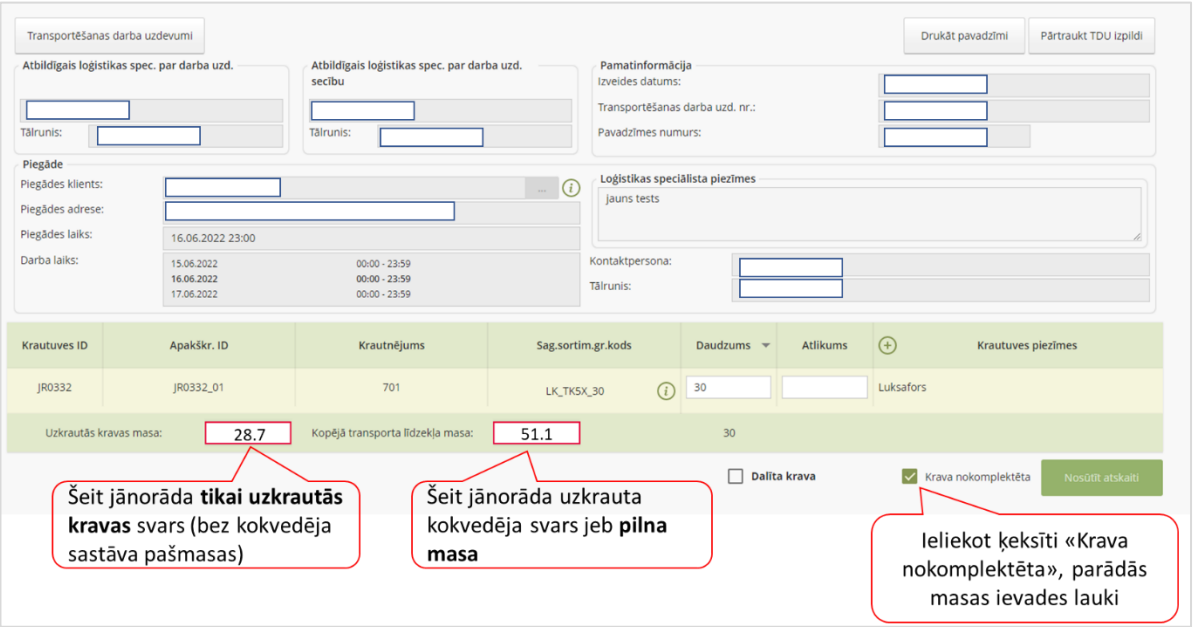

39.attēls

Cipari masas laukos atdalāmi ar punktu «.». Tikai tad, kad laukos ir norādītas korektas vērtības, ir pieejama darbība «Nosūtīt atskaiti».

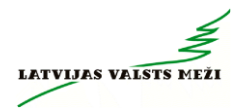

#### **25.6 Transportēšanas darba uzdevuma izpildes pārtraukšana**

Ja objektīvu un pamatotu apstākļu dēļ Transportēšanas darba uzdevumu nevar izpildīt, tad uzdevuma izpildi var pārtraukt, norādot iemeslu (skatīt 40.att.).

Lai darba uzdevumu pārtrauktu, jāspiež uz pogas "Pārtraukt TDU izpildi". Pēc pogas nospiešanas atveras logs, kur obligāti jānorāda konkrētā darba uzdevuma pārtraukšanas iemesls. Papildus ir iespējams ierakstīt piezīmes, bet ja izvēlas iemeslu "cits", tad piezīmju lauka aizpildīšana ir obligāta.

Pēc darba uzdevuma pārtraukšanas, konkrētais darba uzdevums pazūd no darba uzdevumu saraksta un to vairs nav iespējams atgriezt.

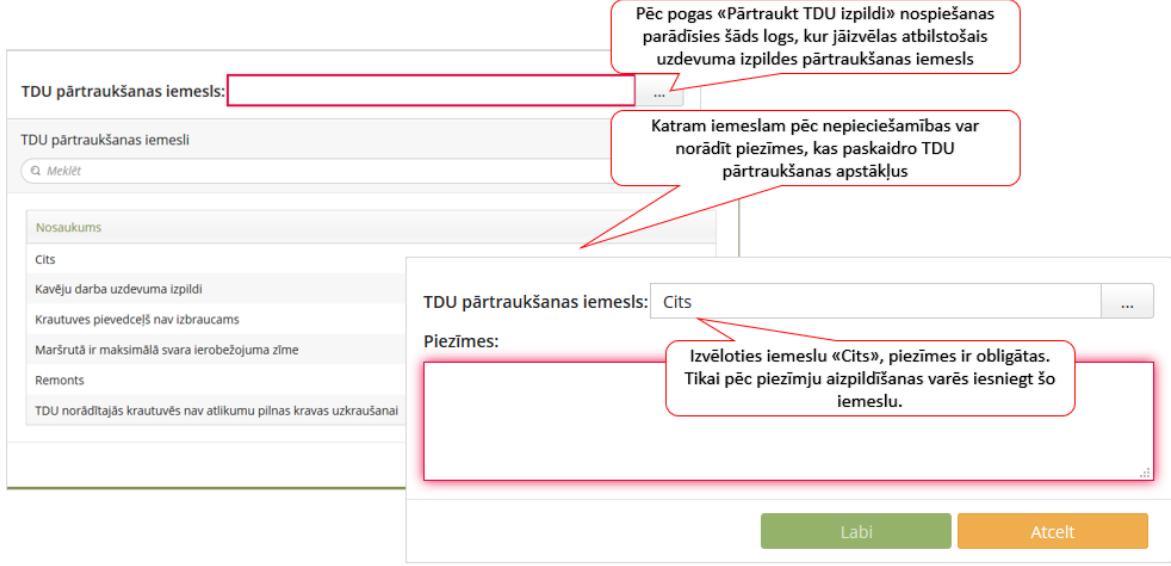

40.attēls

#### **25.7 KVA ievade, komplektējot kravu no vairākām krautuvēm**

Ja, pildot TDU, ir jāveic iekraušanās, kravas komplektēšana no vairākām krautuvēm, apakškrautuvēm, KVA ir jāievada nekavējoties pēc kokmateriālu iekraušanas katrā no krautuvēm, apjomu nosakot pēc iespējas precīzāk. Šāda aizpildīšana ir būtiska, lai LVM būtu pieejami pēc iespējas precīzāki atlikumu dati, kurus izmantot precīzu nākošo TDU sagatavošanai.

Sākotnējā pieslēgšanās sistēmai un darbības šādos gadījumos nemainās – jāizvēlas attiecīgais TDU no saraksta un jāaizpilda KVA ar datiem par konkrēto krautuvi, jāievada pavadzīmes numurs un jāatstāj tukša izvēles rūtiņa "Krava nokomplektēta", un jāspiež <Nosūtīt atskaiti>.

Pēc šādas atskaites nosūtīšanas tā būs pieejama LVM uzskaites sistēmā, kā arī nākamajā(-s) krautuvē kokvedēja vadītājs šo KVA varēs turpināt. Lai to izdarītu, pēc iekraušanās nākamajā krautuvē, vēlreiz jāpieslēdzas sistēmai. Pēc ielogošanās sistēmā parādīsies iepriekš aizpildītā atskaites rinda, ko vairs nav iespējams labot, bet iespējams papildināt ar nākamajām krautuvēm un/vai krautnējumiem.

Pēc pilnas kravas nokomplektēšanas **no visām krautuvēm**, jāatzīmē izvēles rūtiņa "Krava nokomplektēta" un jānosūta atskaite. Pēc kravas nokomplektēšanas un nosūtīšanas konkrēto

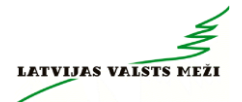

KVA vairs **nav iespējams papildināt** no Atskaišu ievades sistēmas. Ja tomēr ir nepieciešami kādi labojumi vai papildinājumi, jāsazinās ar *Piegāžu datu speciālistiem*.

#### **25.8 Nobrauktā attāluma norādīšana**

Kad krava ir nokomplektēta un kokvedēja atskaite ir nosūtīta, tad aktivizējas poga "Norādīt km" (skatīt 41.att.).

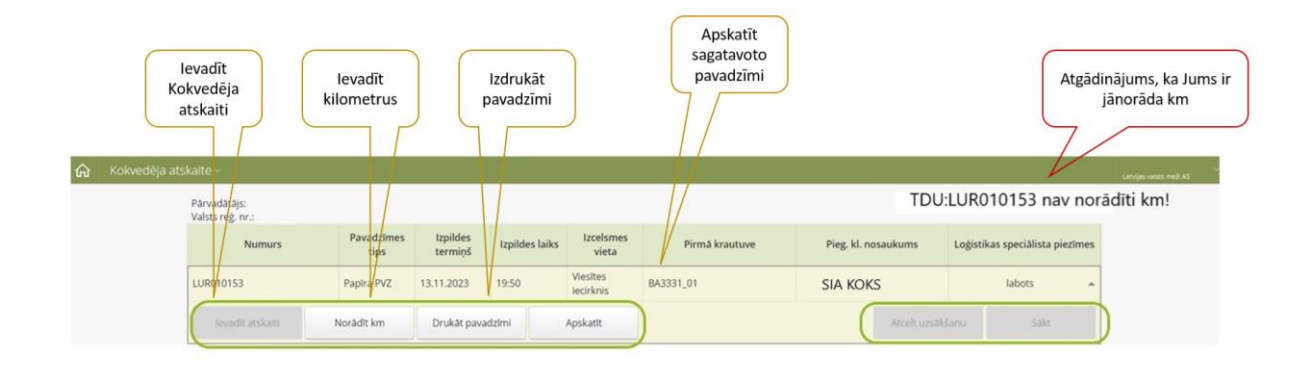

#### 41.attēls

Ierodoties pie klienta atkāroti ir jāielogojas kokvedēju atskaišu sistēmā un jāpabeidz darba uzdevuma izpilde.

Par neievadīto Transportēšanas informāciju norāda arī paziņojums lapas augšējā labajā stūrī. Nospiežot pogu "Norādīt km", atvērsies km ievades logs, kurā obligāti norādāmie lauki iezīmēti ar sarkanu rāmi (skatīt 42.att.).

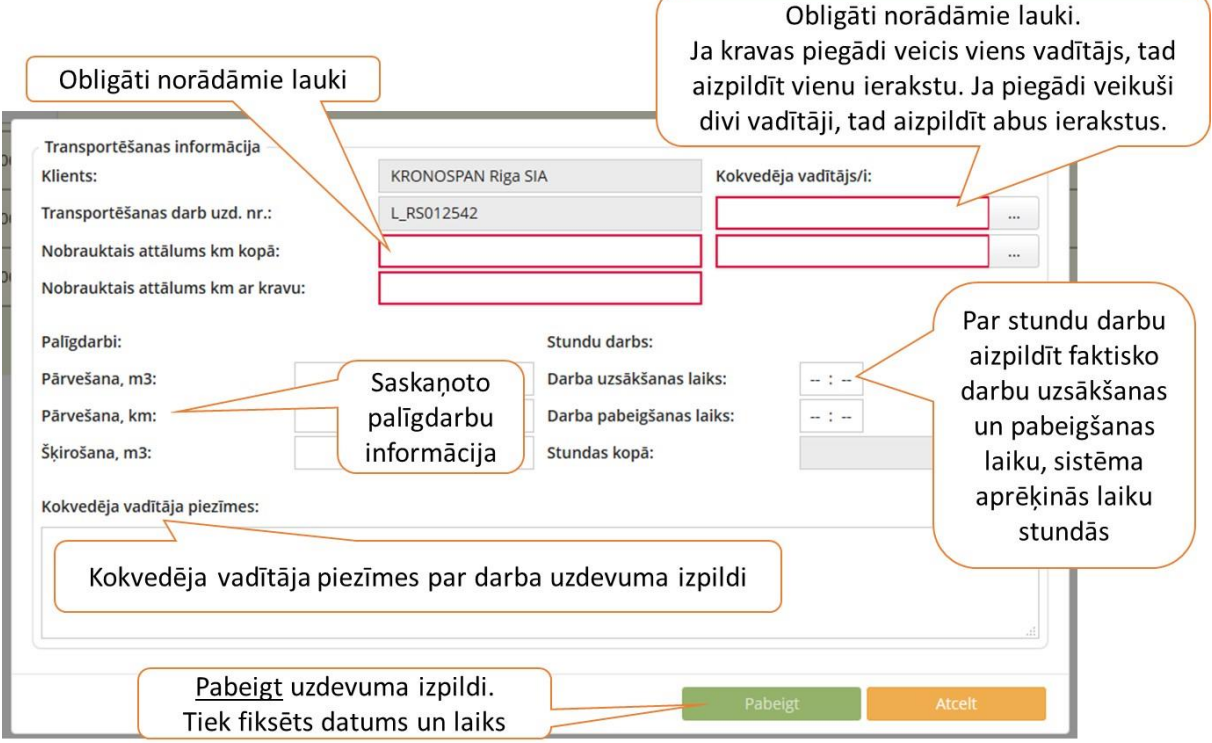

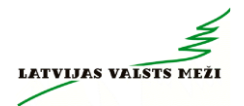

Aizpildot transportēšanas informāciju, norāda:

- ✓ **nobraukto attālumu kopā** norāda attālumu kilometros, kādu kokvedēja vadītājs nobraucis no iepriekšējās kravas izkraušanas vietas līdz konkrētās kravas izkraušanas vietai. *\*Uz pavadzīmes šos attālumus vairs nav nepieciešams norādīt.*
- ✓ **nobraukto attālumu ar kravu** norāda attālumu kilometros, kādu nobraucis no kokmateriālu iekraušanas vietas līdz kravas izkraušanas vietai. *\*Uz pavadzīmes šos attālumus vairs nav nepieciešams norādīt.*
- ✓ No kokvedēju vadītāju saraksta izvēlas savu **vārdu un uzvārdu** (skatīt 43.att.). Ja kravas piegādi ir veicis viens kokvedēja vadītājs, tad aizpilda pirmo lauku. Ja kravas piegādes laikā notikusi kokvedēja vadītāju maiņa, tad ir jāaizpilda abi lauki. *\*Sarakstā ir pieejami tikai tie kokvedēju vadītāji, kurus līgumā ar Latvijas valsts mežiem ir norādījis pārvadātājs.*
- ✓ *Ja kokvedēja vadītājs sevi sarakstā neatrod:*
	- o *Darba dienās, LS un PDS darba laikā - nekavējoties par to ir jāinformē savs darba devējs un atbildīgais LS – jāgaida līdz vajadzīgais vārds un uzvārds parādīsies kokvedēja šoferu sarakstā;*
	- o *Ārpus LS un PDS darba laika – nekavējoties par to ir jāinformē savs darba devējs, jāinformē PDS SMS veidā, kā arī KVA laukā "Šoferu piezīmes" jānorāda sevi kā reālo kravas piegādātāju.*

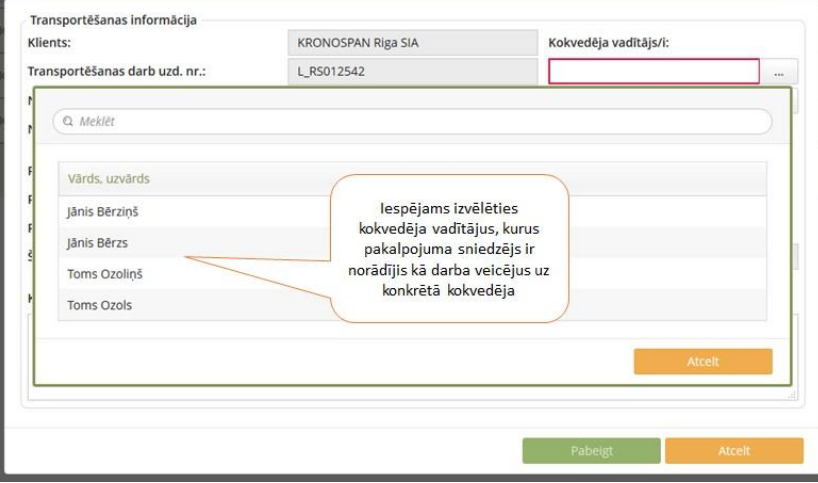

- ✓ **papilddarbus** vai **stundu darbu**, ja tādi ir saskaņoti ar darba uzdevuma izsniedzēju:
	- $\circ$  Kravas pārvešanas gadījumā laukā "Pārvešana, m3" norāda pārvesto apjomu un laukā "Pārvešana, km" norāda attālumu kilometros, kādā faktiski veikta kokmateriālu pārvešana.
	- $\circ$  Kravas šķirošanas gadījumā laukā "Šķirošana, m3" norāda šķiroto kokmateriālu apjomu.
	- o Stundu darba gadījumā zemāk norādītajos gadījumos norādāms faktiskais darba uzsākšanas un pabeigšanas laiks:
		- demonstrācijas (informācija no LVM pārstāvja sagatavotā akta);
		- citi darbi, kas saskaņoti ar TDU izsniedzēju.

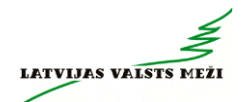

✓ Lauku "Kokvedēja vadītāja piezīmes" aizpilda brīvā formā par apstākļiem, ko vēlas nodot loģistikas speciālistam. *(piem., informācija par luksofora bojājumiem, ceļa apstākļiem, par apkrautiem materiāliem, masas ierobežojošajām zīmēm utt.)*

Pilnībā aizpildīts km ievades logs izskatīsies šādi (skatīt 44.att.):

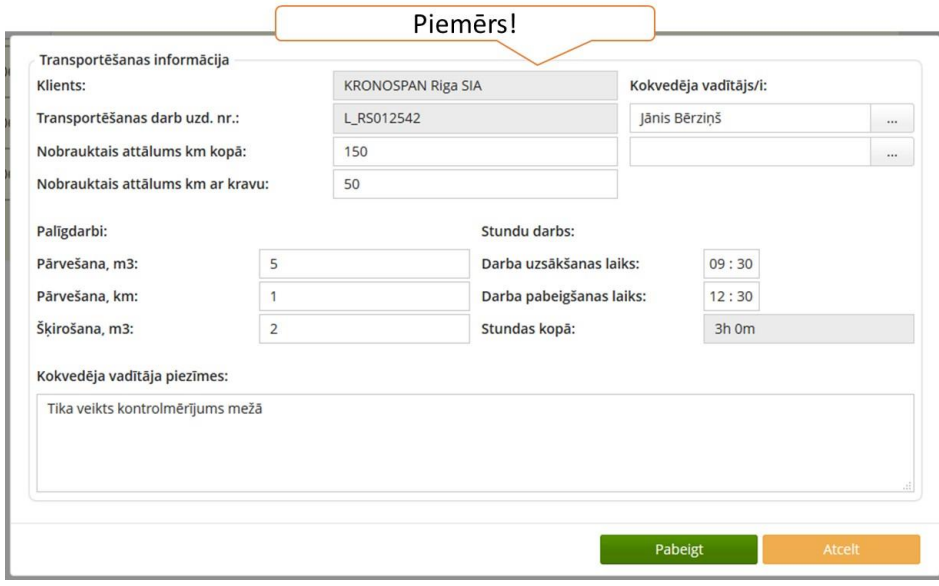

44.attēls

Spiež pogu "Pabeigt". Sistēmā parādās sākuma skats. Šajā brīdī tiek fiksēts darba uzdevuma izpildes fakts. LVM fiksē darba izpildes datumu un laiku, kā arī attālumu līdz vietai, kur tajā brīdī atrodas kokvedējs.

#### **25.9 Dalītās kravas ievadīšana**

Dalīta krava ir tāda krava, kas viena kokvedēja sastāva ietvaros tiek komplektēta vairākiem klientiem vai atsevišķos gadījumos vienam klientam tiek komplektēti dažādi sortimenti, ko nepieciešams atdalīt un katrai no šādām kravas daļām ir izsniegts atsevišķs TDU. Kokvedēja vadītājam šādos gadījumos ir nepieciešams aizpildīt atsevišķu pavaddokumentu un iesūtīt kokvedēju atskaites par katru no kravas daļām.

Parasti šādu kravu gadījumos Loģistikas speciālisti TDU piezīmēs norāda, ka šī ir dalīta krava.

- $\checkmark$  Uzsākot darba uzdevumu izpildi, spiež pogu "sākt" abiem darba uzdevumiem uzreiz (vienlaicīgi).
- $\checkmark$  Kad uzdevumi tiek pildīti, un kokmateriāli tiek uzkrauti krautuvē, kokvedēju atskaite jāievada par katru kravas daļu atsevišķi.
- $\checkmark$  Ja ir dalītā krava, tad pirms kravas nokomplektēšanas, ieliek atzīmi rūtiņā "Dalīta krava". V Dalīta krava Ja ir atzīme par dalītu kravu ir ielikta, bet faktiski tā nav dalīta krava, tad atzīmi "Dalīta krava" izņemt.
- $\checkmark$  Ja, pie Km ievades Transportēšanas informācijā ir zināms saistītā TDU numurs, tad to norādīt Šofera Piezīmes laukā. Uz PVZ nav jānorāda.
- $\checkmark$  Kad krava ir nodota un darba uzdevums izpildīts, pie "Transportēšanas informācijas", katram darba uzdevumam nepieciešams atsevišķi aizpildīt nobraukto attālumu un pārējo informāciju.
- $\checkmark$  Atskaišu ievades sistēmā "Transportēšanas informācija" norāda nobraukto attālumu ar kravu un kopā:
- o pirmajā atskaitē "*nobrauktais attālums km ar kravu"*, kas tiek vesta tuvākajam klientam, jānorāda nobrauktais attālums **no pirmās krautuves** līdz konkrētajam klientam un "*nobrauktais attālums km kopā" –* kopējais nobrauktais attālums līdz konkrētajam klientam;
- o otrajā un nākošajās atskaitēs jārīkojas identiski jānorāda "*nobrauktais attālums km ar kravu"* no **pirmās krautuves** līdz konkrētajam klientam un kopējais "*nobrauktais attālums km kopā*" līdz konkrētajam klientam.

Dalītu kravu gadījumā vienlaicīgi var iesākt ne vairāk kā 3 darbu uzdevumu izpildi. Ja nākamā uzdevuma poga "sākt" nav aktīva, tas nozīmē, ka nav ievadītas kokvedēja atskaites un transportēšanas informācija par 3 iepriekš uzsāktajām kokvedēja atskaitēm (skatīt 45.att.).

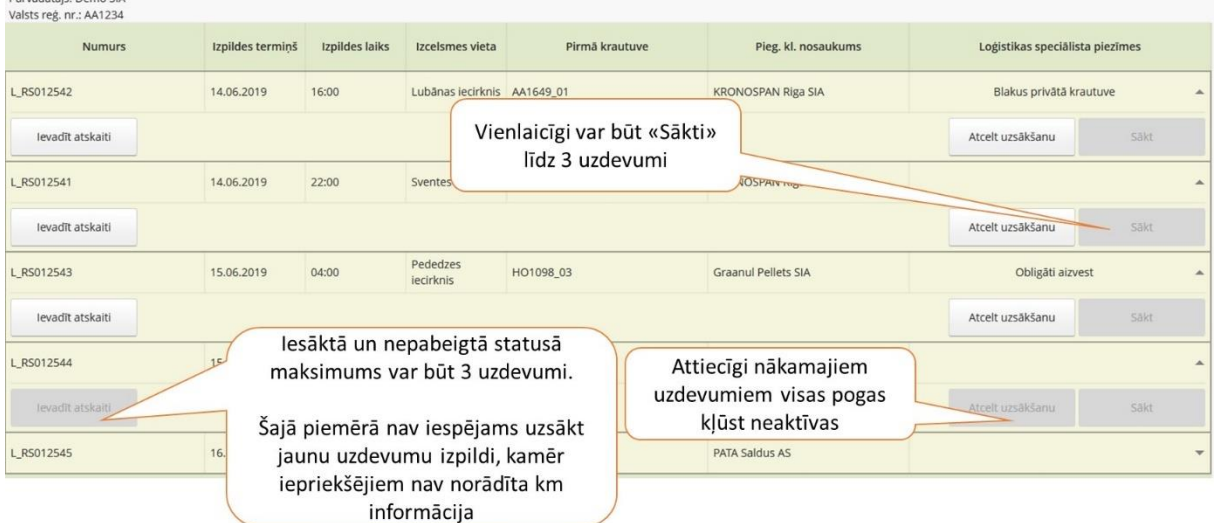

45.attēls

### **26 Tehnikas un aprīkojuma atbilstība**

Kokvedēja vadītājam un kokvedējam atrodoties krautuvē jābūt aprīkotam ar:

- Aizsargķiveri, kurai ir atbilstošs derīguma termiņš (5 gadi no ražošanas brīža);
- Luminiscējošo vesti un aizsargapaviem ar cietajiem purngaliem;
- Vides aizsardzības komplektu pilnā komplektā (naftas produktus absorbējošie paklājiņi, bonas, aizsargbrilles, atkritumu maisi un cimdi);
- Ugunsdzēšamo aparātu ar atbilstošu dzēstspējas klasi (27A 70B vai augstāku), derīguma termiņu, darba kārtībā;
- Pirmās palīdzības aptieciņu, pilnā komplektā, ar lietošanas pamācību latviešu valodā, derīguma terminu;
- Atbilstoša izmēra hidromanipulatora balsta paliktņiem (atbalsta laukums ir ne mazāks kā 1250cm2 (piem., apļa formas paliktnis ar rādiusu no 20cm, kvadrātveida paliktnis ar malas izmēru no 35cm utt.).

Veicot darbu mežā, jāpārliecinās, vai nav naftas produktu noplūdes no auto vai hidromanipulatora. Ja konstatē noplūdes, darbus nekavējoties pārtrauc, izvieto naftas produktus absorbējošos paklājiņus un veic remontu.

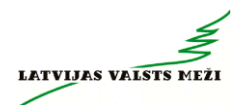

#### **27 Pielikumi**

**1.pielikums – Koka vairogu brauktuves ekspluatācija un uzturēšana**

1.pielikums

## Koka vairogu brauktuves ekspluatācija un uzturēšana

Koka vairogu brauktuve (KVB)- dabiskas grunts (zemes) nestspējas palielināšana izmantojot koksnes vairogu konstrukciju

### Koka vairogu brauktuves nestspēja

- Konstrukcija paredzēta ass slodzei līdz 10 t un kopējai ✓ masai līdz 52 t
- Piemērots lietošanai kravas kokvedēja sastāvam  $\checkmark$
- Maksimāli pieļaujamais braukšanas ātrums pa koka ✓ vairogu brauktuvi - 10 km/h
- $\checkmark$ Pārvietojoties pa koka vairogu brauktuvi aizliegts veikt straujus manevrus - uzsākot braukšanu, bremzējot

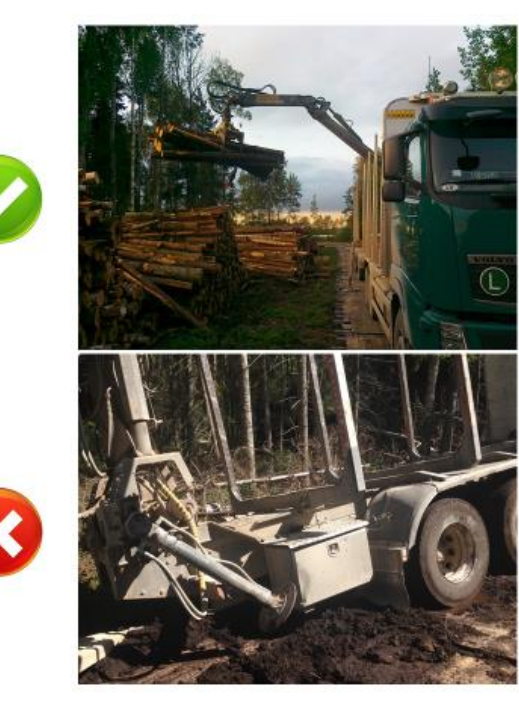

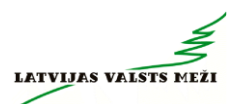

#### Koka vairogu brauktuves trases platums

- √ Koka vairogu brauktuves trase sastāv no ceļa joslas un nomales
- √ Trases kopējais platums ir vismaz 6 m
- $\checkmark$  Trases telpā jānovāc apaugums
- √ Trases telpā var palikt atsevišķi koki (ja to sakņu sistēma nerada pacēlumu koksnes autoceļa klājā) un atsevišķi koku vainagi, ja tie netraucē kravas kokvedēja sastāva pārvietošanos

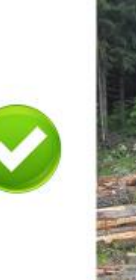

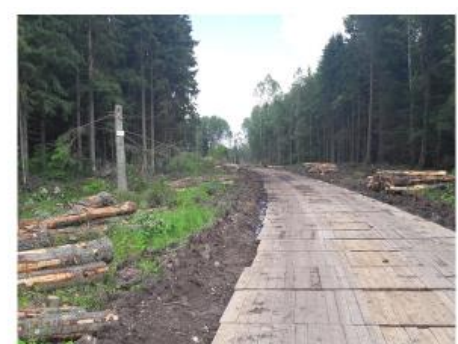

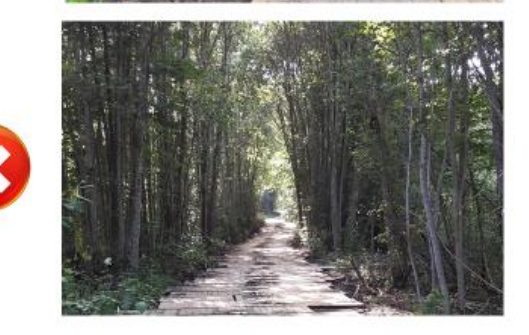

#### Koka vairogu brauktuves pieslēgums (uzbrauktuve, nobrauktuve)

- √ Jābūt izveidotam pieslēgumam uz/no koka vairogu brauktuves
- $\checkmark$  To veido ar speciāliem uzbraukšanas vairogiem vai<br>noturīgu minerālo materiālu (grants, šķembas)
- √ Pieslēgumiem jābūt bez augstuma starpības un ar pietiekamu rādiusu pagrieziena veikšanai (kravas kokvedēja sastāva vadītājam konstatējot neatbilstību, ziņot loģistikas speciālistam)

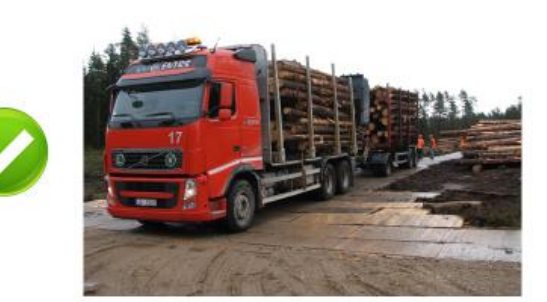

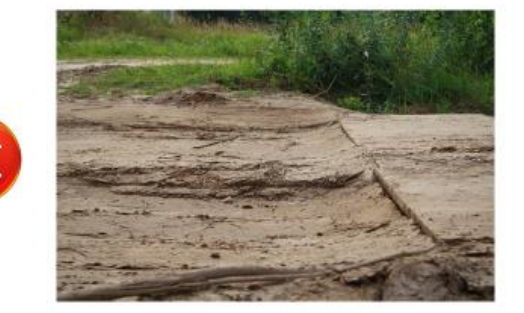

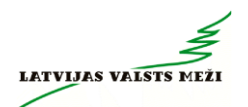

#### Koka vairogu brauktuves iesēdumi

- ✔ Sagatavojot pamatni koka vairogu brauktuves trases šķērsslīpums un garenslīpums nedrīkst pärsniegt 5% (50 cm uz 10 m)
- √ Ja garenslīpums sasniedz 10%, koka vairogu<br>brauktuvi ekspluatēt aizliegts (augstuma starpība 1m uz 10 m garu posmu)
- √ Ja iesēdumos ir uzkrājies ūdens un vairogi ir brīvi «peldoši» (vairogi atrodas ūdenī un ir bez savstarpējas sasaistes), braukt aizliegts
- √ Kravas kokvedēja sastāva vadītājam konstatējot kādu neatbilstību, ziņot loģistikas speciālistam

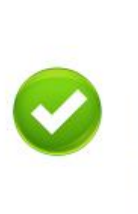

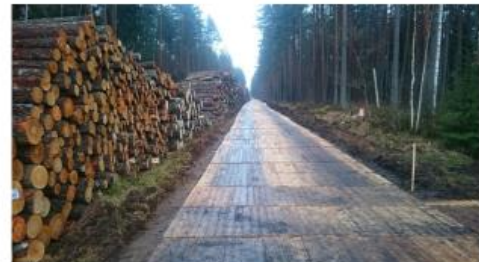

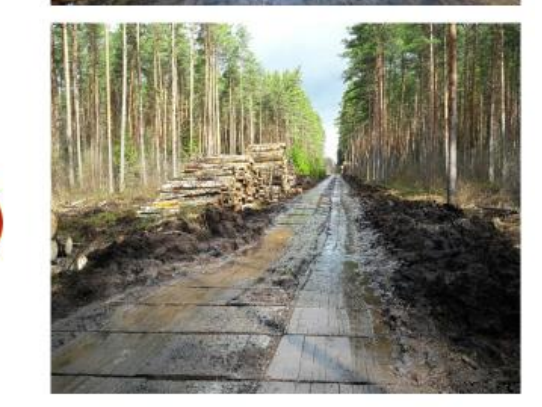

#### Koka vairogu brauktuves slīpums

- ✔ Sagatavojot pamatni koka vairogu brauktuves trases šķērsslīpums nedrīkst pārsniegt 5% (17.5 cm augstuma starpība starp vairoga malām)
- √ Ja šķērsslīpums sasniedz 10%, koka vairogu brauktuvi ekspluatēt aizliegts (35 cm augstuma starpība starp vairoga malām)
- Kravas kokvedēja sastāva vadītājam konstatējot kādu neatbilstību, ziņot loģistikas speciālistam

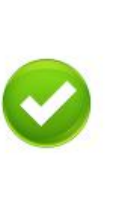

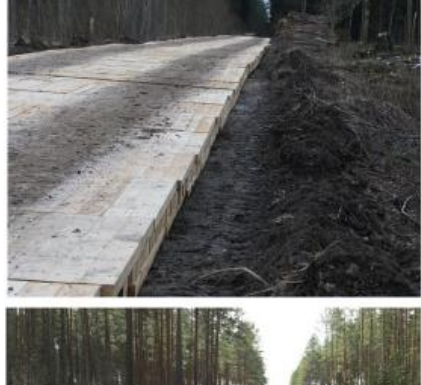

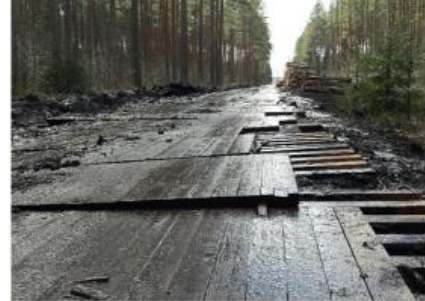

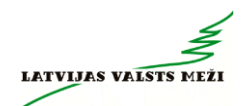

### Vairogu nobīdes

- √ Jānovērš, ja viena vairoga nobīde pārsniedz vismaz 50 cm,<br>t.i. vairāk kā 5 klājumu veidojošo dēļu platumu <mark>(kravas</mark> kokvedēja sastāva vadītājam konstatējot neatbilstību, ziņot loģistikas speciālistam)
- √ Drīkst pārbraukt pa atklātām šķērsbrusām ar samazinātu ätrumu
- $\checkmark$  Vairogu nobīdes koka vairogu brauktuves garenvirzienā nedrīkst būt (kravas kokvedēja sastāva vadītājam konstatējot neatbilstību, ziņot loģistikas speciālistam)

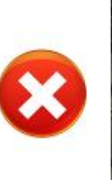

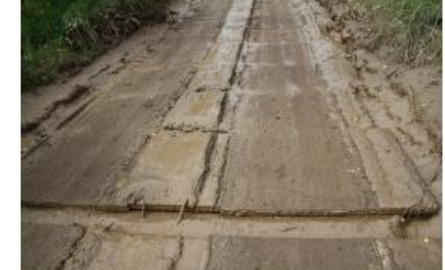

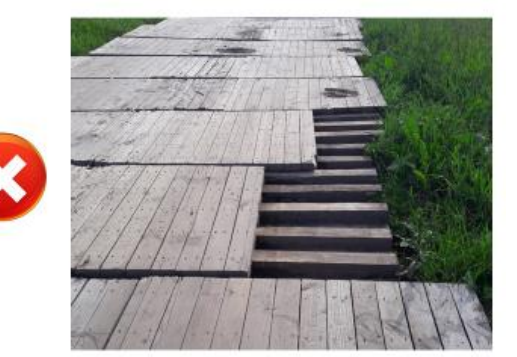

#### Koka vairogu brauktuves bojājumi

- √ Salauzti vairogi vai to elementi pārtraukt darba uzdevuma izpildi (kravas kokvedēja sastāva vadītājam konstatējot neatbilstību, ziņot loģistikas speciālistam)
- √ Atklātas skrūves un naglas (kravas kokvedēja sastāva vadītājam konstatējot neatbilstību, ziņot loģistikas speciālistam)

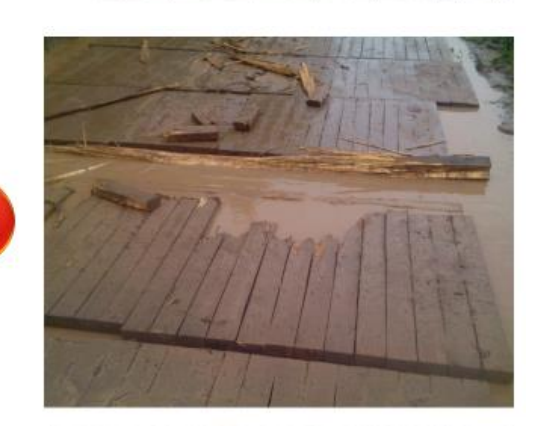

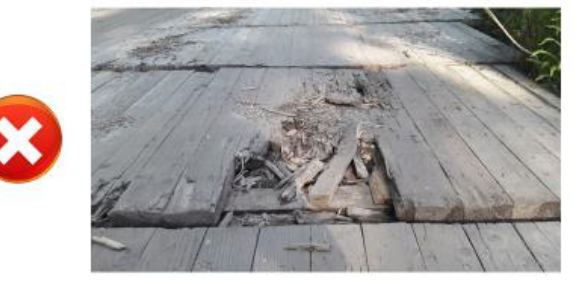

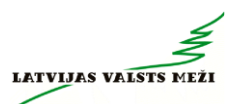

### Dubļi, ciršanas atliekas, slapji vairogi

- √ Labākā kravas kokvedēja sastāva riepu saķere ir sausos laika apstākļos - sausi vairogi un rupjš minerālais materiāls uz tā
- $\checkmark$  Ja uz koka vairogu brauktuves ir daudz ciršanas atlieku (kravas kokvedēja sastāva vadītājam ziņot loģistikas speciālistam), organiskas vai smalks, mitrs minerālais materiāls - atbildīgajam LVM pārstāvim jāorganizē tīrīšanas darbi, jāmarķē ceļa robežas
- $\checkmark$  No ekspluatācijas viedokļa jāizvēlas drošs braukšanas ātrums atkarībā no konkrētajiem apstākļiem, bet ne lielāks par 10km/h;

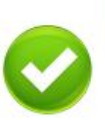

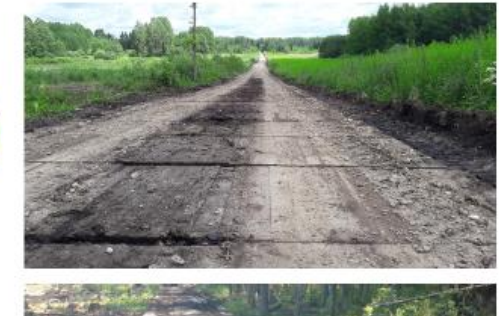

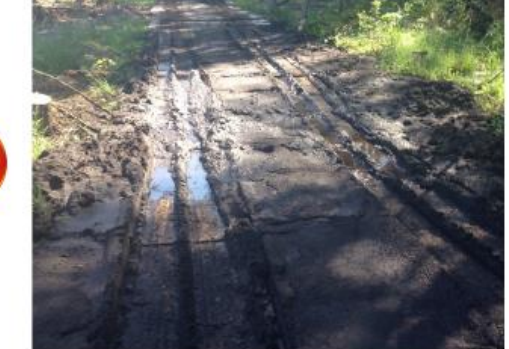

#### Ūdens atvade uz koka vairogu brauktuves

- ✓ Veicot koka vairogu brauktuves pamatnes sagatavošanu, jāprognozē iespējamās ūdens uzkrāšanās vietas un jāierīko ūdens atvade vietās, kur tas iespējams
- √ Ja vairogi atrodas ūdenī un ir brīvi «peldoši», aizliegts ekspluatēt koka vairogu brauktuvi (kravas kokvedēja sastāva vadītājam konstatējot neatbilstību, ziņot loģistikas speciālistam)

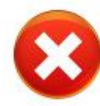

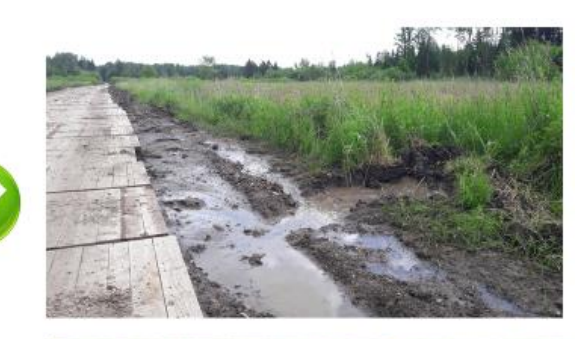

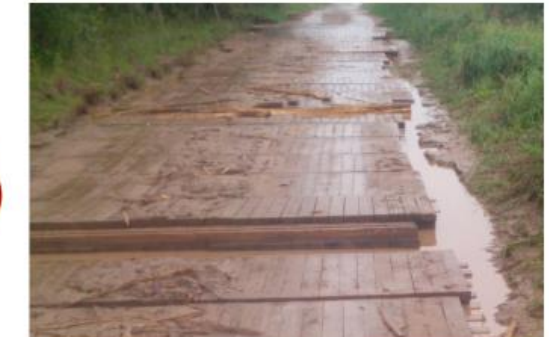

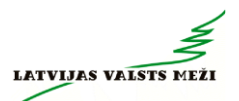

#### Apgriešanās laukums uz koka vairogu brauktuves

- √ Uz koka vairogu brauktuves nedrīkst atrasties transportlīdzekļi vai aprīkojums, kas neveic<br>koksnes produktu transportēšanu vai koka vairogu brauktuves uzturēšanas darbus
- √ Apgriešanās laukumā nedrīkst būt vairogu nobīdes, kas lielākas par 50 cm
- √ Apgriešanās laukumā nedrīkst būt bojāti vairogi
- √ Kravas kokvedēja sastāva vadītājam konstatējot kādu neatbilstību, ziņot loģistikas speciālistam

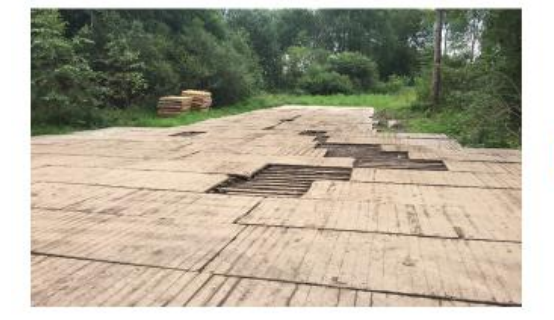

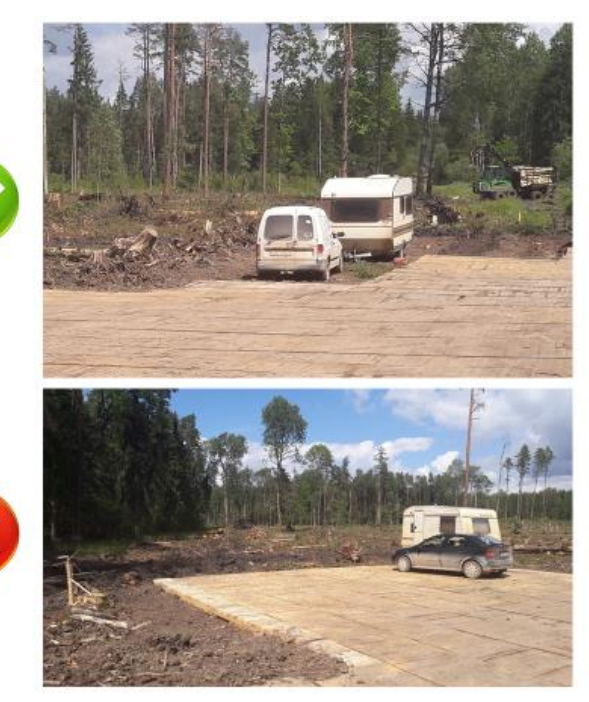

### Hidromanipulatora balstu lietošana

- √ Jānovieto uz vairoga, iespējami tuvu kravas kokvedēja sastāvam
- $\checkmark$  Nedrīkst novietot tā, ka tas izraisa vairoga neamist norteetta, na tas irriist kad<br>bojājumus. Piemēram, situācija, kad<br>hidromanipulatora balsts atrodas tikai uz virsējā vairoga

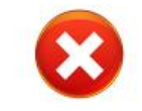

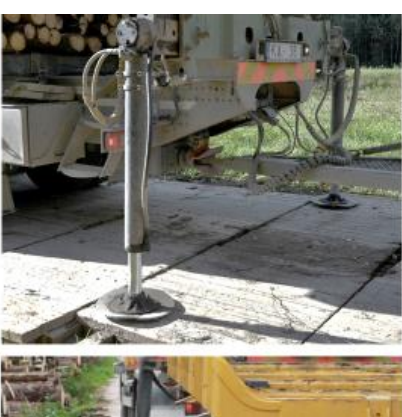

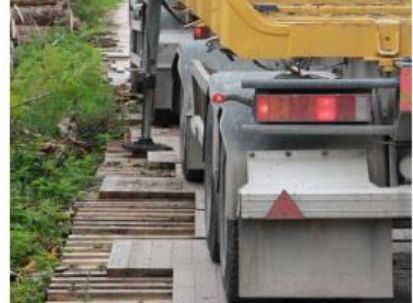

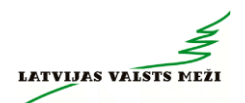

### Koka vairogu brauktuves zīmes

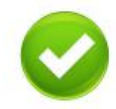

- lebraucot un izbraucot no koka vairogu brauktuves, √ jānomaina ceļa statuss (zaļš - drīkst braukt, ceļš ir brīvs; sarkans - braukt aizliegts, uz koka vairogu brauktuves atrodas citi kravas kokvedēju sastāvi, uz koka vairogu brauktuves notiek uzturēšanas darbi, koka vairogu brauktuve ir bojāta/nepiemērota ekspluatācijai)
- Kravas kokvedēja sastāva pārvietošanās drošībai bīstami elementi marķējami papildus uzmanības pievēršanai

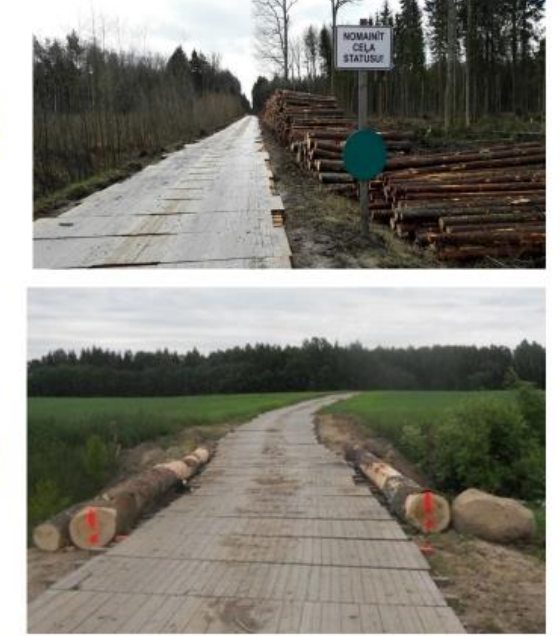

### Kravas kokvedēja sastāva vadītājs ziņo loģistikas speciālistam, ja:

- √ Koka vairogu brauktuvei ir nepietiekams trases platums
- $\checkmark$ Ekspluatējot koka vairogu brauktuvi traucē kāds elements (piemēram, nokritis koks, citi transportlīdzekļi, aprīkojums, u.tml.)
- $\checkmark$ Nepiemērots vai bojāts koka vairogu brauktuves pieslēgums
- √ lesēdumi koka vairogu brauktuvei garenvirzienā sasniedz 5%
- √ Vairogi atrodas ūdenī un ir brīvi «peldoši»
- √ Šķērsslīpums koka vairogu brauktuvei sasniedz 5%
- √ Vairogu nobīde šķērsvirzienā vai apgriešanās laukumā pārsniedz 50cm
- √ Ir jebkāda vairogu nobīde garenvirzienā
- √ Ir vairogu bojājumi, kas var radīt bojājumus kravas kokvedēja sastāvam
- √ Uz koka vairogu brauktuves ir daudz ciršanas atlieku, organikas vai smalks, mitrs minerālais materiāls
- √ Nav transporta kustību organizējošu zīmju
- √ Paredzēts lietot kravas kokvedēja sastāvu ar pretslīdes sniega ķēdēm

\* Informācija sniedzama par jebkādu citu bīstamu situāciju vai ja ir priekšlikumi par braukšanas apstākļu uzlabošanu

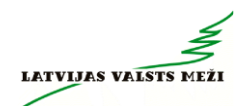

### Kravas kokvedēja sastāva vadītājam aizliegts pārvietoties pa koka vairogu brauktuvi, ja:

- √ lesēdumi garenvirzienā pārsniedz 10%<br>√ Vairogu šķērsslīpums pārsniedz 10%
- 
- √ Vairogi atrodas ūdenī un ir bez savstarpējas sasaistes, t.i. brīvi «peld» ūdenī
- $\checkmark$  Ir salauzti vairogi
- $\checkmark$  Ir jebkādi apstākļi, kas var radīt bojājumus kravas kokvedēja sastāvam

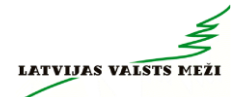

 $\overline{1}$ 

**2.pielikums – Foto aplikācijas lietošanas pamācība** Attiecināms tikai uz tiem kokvedējiem, kuri veic kravas apjoma noteikšanu, veicot fotofiksāciju

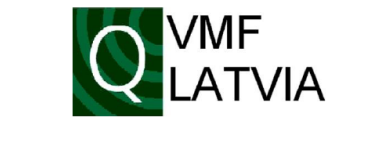

# Foto aplikācija

Lietošanas pamācība

1. variants

## Saturs

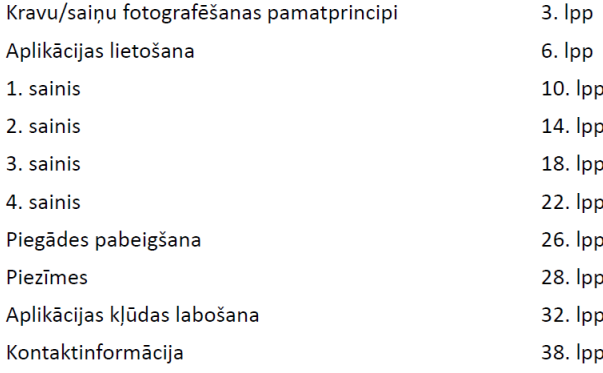

1. variants

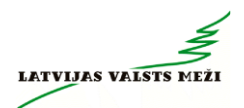

## Kravu/saiņu fotografēšanas pamatprincipi

1. variants

1. variants

## Saiņi uz transportlīdzekļa: sānu skats

- · Ar aplikāciju fotografē saini tā, lai fotokameras objektīva «acs» būtu tieši pa vidu starp statņiem
- · Ja izvēlēta pareiza fotografēšanas pozīcija, tad redzamas abu statņu iekšmalas
- Fotogrāfijā jābūt redzamam visam kokmateriālu sainim (gan platumā, gan augstumā)

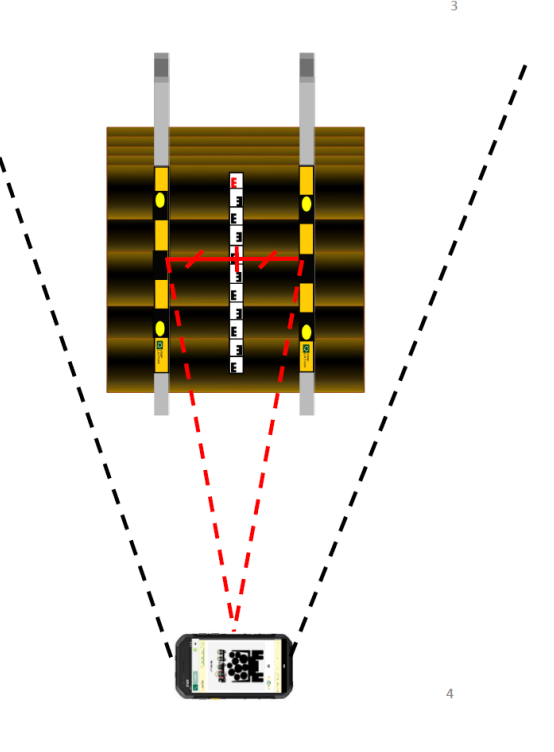

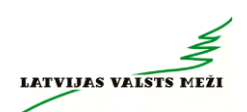

6

## Saiņi uz transportlīdzekļa: pretskats

- · Pretskatu 1., 2. un 3. sainim fotografē no sānu leņķa, lai pēc iespējas vairāk redzētu saiņa gala plakni
- · Pretskatu 4. sainim fotografē pilnībā paralēli saiņa gala virsmai

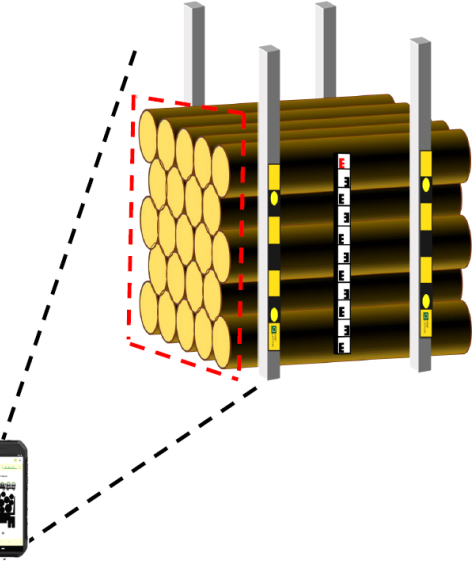

# Aplikācijas lietošana

1. variants

1. variants

## Autorizācija

- Atver VMF Foto aplikāciju
- · Ievada lietotājvārdu (e-pasta adresi)
- · Ievada paroli
- · Spiež pogu "AUTORIZĒTIES"

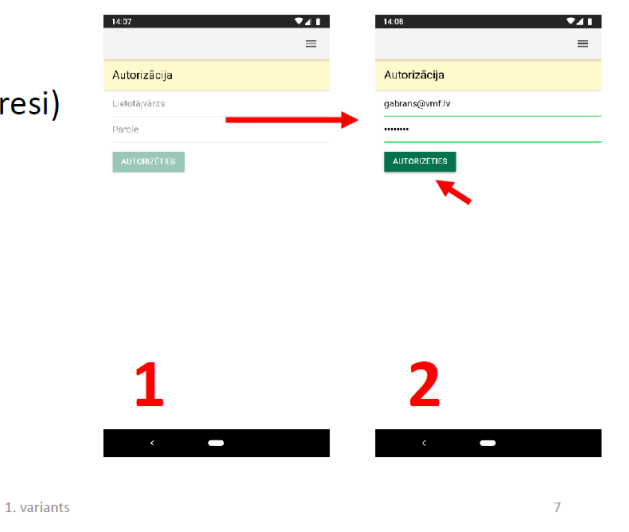

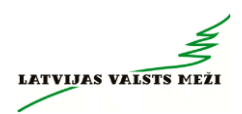

## Jaunas piegādes uzsākšana

- · Ievada pavadzīmes numuru
- · Izvēlās procesu «Kokvedēja šoferis»
- · Spiež pogu «SĀKT DATU IEVĀKŠANU»

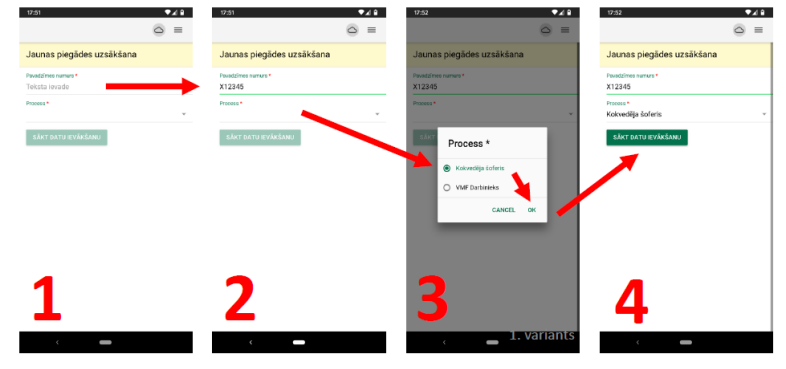

## Pavadzīmes datu ievade

- · Spiež uz "Fotoaparāta" ikonas
- · Nofotografē pavadzīmi un pārliecinās, ka tā pilnībā ietilpst attēlā un ir skaidri salasāms pavadzīmes teksts. Ja nepieciešams vēlreiz spiež uz "Fotoaparāta" ikonas un fotografē atkārtoti.
- · Nosūta pavadzīmes attēlu, spiežot uz "Mākoņa" ikonas
- · Pavadzīmes sadaļa iekrāsojas zaļā krāsā attēls ir veiksmīgi nosūtīts

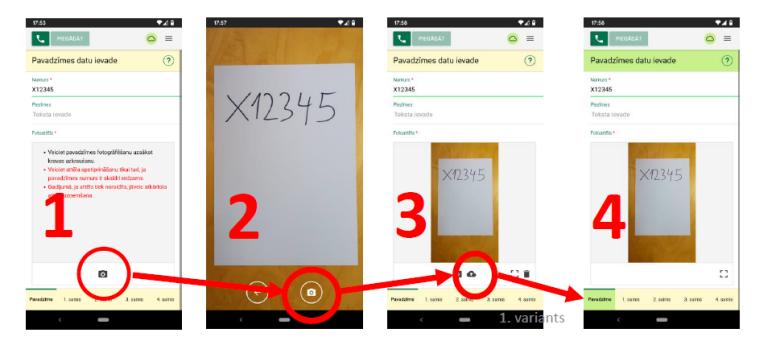

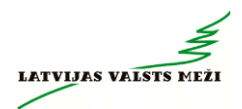

## 1. sainis

1. variants

 $10$ 

## 1. sainis - «Kreisā puse»

- · Pārslēdzas uz sadaļu «1. sainis»
- · Pārslēdzas uz apakšsadaļu «Kreisā puse»
- · Fotografē saiņa kreiso pusi
- Fotografējot kontrolē telefona vertikālo pozīciju. Attēlu var uzņemt tikai tad, ja "Fotografēšanas"<br>ikona ir iekrāsota zaļā krāsā
- · Pārliecinās, ka visa saiņa kreisā puse ietilpst attēlā. Ja nepieciešams veic atkārtotu fotografēšanu
- · Nosūta attēlu (spiež uz mākoņa ikonas)

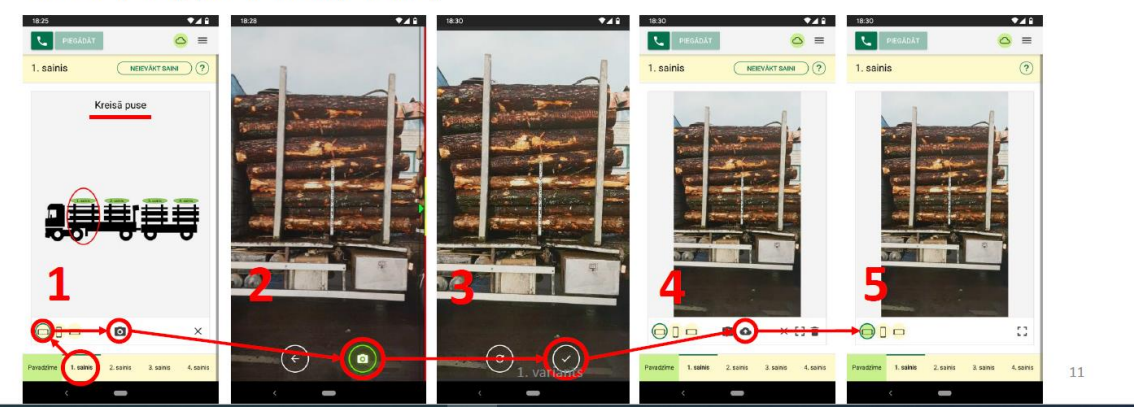

### 1. sainis - «Pretskats»

- · Pārslēdzas uz apakšsadaļu «Pretskats»
- · Fotografē saiņa «pretskatu»
- · 1. sainim «pretskats» ir nosacīts, kas nozīmē, ka no sāniem fotografē kokmateriālu gala plakni tik cik iespējams
- · Fotografējot kontrolē telefona vertikālo pozīciju. Attēlu var uzņemt tikai tad, ja «Fotografēšanas» ikona ir iekrāsota zaļā krāsā
- · Pārliecinās, ka sainis ietilpst attēlā. Ja nepieciešams veic atkārtotu fotografēšanu
- · Nosūta attēlu (spiež uz «mākoņa» ikonas)

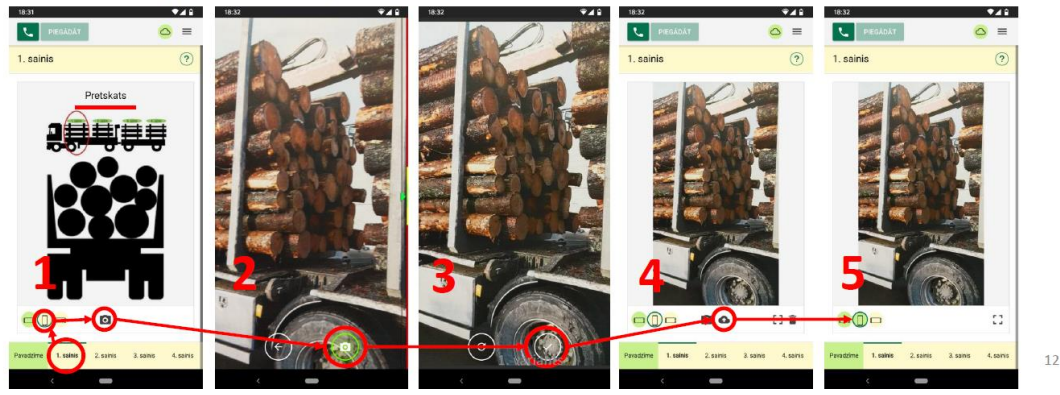

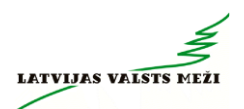

## 1. sainis - «Labā puse»

- · Pārslēdzas uz apakšsadaļu «Labā puse»
- · Fotografē saiņa labo pusi
- · Fotografējot kontrolē telefona vertikālo pozīciju. Attēlu var uzņemt tikai tad, ja «Fotografēšanas» ikona ir iekrāsota zaļā krāsā
- · Pārliecinās, ka visa saiņa labā puse ietilpst attēlā. Ja nepieciešams veic atkārtotu fotografēšanu
- · Nosūta attēlu (spiež uz «mākoņa» ikonas)

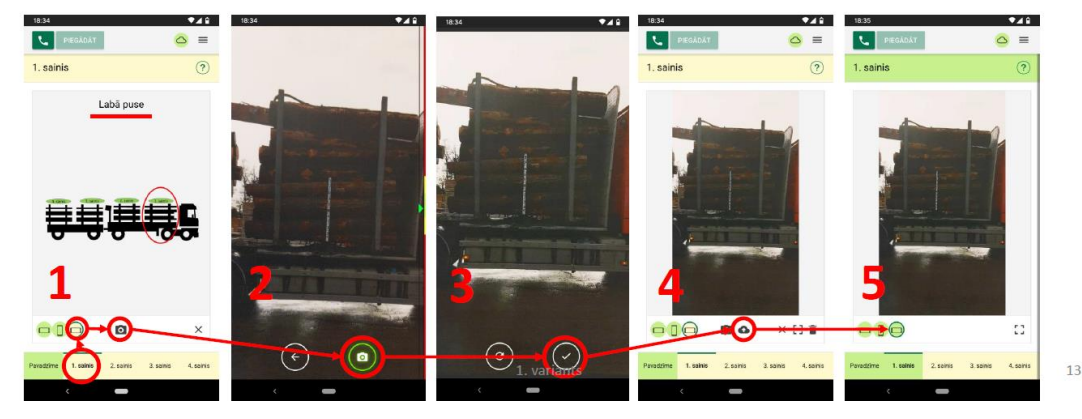

2. sainis

1. variants

 $14$ 

## 2. sainis - «Kreisā puse»

- · Pārslēdzas uz sadaļu «2. sainis»
- · Pārslēdzas uz apakšsadaļu «Kreisā puse»
- · Fotografē saiņa kreiso pusi
- Fotografējot kontrolē telefona vertikālo pozīciju. Attēlu var uzņemt tikai tad, ja «Fotografēšanas»<br>ikona ir iekrāsota zaļā krāsā
- · Pārliecinās, ka visa saiņa kreisā puse ietilpst attēlā. Ja nepieciešams veic atkārtotu fotografēšanu
- · Nosūta attēlu (spiež uz mākoņa ikonas)

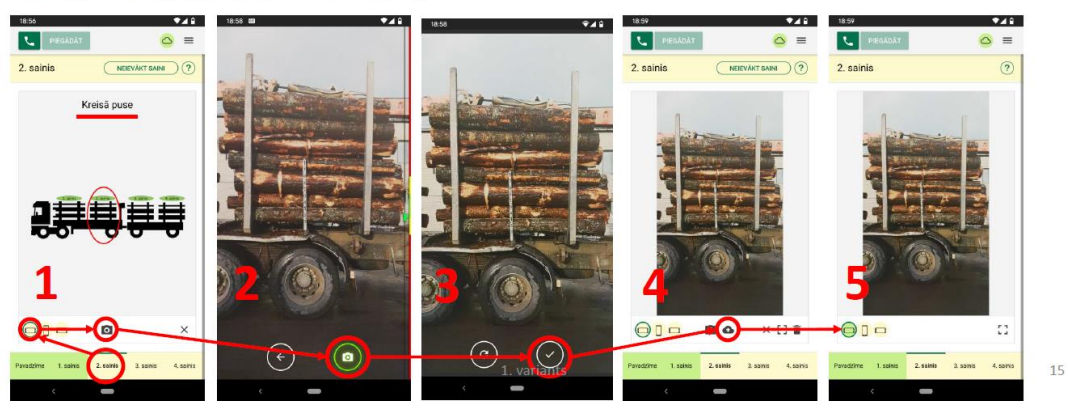

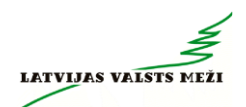

16

## 2. sainis - «Pretskats»

- · Pārslēdzas uz apakšsadaļu «Pretskats»
- · Fotografē saiņa «pretskatu»
- 2. sainim «pretskats» ir nosacīts, kas nozīmē, ka no sāniem fotografē kokmateriālu gala plakni tik  $\bullet$ cik iespējams
- Fotografējot kontrolē telefona vertikālo pozīciju. Attēlu var uzņemt tikai tad, ja «Fotografēšanas»  $\bullet$ ikona ir iekrāsota zaļā krāsā
- · Pārliecinās, ka sainis ietilpst attēlā. Ja nepieciešams veic atkārtotu fotografēšanu
- · Nosūta attēlu (spiež uz «mākoņa» ikonas)

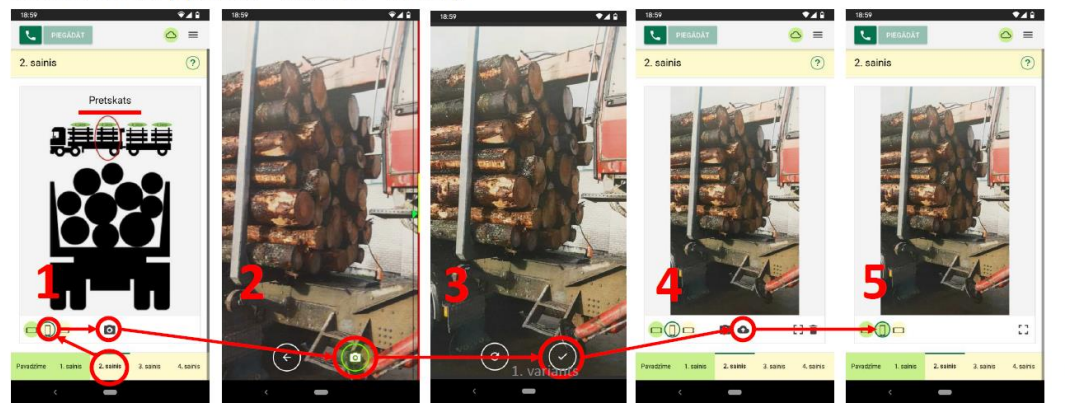

## 2. sainis - «Labā puse»

- · Pārslēdzas uz apakšsadaļu «Labā puse»
- · Fotografē saiņa labo pusi
- · Fotografējot kontrolē telefona vertikālo pozīciju. Attēlu var uzņemt tikai tad, ja «Fotografēšanas» ikona ir iekrāsota zaļā krāsā
- · Pārliecinās, ka visa saiņa labā puse ietilpst attēlā. Ja nepieciešams veic atkārtotu fotografēšanu
- Nosūta attēlu (spiež uz «mākoņa» ikonas)  $\bullet$

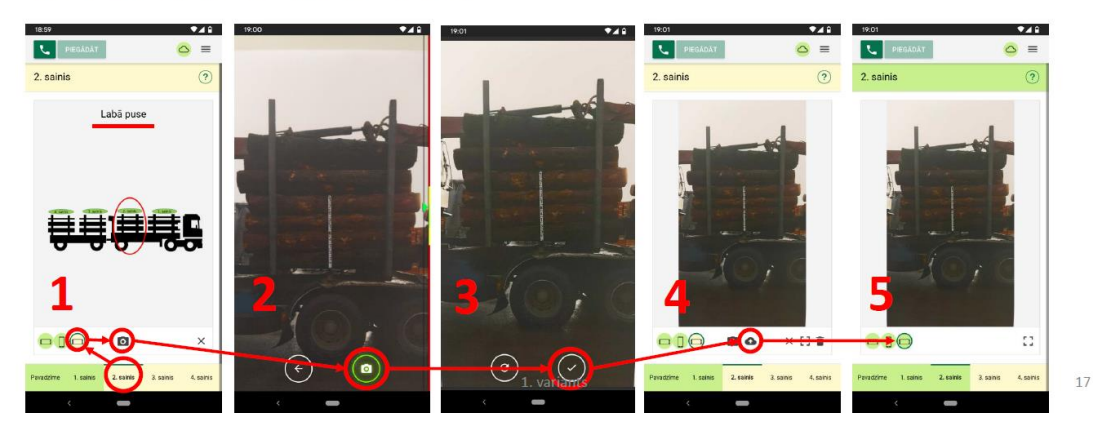

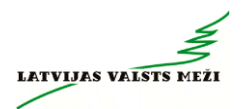

## 3. sainis

1. variants

18

## 3. sainis - «Kreisā puse»

- · Pārslēdzas uz sadaļu «3. sainis»
- · Pārslēdzas uz apakšsadaļu «Kreisā puse»
- · Fotografē saiņa kreiso pusi.
- Fotografējot kontrolē telefona vertikālo pozīciju. Attēlu var uzņemt tikai tad, ja «Fotografēšanas»<br>ikona ir iekrāsota zaļā krāsā.
- · Pārliecinās, ka visa saiņa kreisā puse ietilpst attēlā. Ja nepieciešams veic atkārtotu fotografēšanu.
- · Nosūta attēlu (spiež uz «mākoņa» ikonas).

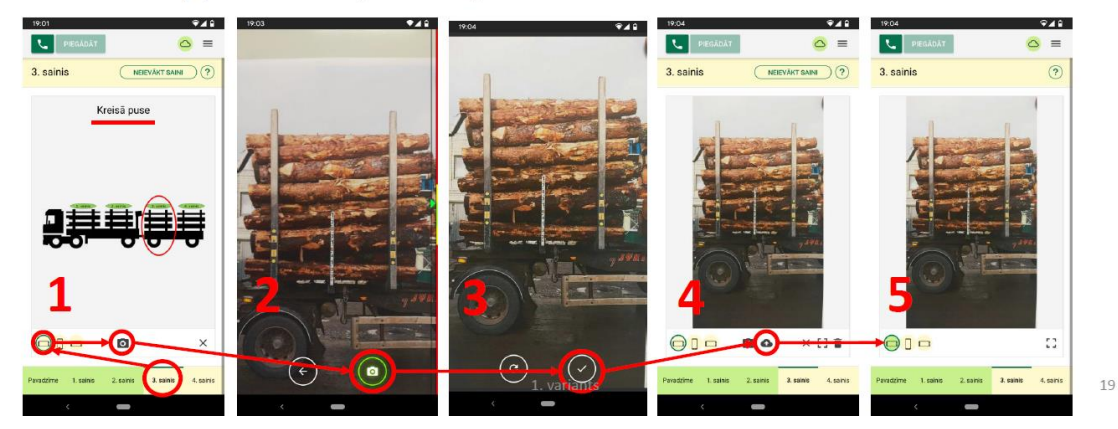

## 3. sainis - «Pretskats»

- · Pārslēdzas uz apakšsadaļu «Pretskats»
- · Fotografē saiņa «pretskatu».
- 3. sainim «pretskats» ir nosacīts, kas nozīmē, ka no sāniem fotografē kokmateriālu gala plakni tik cik iespējams
- Fotografējot kontrolē telefona vertikālo pozīciju. Attēlu var uzņemt tikai tad, ja «Fotografēšanas»<br>ikona ir iekrāsota zaļā krāsā
- · Pārliecinās, ka sainis ietilpst attēlā. Ja nepieciešams veic atkārtotu fotografēšanu
- Nosūta attēlu (spiež uz «mākoņa» ikonas)

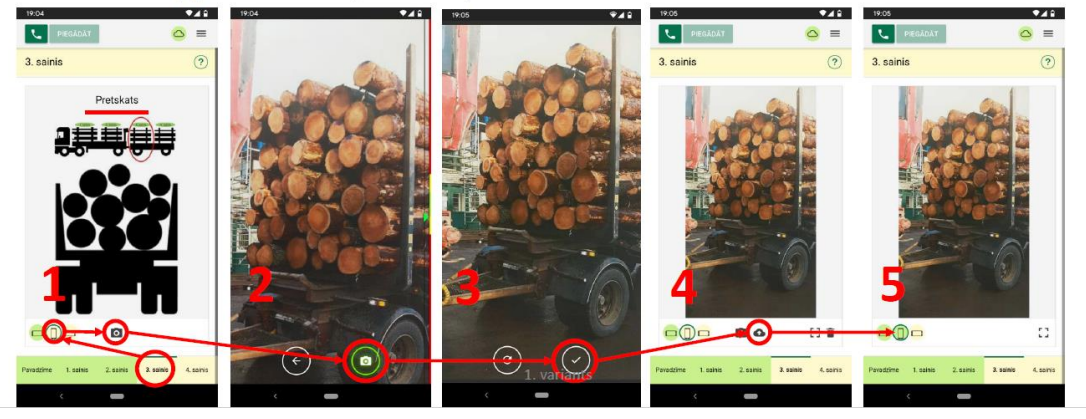

 $\overline{20}$ 

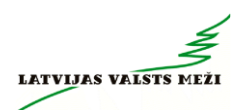

## 3. sainis - «Labā puse»

- · Pārslēdzas uz apakšsadaļu «Labā puse»
- · Fotografē saina labo pusi
- · Fotografējot kontrolē telefona vertikālo pozīciju. Attēlu var uzņemt tikai tad, ja «Fotografēšanas» ikona ir iekrāsota zaļā krāsā
- · Pārliecinās, ka visa saiņa labā puse ietilpst attēlā. Ja nepieciešams veic atkārtotu fotografēšanu
- · Nosūta attēlu (spiež uz «mākoņa» ikonas)

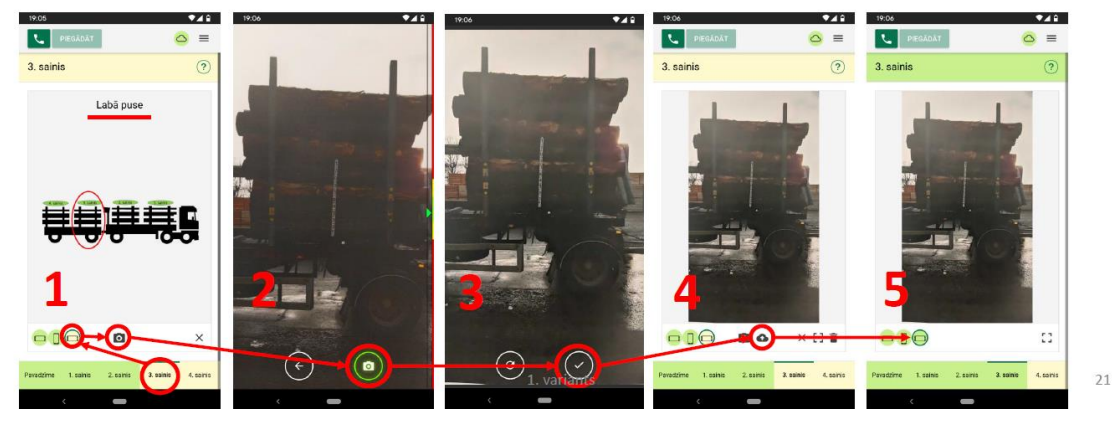

## 4. sainis

1. variants

 $22$ 

## 4. sainis - «Kreisā puse»

- · Pārslēdzas uz sadaļu «4. sainis»
- · Pārslēdzas uz apakšsadaļu «Kreisā puse»
- · Fotografē saiņa kreiso pusi
- Fotografējot kontrolē telefona vertikālo pozīciju. Attēlu var uzņemt tikai tad, ja «Fotografēšanas»<br>ikona ir iekrāsota zaļā krāsā
- · Pārliecinās, ka visa saiņa kreisā puse ietilpst attēlā. Ja nepieciešams veic atkārtotu fotografēšanu
- · Nosūta attēlu (spiež uz «mākoņa» ikonas)

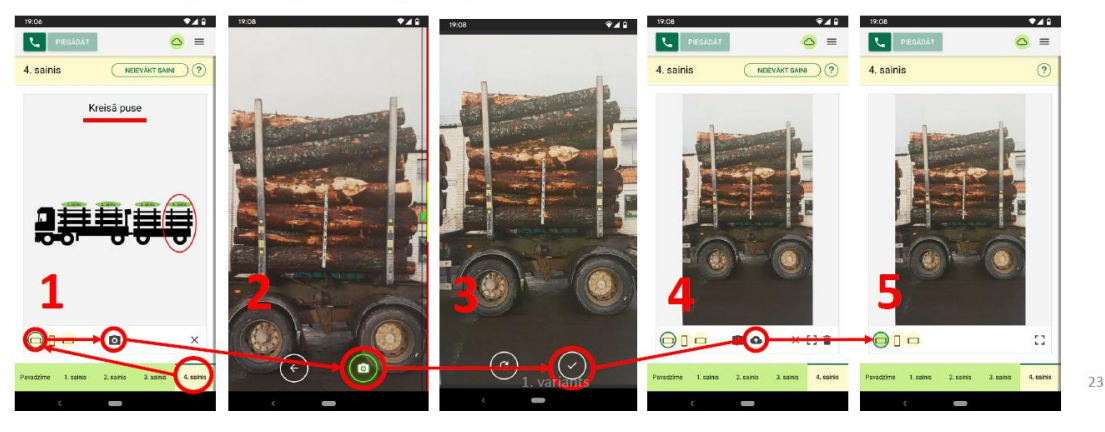

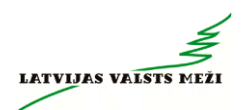

## 4. sainis - «Pretskats»

- · Pārslēdzas uz apakšsadaļu «Pretskats»
- Fotografē saina «pretskatu»
- · Fotografējot kontrolē telefona vertikālo pozīciju. Attēlu var uzņemt tikai tad, ja «Fotografēšanas» ikona ir iekrāsota zaļā krāsā
- · Pārliecinās, ka sainis ietilpst attēlā. Ja nepieciešams veic atkārtotu fotografēšanu
- · Nosūta attēlu (spiež uz «mākoņa» ikonas)

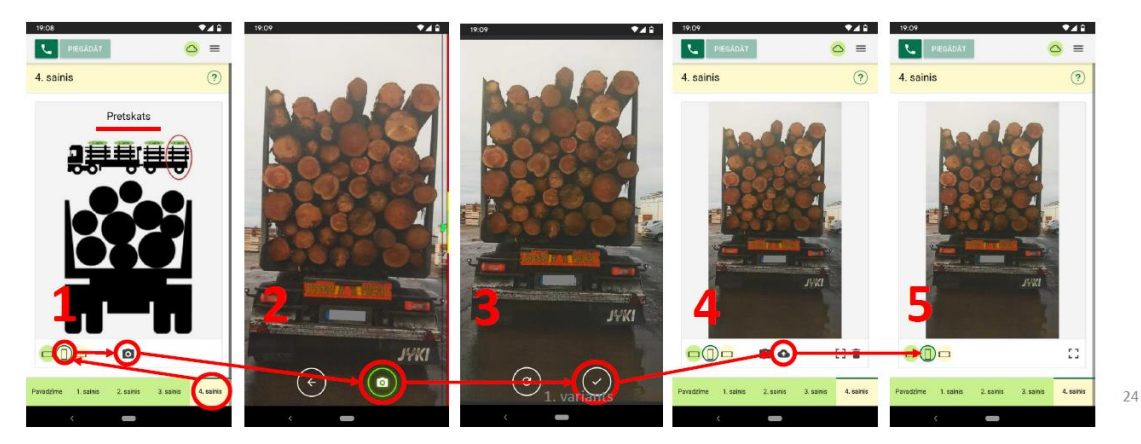

## 4. sainis - «Labā puse»

- · Pārslēdzas uz apakšsadaļu «Labā puse»
- · Fotografē saiņa labo pusi
- · Fotografējot kontrolē telefona vertikālo pozīciju. Attēlu var uzņemt tikai tad, ja «Fotografēšanas» ikona ir iekrāsota zaļā krāsā
- · Pārliecinās, ka visa saiņa labā puse ietilpst attēlā. Ja nepieciešams veic atkārtotu fotografēšanu
- · Nosūta attēlu (spiež uz «mākoņa» ikonas)

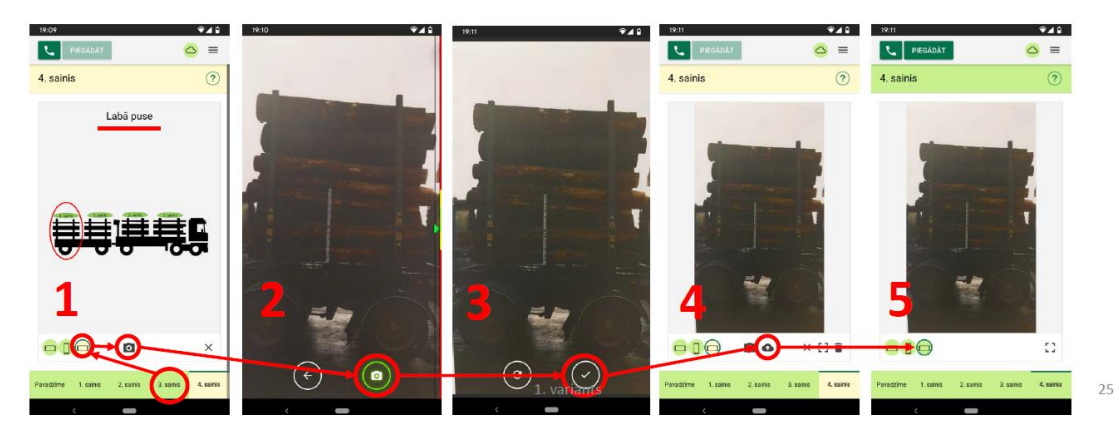

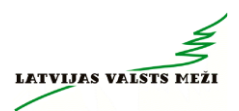

## Piegādes pabeigšana

#### 1. variants

1. variants

 $26\,$ 

## Piegādes pabeigšana

- Pēc sekmīgas visu attēlu nosūtīšanas parādās<br>piegādes statusa paziņojums: "Visi ievāktie<br>dati ir apstiprināti! Ir iespējams veikt<br>piegādi!"
- · Spiež pogu "OK"
- · Spiež pogu "PIEGĀDĀT"
- Parādās jauns piegādes statusa paziņojums:<br>"Piegāde ir veiksmīgi pabeigta!"  $\bullet$
- · Spiež pogu "OK"
- · Spiež pogu "SĀKT JAUNU"
- Šajā brīdī ir iespējams sākt jaunu (nākamo) piégādi

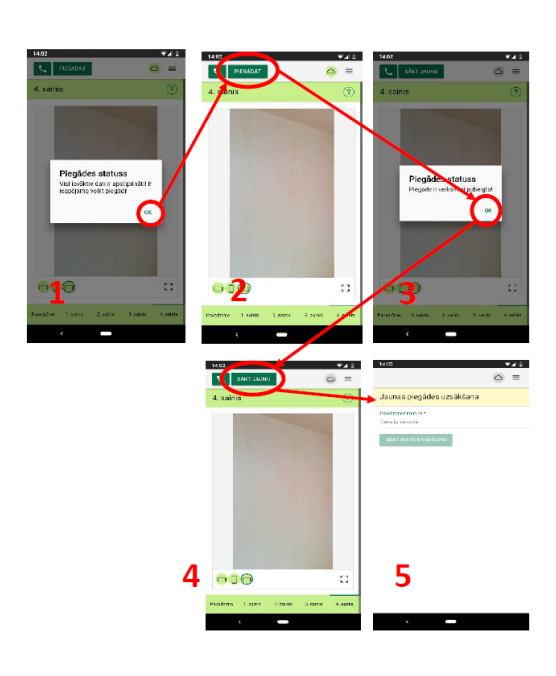

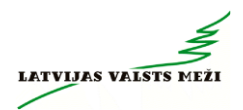

28

## Piezīmes

#### 1. variants

## Sānu skata nejevākšana

· Ja vienu no saina sānu bildēm ("Kreisā puse" vai "Labā puse") nav iespējams uzņemt, tad pie attiecīgā saiņa puses nospiež "Krustiņu" un fotografēšanu neveic. Šo darbību var atcelt tur pat attiecīgi nospiežot "Trijstūri".

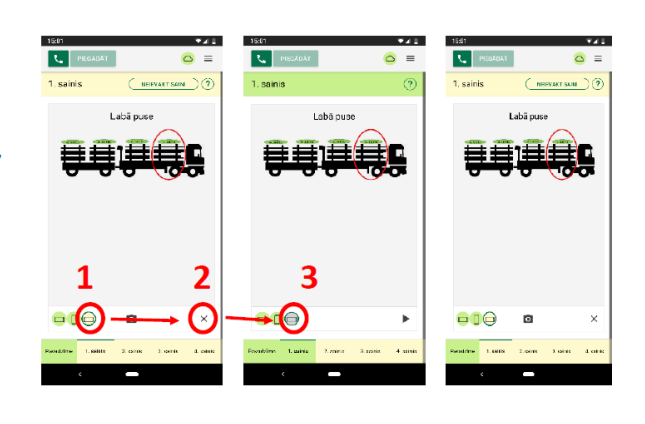

## Saiņa neievākšana

· Ja kādu no saiņiem nav nepieciešams ievākt, tad spiež pogu "NEIEVĀKT SAINI". Šo darbību var atcelt tur pat attiecīgi nospiežot pogu "IEVĀKT SAINI".

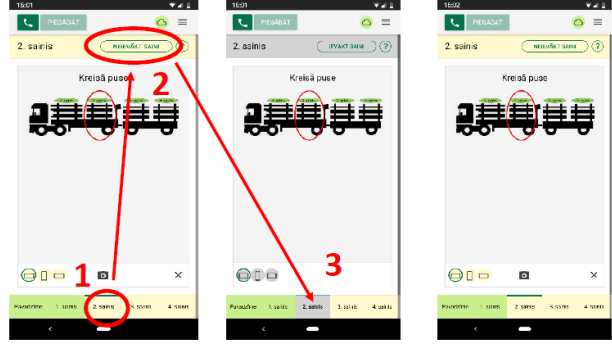

1. variants

30

 $29$ 

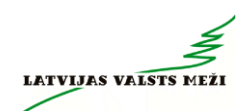

## Attēls noraidīts

· Ja kāds no attēliem ir noraidīts attiecīgā sadaļa iekrāsosies sarkanā krāsā. Šo attēlu nepieciešams fotografēt un nosūtīt vēlreiz.

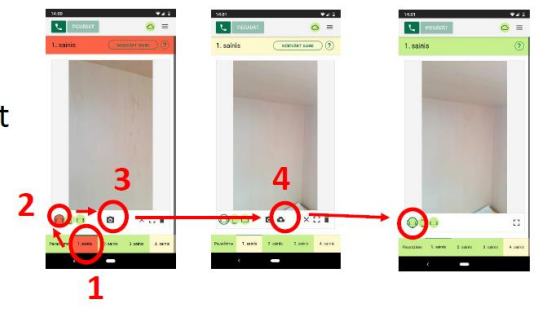

# Aplikācijas kļūdas labošana

1. variants

## Aplikācijas kļūdas labošana

· Gadījumos, kad aplikācija uzrāda kļūdas paziņojumu un aplikācijas aizvēršana un atvēršana vai izrakstīšanās («Atteikšanās») un pierakstīšanās no jauna nelīdz, tad izpilda nākamajos attēlos redzamās darbības (atkarībā no telefona veicamās darbības var nedaudz atšķirties, bet pamatprincips ir viens un tas pats)

1. variants

· Pēc kļūdas izlabošanas iesāktā krava būs jāfotografē no jauna!

1. variants

 $\overline{33}$ 

32

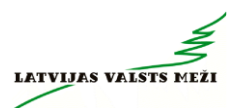

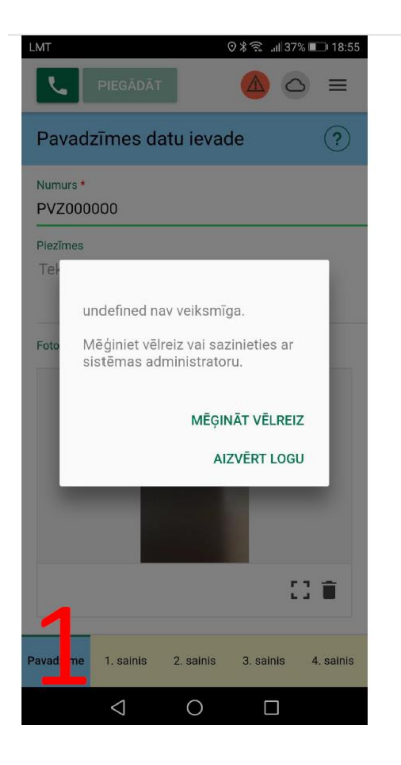

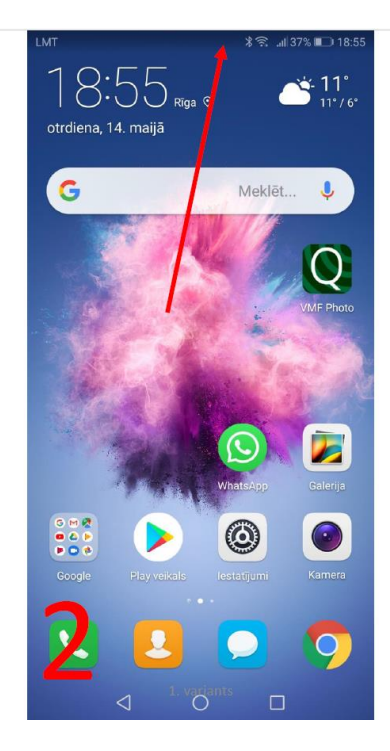

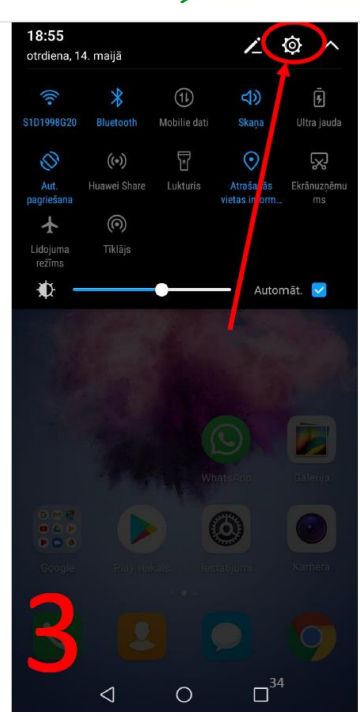

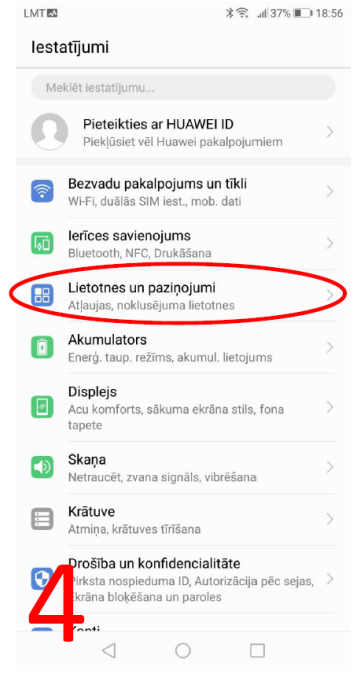

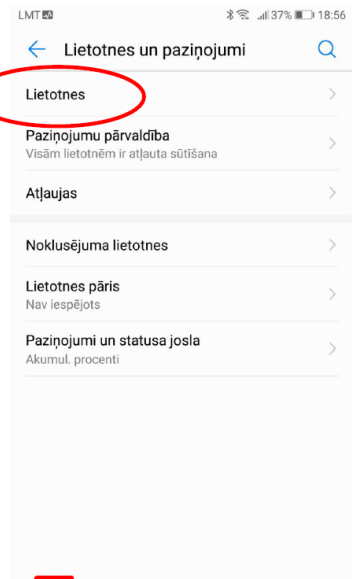

1. variants

 $\hfill \square$ 

 $\lhd$ 

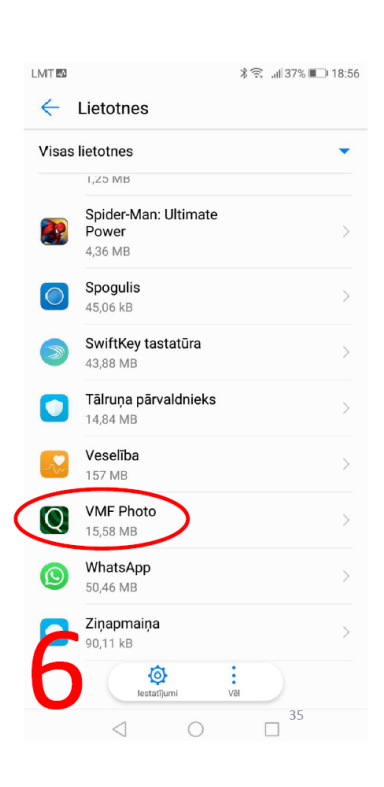

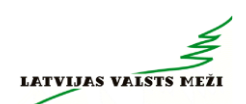

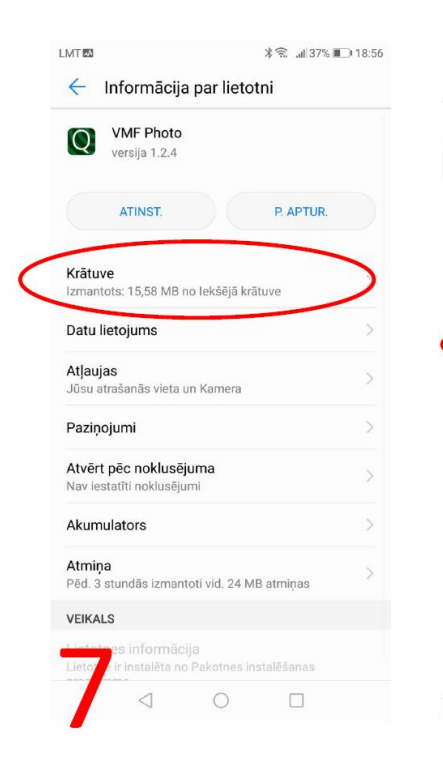

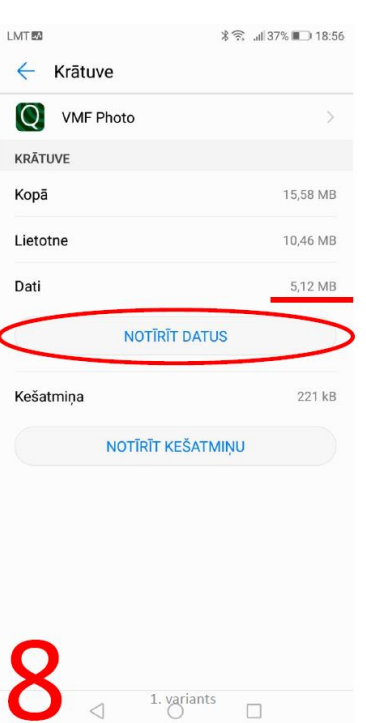

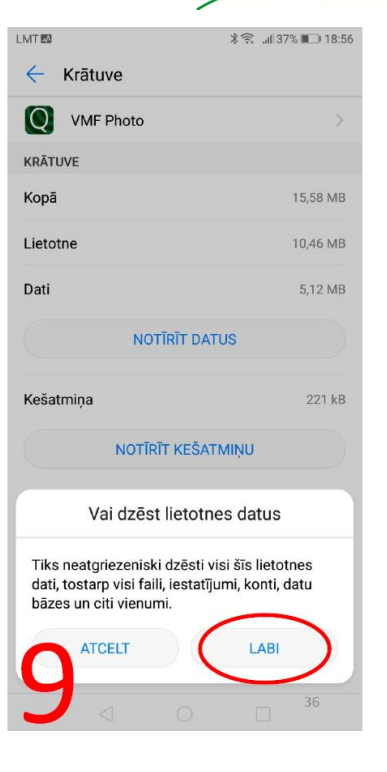

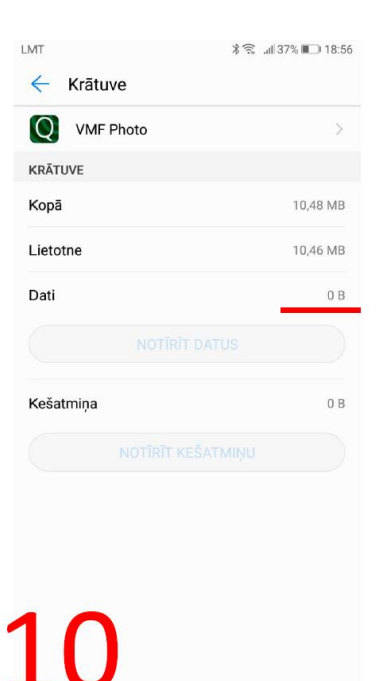

 $\triangleleft$ 

 $\bigcirc$ 

 $\Box$ 

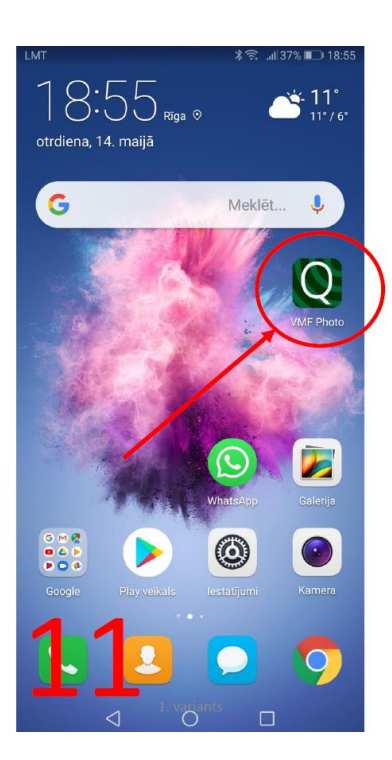

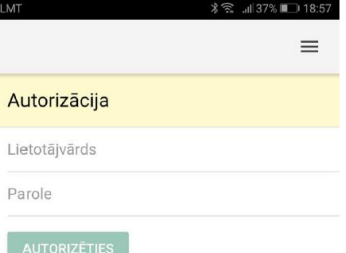

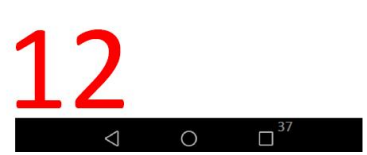

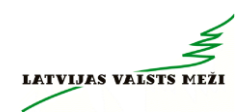

38

## Kontaktinformācija

Jautājumu gadījumā sazināties pa tel.: +371 29457712 (to var izdarīt<br>aplikācijā spiežot uz «klausules» ikonas)

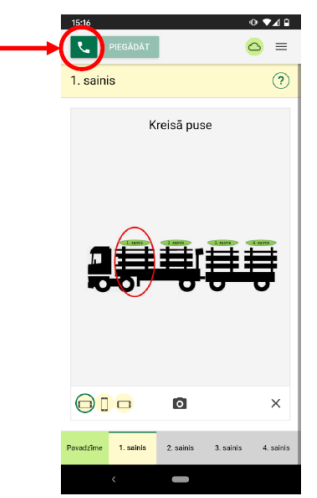

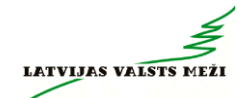

#### **3.pielikums – Printera uzstādījumu konfigurācijas pamācība**

 $\times$ 

#### **Printera uzstādījumu konfigurācijas pamācība**

Lai LIETOTĀJS pārliecinātos, vai konkrētais printeris atbilst nepieciešamajām prasībām, pēc printera instalācijas ir nepieciešams pārbaudīt tā uzstādījumus.

Lai to izdarītu, LIETOTĀJAM jāspiež komandpoga <**Start>** un tālāk jau no izvēlnes jāizvēlas **Settings -> Devices (Iestatījumi -> Ierīces)** (skatīt 1.att., paraugs operētājsistēmai Windows 10).

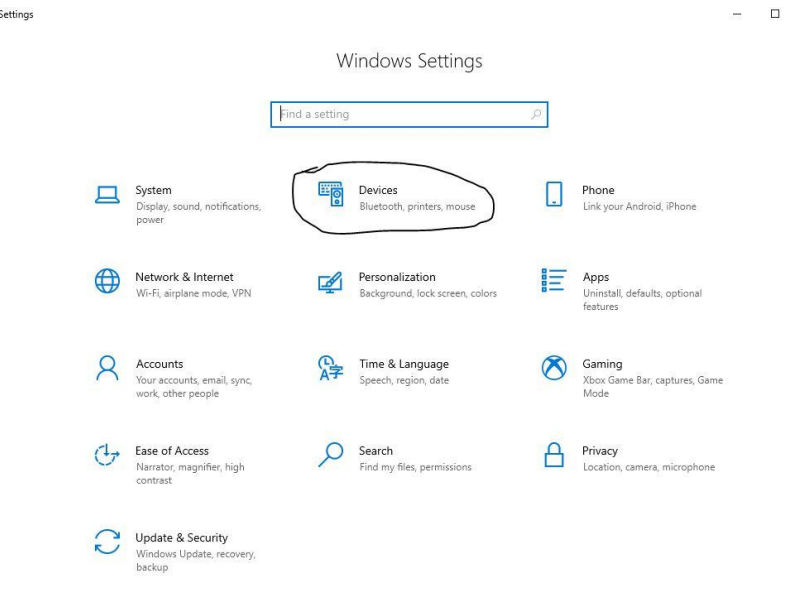

1.attēls

Izvēles **Printers & Scanners (Printeri un skeneri)** logā parādīsies visi printeri, kuri ir uzinstalēti uz Jūsu datora (skatīt 2.att.).

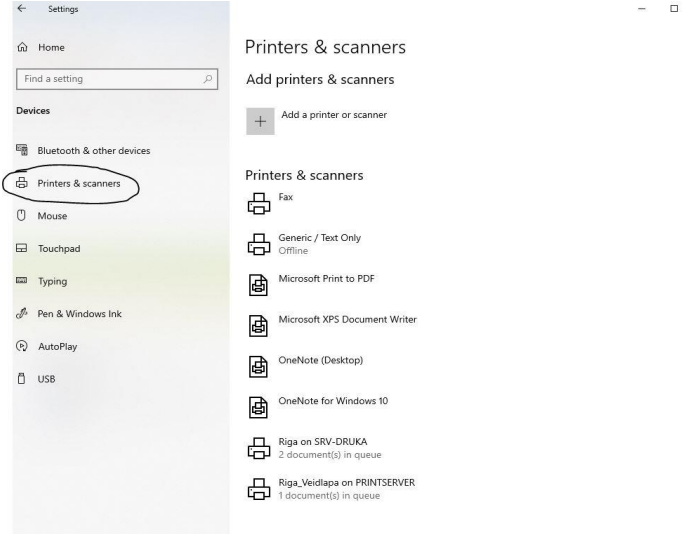

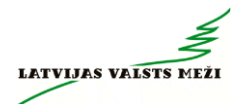

No piedāvātā saraksta LIETOTĀJAM nepieciešams izvēlēties to printeri, kas tiks izmantots pavaddokumentu drukāšanai, un ar peles kreiso taustiņu uz atbilstošās ikonas veikt klikšķi un izvēlēties *Manage (Pārvaldīt)*

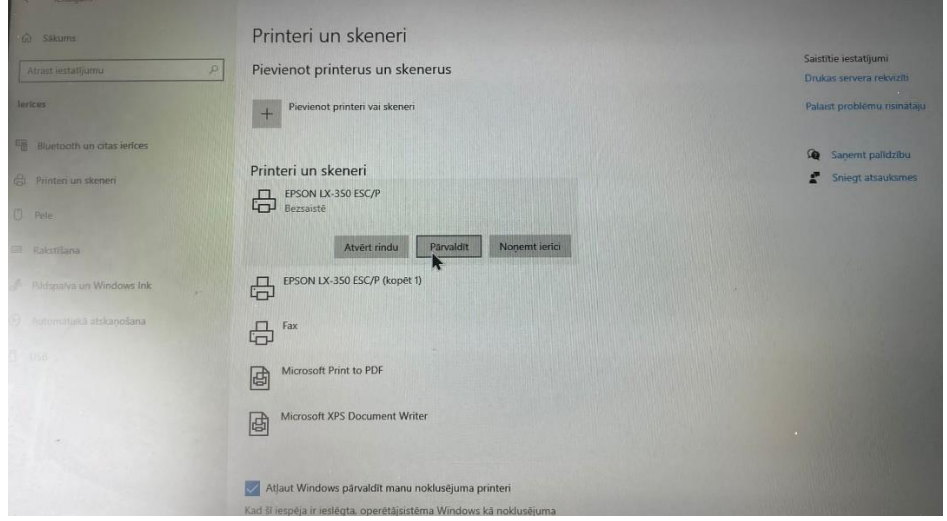

Nākošajā logā Zem uzraksta *Manage your device (Pārvaldīt savu ierīci)* vienu reizi jāuzklikšķina ar peles kreiso taustiņu uz izvēlnes *Printing preferences (Printēšanas preferences)* (skatīt 3.att.).

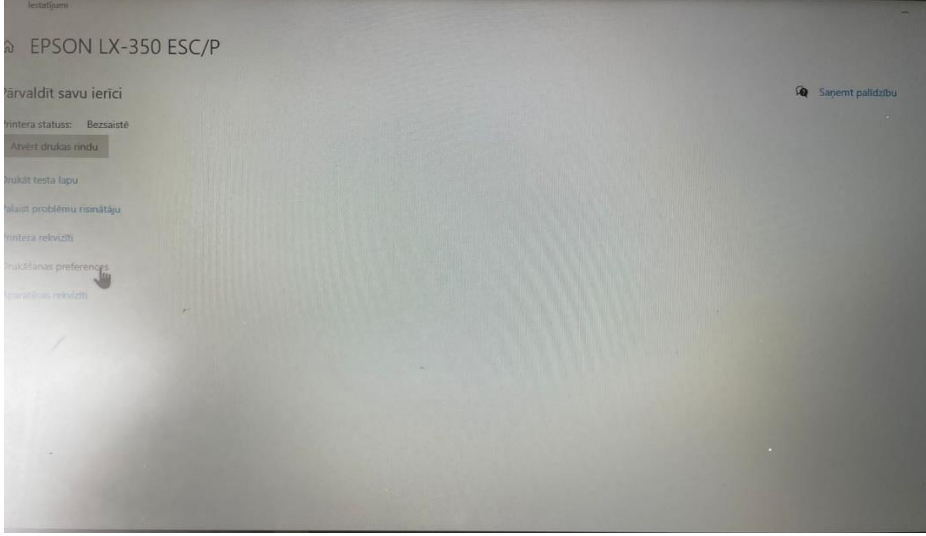

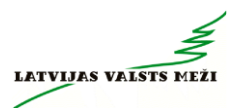

*Printing preferences (Printēšanas preferences)* ievadlogā, sadaļā **"Izkārtojums"** LIETOTĀJAM jāizvēlas sadaļa *Papildu… (Advanced Options)* (skatīt 4.att.).

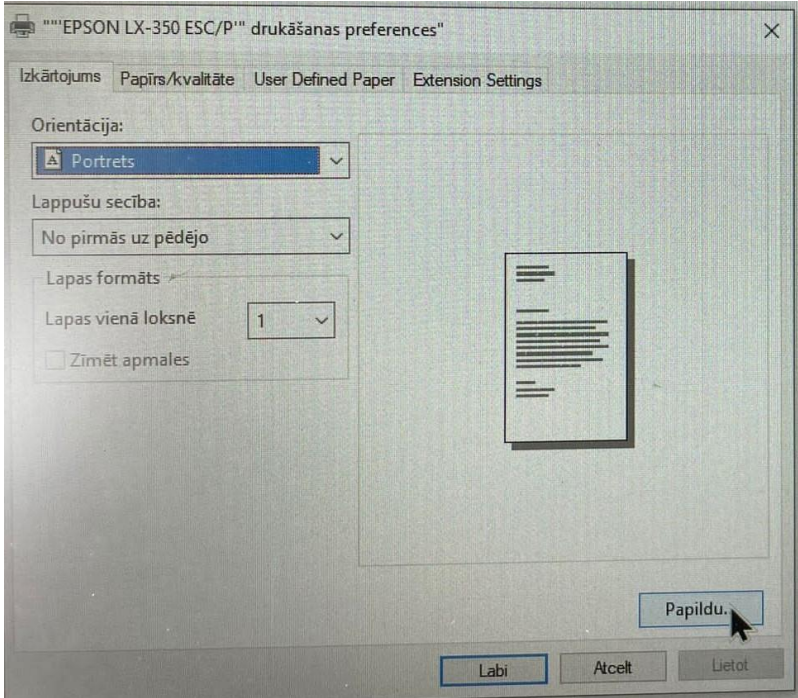

4.attēls

Zem izvēles *Papildu… (Advanced Options)* LIETOTĀJAM jāizvēlas nepieciešamā drukas

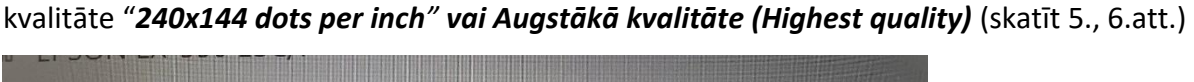

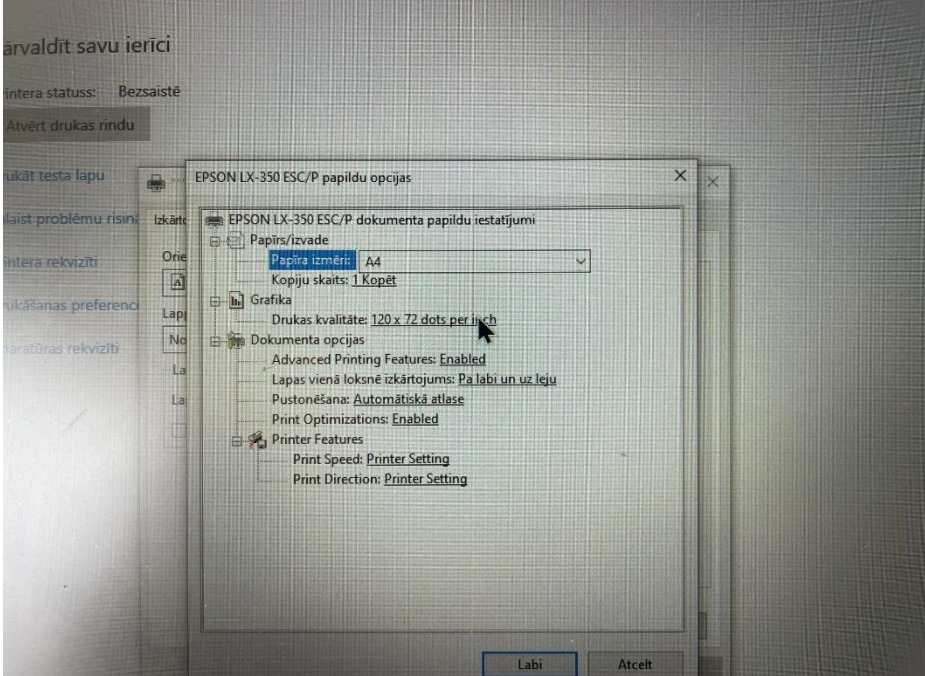

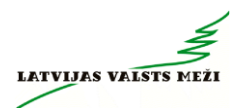

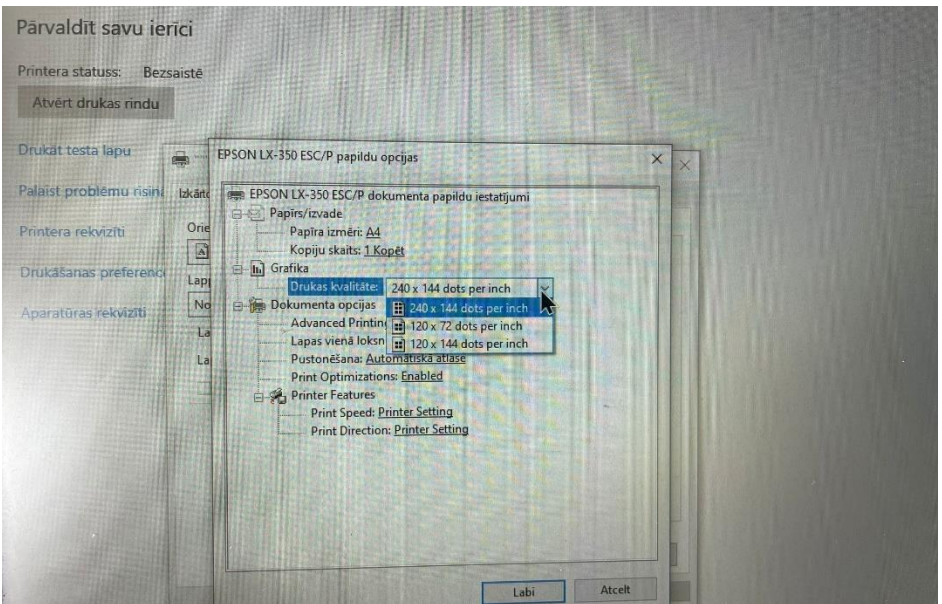

6.attēls

#### Pēc tam jānospiež poga *Labi (OK).*

Lai apstiprinātu iepriekš veiktās darbības, LIETOTĀJAM jānospiež poga *Lietot (Apply)* un pēc tam *Labi (OK)* (skatīt 7.att.).

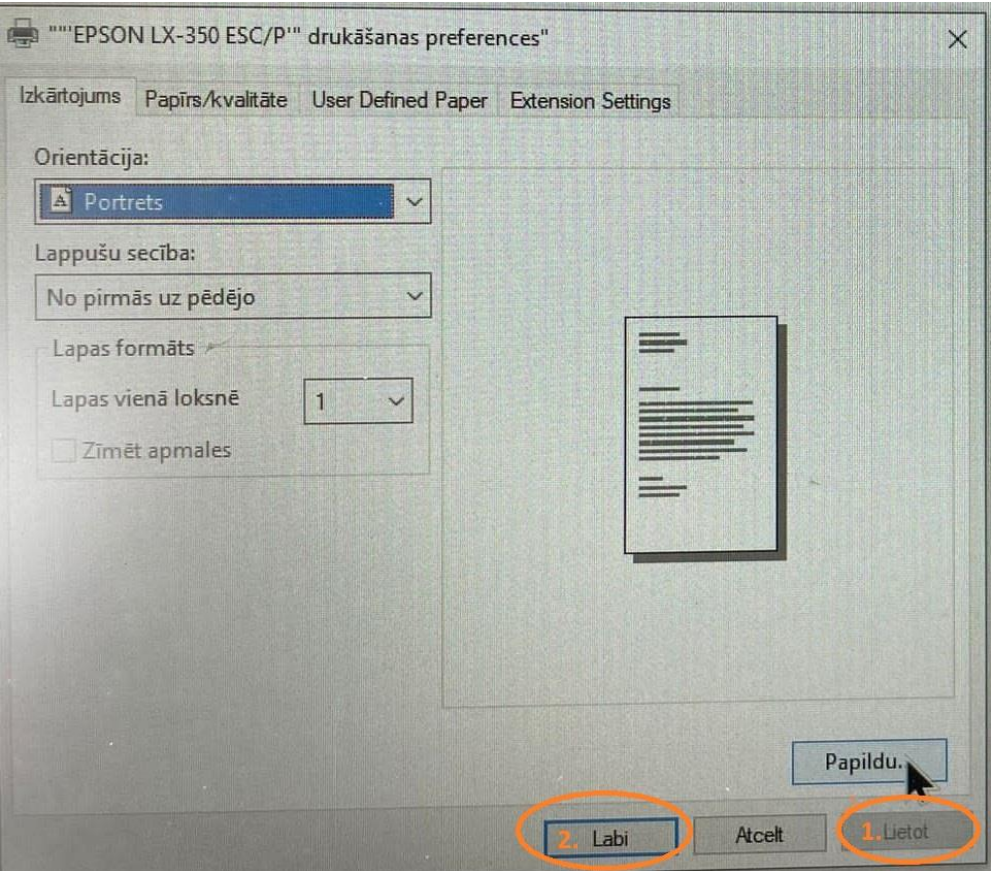

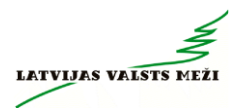

#### **Drukāšanas darbības atcelšana**

Lai pārliecinātos, vai drukāšanai nav nosūtīta vēl kāda nevajadzīga kopija, kuru nepieciešams atcelt, jāspiež komandpoga *<Start>* un tālāk jāizvēlas *Settings –> Devices (Iestatījumi – Ierīces)* (skatīt 8.att.).

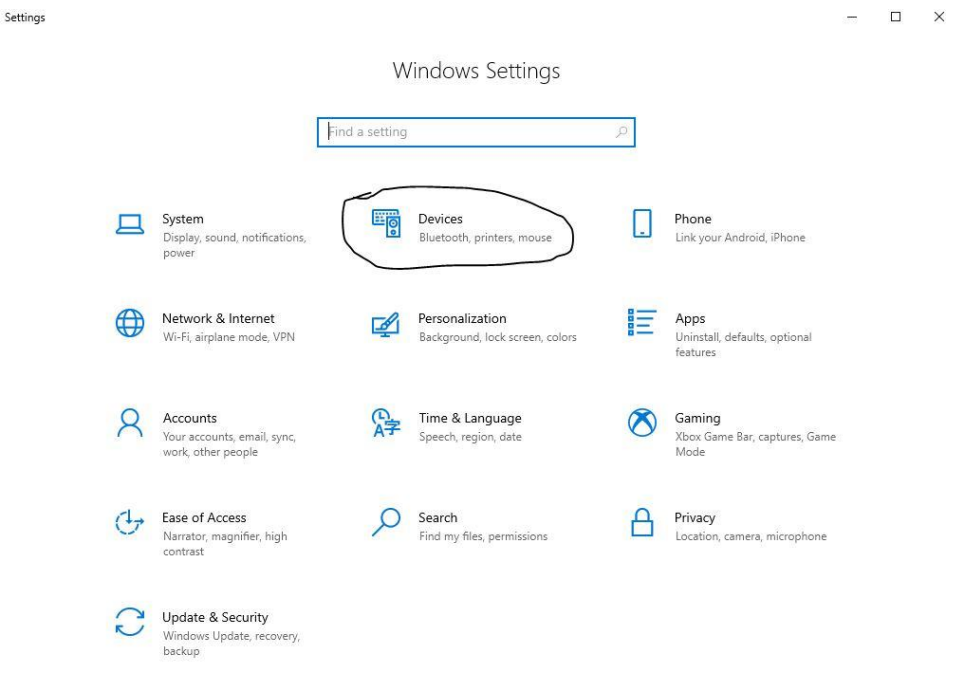

#### 8.attēls

Tad izvēloties sadaļu **Printers & Scanners (Printeri un skeneri),** labajā pusē parādīsies

visi printeri, kuri ir uzinstalēti uz Jūsu datora (skatīt 9.att.).

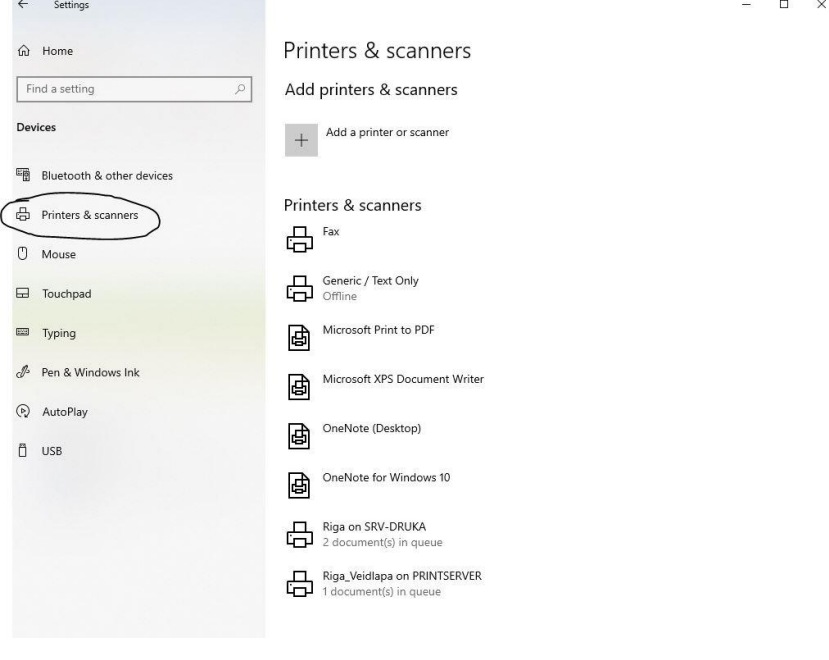

9.attēls

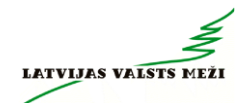

No piedāvātā saraksta LIETOTĀJAM nepieciešams izvēlēties to printeri, kas tiek izmantots pavaddokumentu drukāšanai, un ar peles kreiso taustiņu uz atbilstošās ikonas veikt klikšķi un izvēlēties **Open queue (Atvērt rindu)**

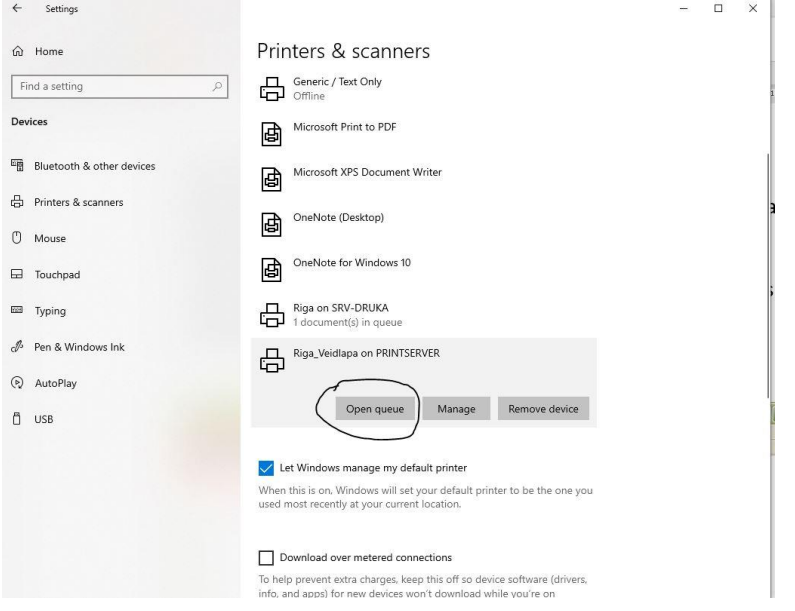

Tālāk atvērsies logs, kurā būs redzams drukāšanas statuss un visi drukāšanai nosūtītie

dokumenti (skatīt 10.att.).

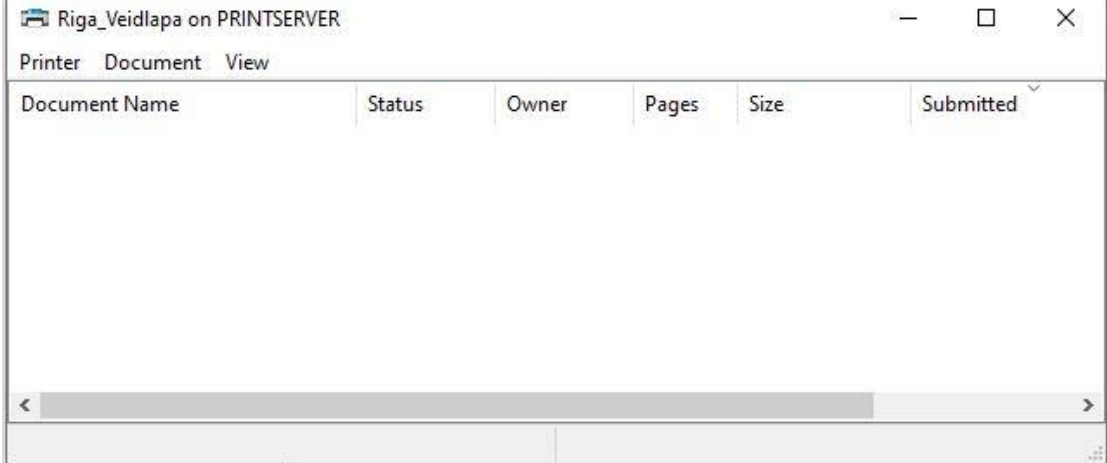

10.attēls

Ja sarakstā ir atrodams dokuments, kura drukāšana LIETOTĀJAM vairs nav nepieciešama, tā drukāšanu ir iespējams atcelt sekojoši: sākumā ar peles labo taustiņu vienu reizi jāuzklikšķina uz dokumenta nosaukuma. Tālāk jau tiek piedāvāts izkrītošais saraksts, kurā jāizvēlas darbība *Atcelt (Cancel)* (skatīt 11.att.).
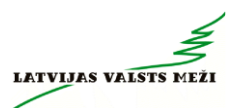

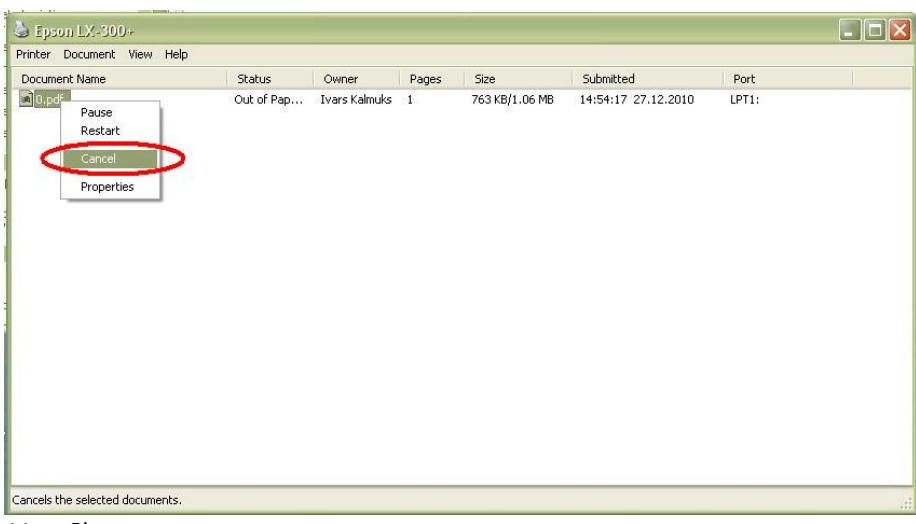

11.attēls

Veicot šo darbību, dokuments no saraksta pazudīs. Ja sarakstā ir atrodami vairāki LIETOTĀJAM nevajadzīgi dokumenti, iepriekš aprakstītās darbības katram dokumentam jāveic atsevišķi.

Kopumā drukāšanas atcelšana no brīža, kad noklikšķināta attiecīgā izvēle, līdz brīdim, kad darbība atcelta, var aizņemt laiku līdz 2 minūtēm, kuru laikā nav ieteicams veikt citas darbības ar datoru.